# Dell™ Dimension<sup>™</sup> 4700C

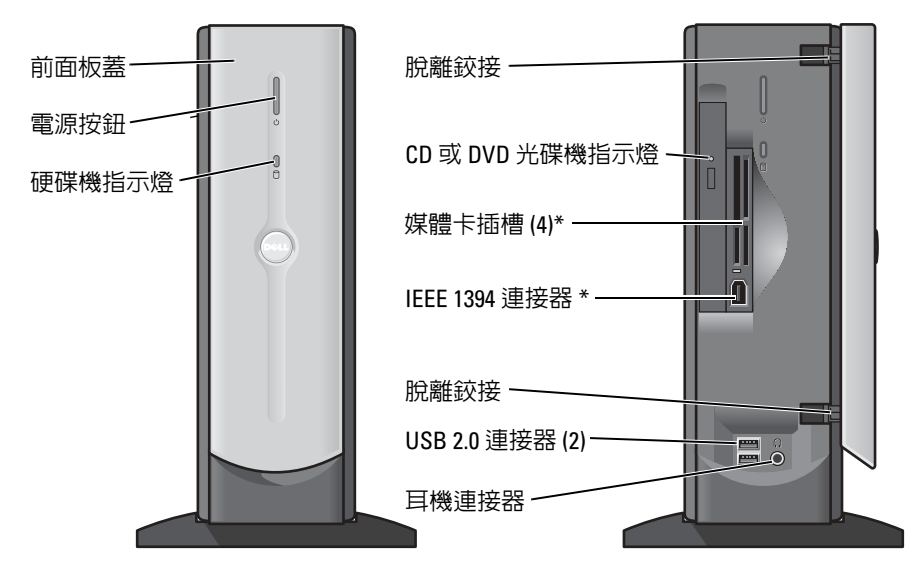

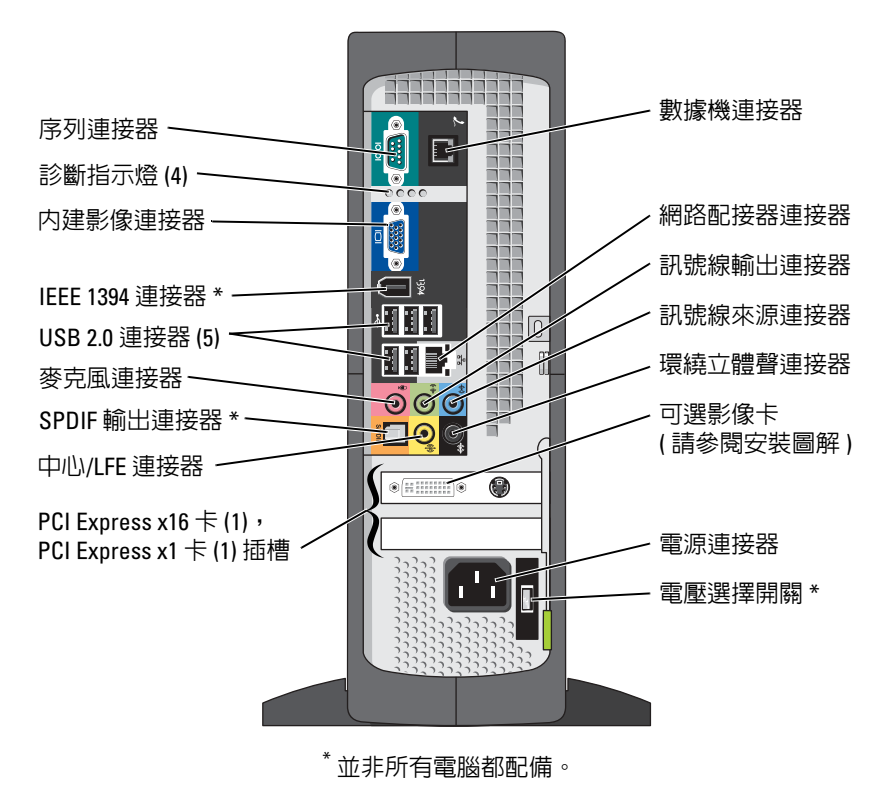

DHP 型

### 註、注意事項和警示

**《 註:「註」表示可以幫助您更有效地使用電腦的重要資訊。** 

● 注意事項:「注意事項」表示有可能會損壞硬體或導致資料遺失,並告訴您如何避免發生此類問題。

警示:「警示」表示有可能會導致財產損失、人身受傷甚至死亡。

如果您購買的是 Dell™ n Series 雷腦,則本文件中有關 Microsoft® Windows® 作業系統的所有參考均不適 用。

\_\_\_\_\_\_\_\_\_\_\_\_\_\_\_\_\_\_\_\_

DHP 型

2004 年 11 月 P/N P5219 Rev. A01

本文件中的資訊如有更改,恕不另行通知。 © 2004 Dell Inc.。版權所有,翻印必究。

未經 Dell Inc. 的書面許可,不得以任何形式進行複製。

本文中使用的商標:Dell、DELL 徽標、Inspiron、Dell Precision、Dimension、OptiPlex、Latitude、PowerEdge、PowerVault、 PowerApp、DellNet 和 PowerConnect 是 Dell Inc. 的商標; Intel、Pentium 和 Celeron 是 Intel Corporation 的註冊商標;Microsoft、 Windows 和 Outlook 是 Microsoft Corporation 的註冊商標。

本文件中述及的其他商標和產品名稱是指擁有相應商標和名稱的公司實體或其產品。Dell Inc. 對本公司之外的商標和產品名稱不 擁有任何所有權。

目録

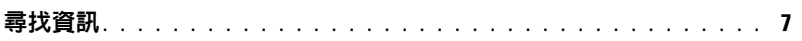

### 1 安装和使用您的電腦

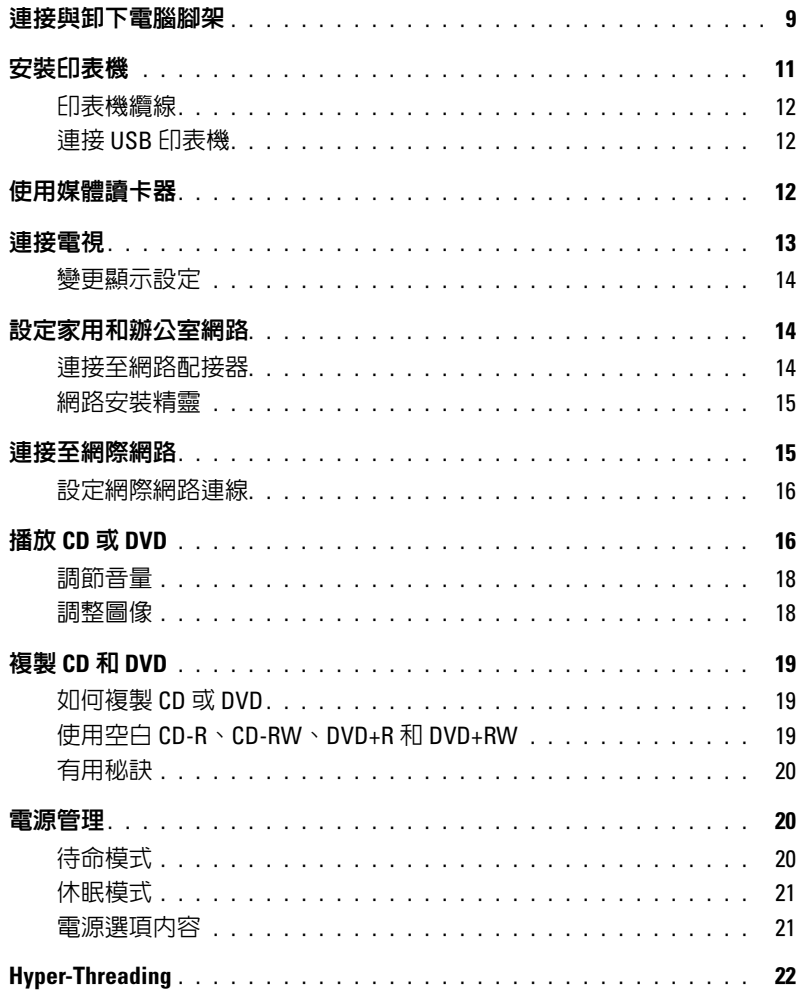

### 2 解決問題

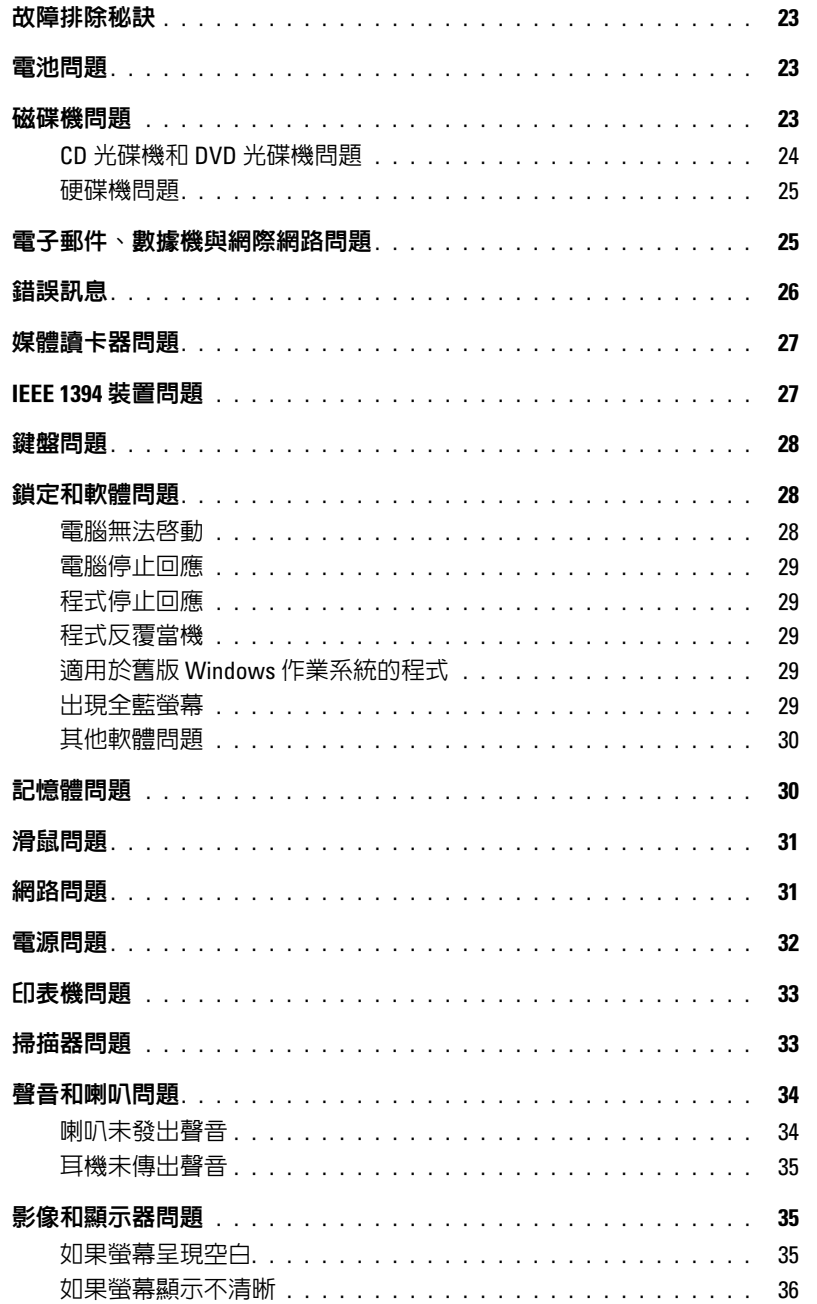

### 3 故障排除工具

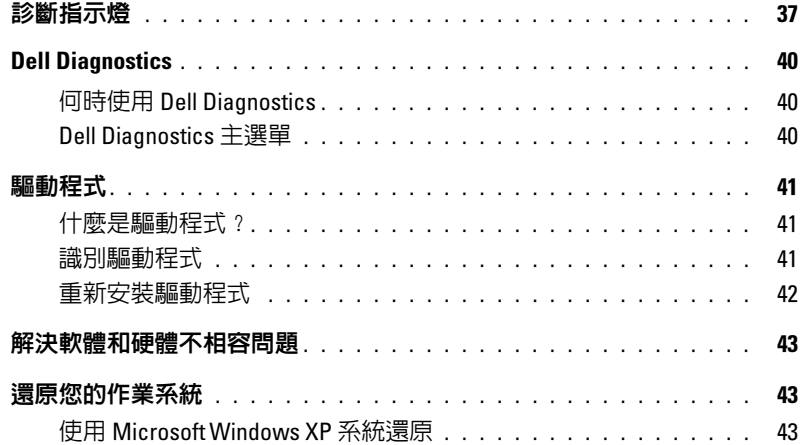

### 4 卸下與安裝零件

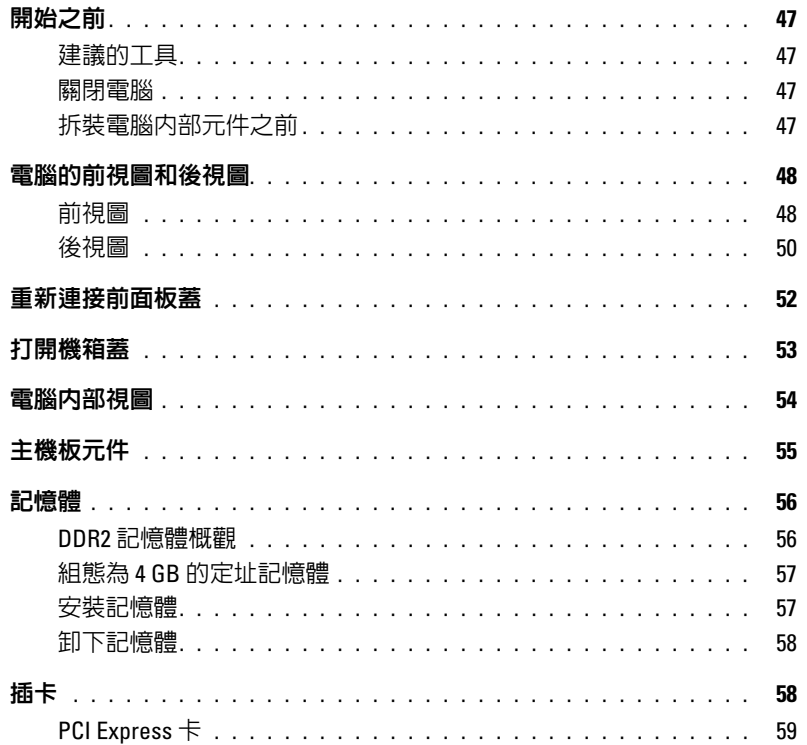

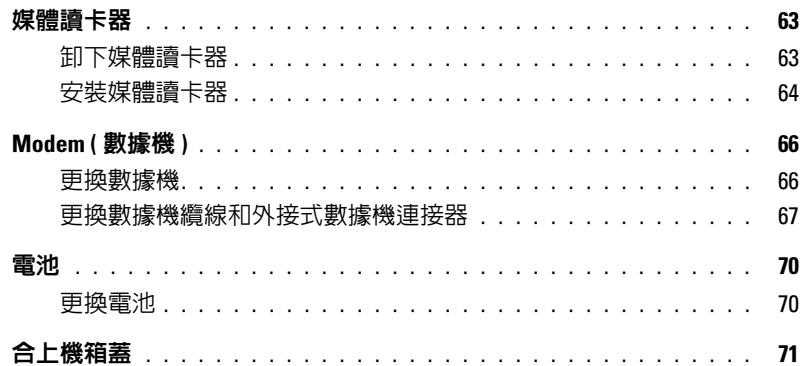

### 5 附錄

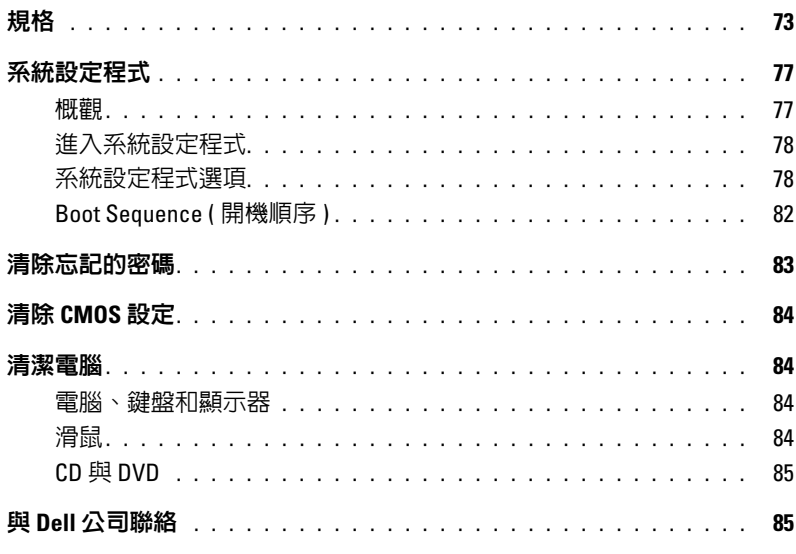

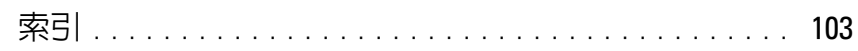

## <span id="page-6-0"></span>尋找資訊

2 註:您的電腦可能還包括其他說明文件,這取決於您所在的國家/地區。

### 您要尋找什麼? 的过去式和过去分词 微此處尋找

- 保固資訊
- 安全指示
- 管制資訊
- 人體工學資訊
- 最終使用者授權合約
- 條款和條件
- Dell™ 產品資訊指南 In Time 00 **COLLECTION**
- 如何安裝電腦 インストリック ウェイス 安装圖解

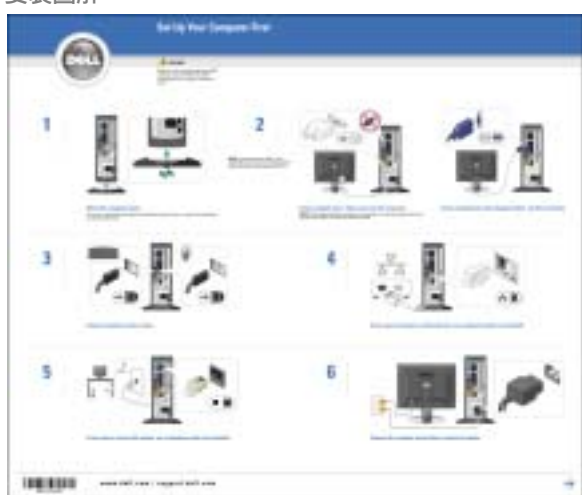

- 快速服務代碼和服務標籤
- Microsoft® Windows® 授權合約標籤

#### 快速服務代碼與產品識別碼標籤

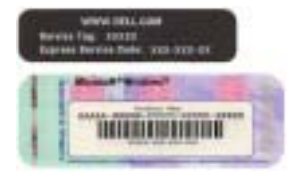

這些標籤位於您的電腦上。

•當您使用 support.dell.com 或聯絡技術 支援時,可使用服務標籤來識別您的電 腦。

•當您尋求技術支援時,可輸入快速服務 代碼來引導您進行電話諮詢。快速服務 代碼並非在所有國家/地區都可用。

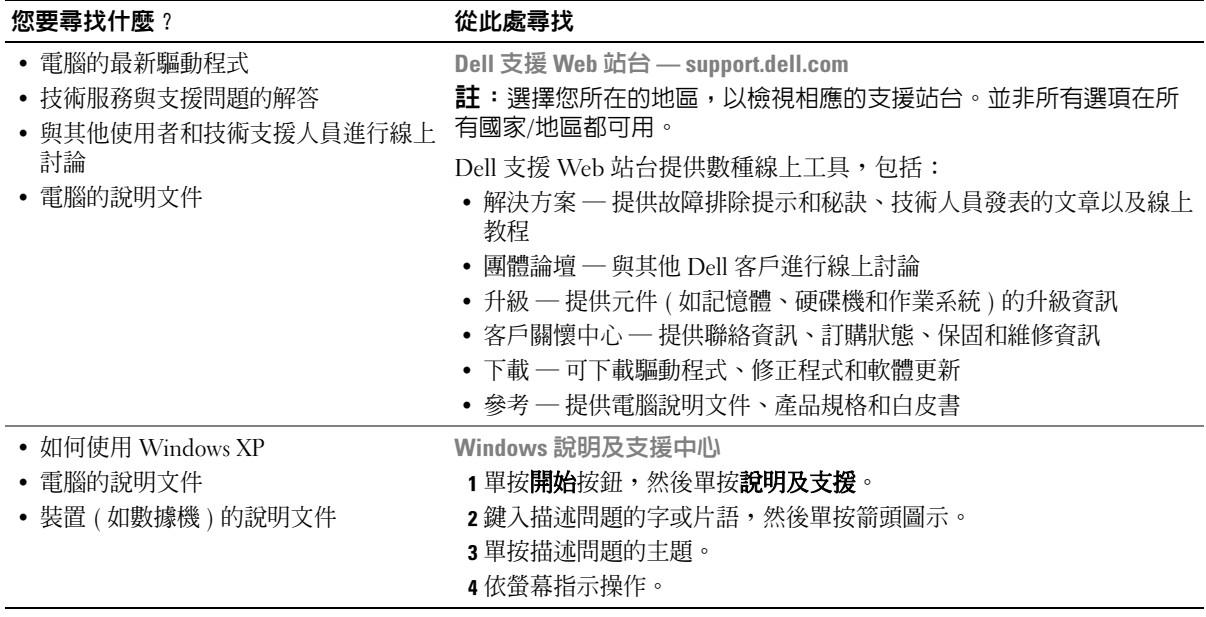

# <span id="page-8-0"></span>安裝和使用您的電腦

### <span id="page-8-1"></span>連接與卸下電腦腳架

 $\bigwedge\limits$ 警示:在您執行本章節中的任何程序之前,請留意 《產品資訊指南》中的安全指示。 2 註:請將電腦放置在柔軟的表面上,以冤刮傷頂部機箱蓋。 若要連接腳架,請:

- 1 旋轉電腦,使其頂部朝下放置。
- 2 將螺絲插入腳架的底部。
- 3 將腳架上的兩個彈片和螺絲分別與電腦底部的彈片孔和螺絲孔對齊。

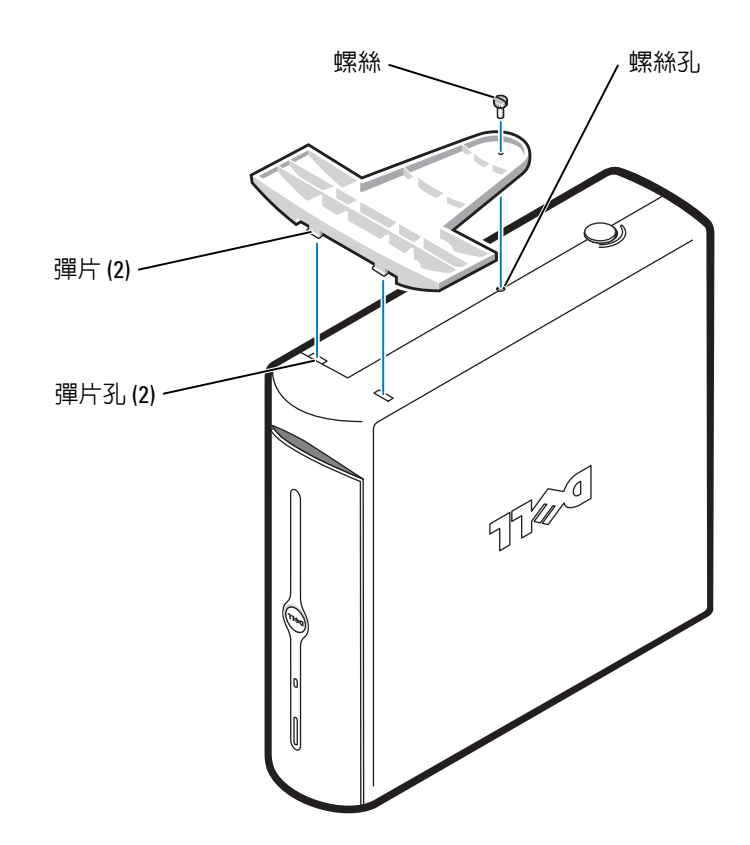

- 4 旋緊螺絲。
- 5 將電腦垂直放置。

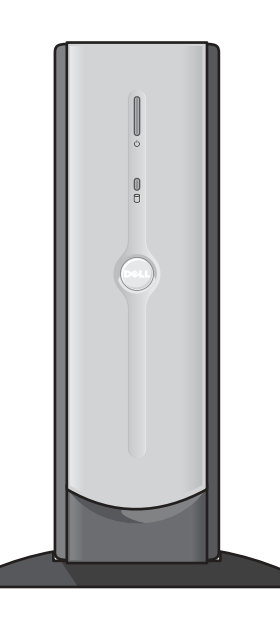

若要卸下腳架,請:

- 1 翻轉電腦,使腳架位於頂部。
- 2 旋鬆螺絲,然後提起腳架將其卸下。
- 3 將雷腦水平放置,直至重新連接腳架。

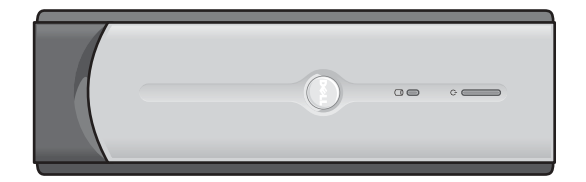

### <span id="page-10-0"></span>安裝印表機

● 注意事項: 在將印表機連接至電腦之前,請完成作業系統的設定。 請參閱印表機隨附的說明文件以獲得有關安裝的資訊,其中包括如何:

- 獲得並安裝更新的驅動程式。
- 將印表機連接至電腦。
- 裝好紙張並安裝碳粉或墨匣。
- 與印表機製造廠商聯絡以獲得技術援助。

### <span id="page-11-3"></span><span id="page-11-0"></span>印表機纜線

您的印表機使用 USB 纜線連接至電腦。您的印表機可能未隨附印表機纜線,如果您要單獨購 買纜線,請確定它與您的印表機相容。如果您在購買電腦的同時購買印表機纜線,則此纜線 可能在電腦包裝箱中。

### <span id="page-11-1"></span>連接 USB 印表機

- $\ddot{\mathbb{S}}$  註:您可以在電腦處於開啓狀態下,連接 USB 裝置。
	- 1 如果您尚未完成作業系統的設定,請完成。
- 2 如有必要,請安裝印表機驅動程式。請參閱印表機隨附的說明文件。
- 3 將 USB 印表機纜線連接至電腦和印表機的 USB 連接器。USB 連接器僅可以進行單向連 接。

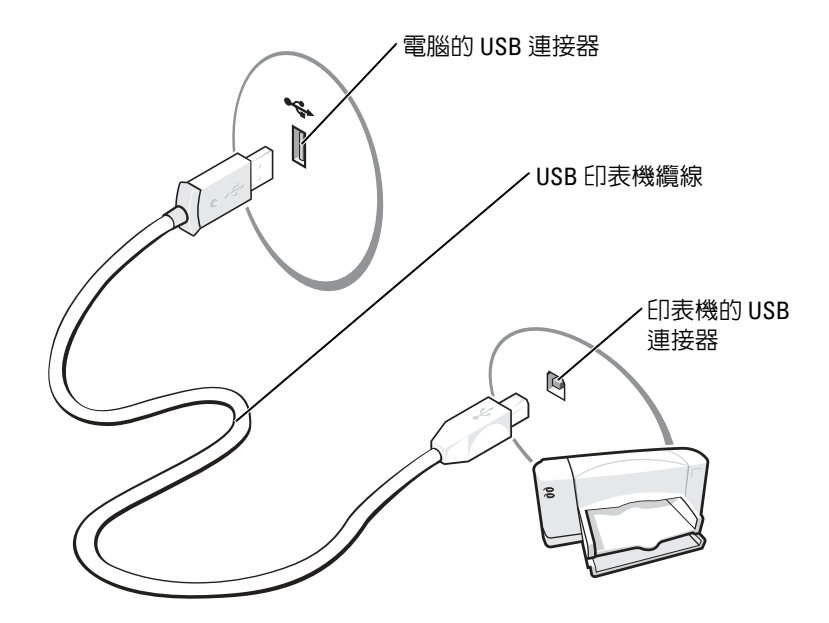

## <span id="page-11-2"></span>使用媒體讀卡器

使用媒體讀卡器將資料直接傳送至電腦。 媒體讀卡器支援以下記憶體類型:

- CompactFlash Type I 和 II (CF I/II)
- SmartMedia (SMC)
- Memory Stick (MS/MS Pro)
- SecureDigital 卡 (SD)

• MultiMediaCard (MMC)

若要獲得有關安裝媒體讀卡器的資訊,請參閱第 64 [頁的 「安裝媒體讀卡器」。](#page-63-1)

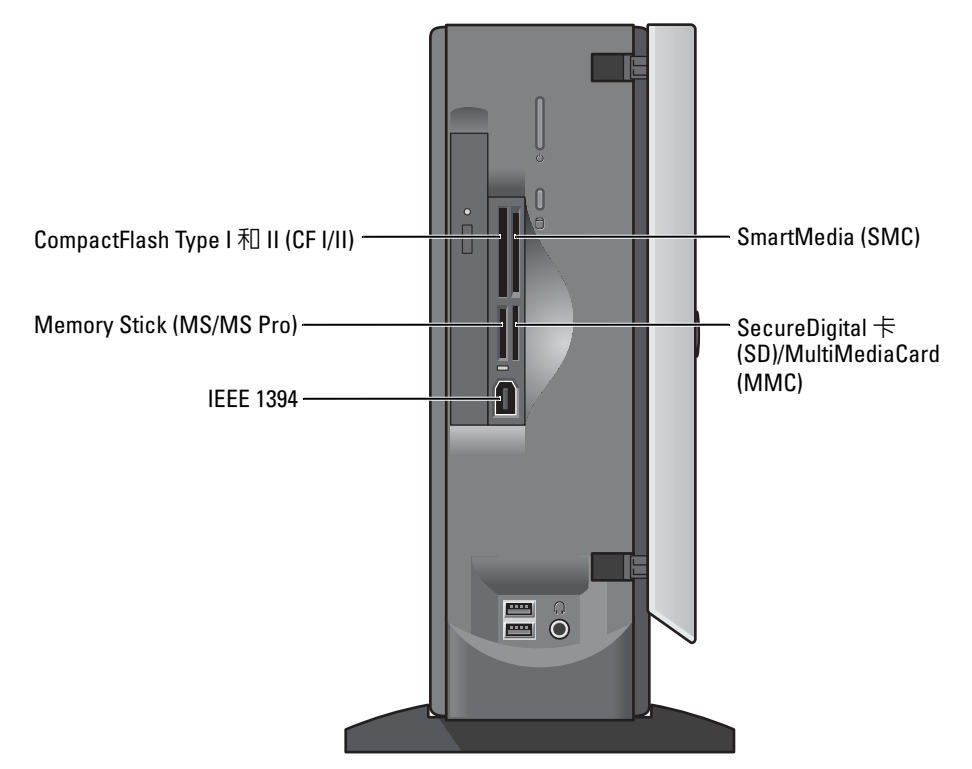

若要使用媒體讀卡器,請:

- 1 檢查媒體或插卡,以確定插入的方向正確。
- 2 將媒體或插卡滑入相應的插槽,直至其完全安插在連接器中。 如果遇到阻力,請勿過分用力推媒體或插卡。請檢查插卡方向並再試一次。

### <span id="page-12-0"></span>連接電視

- $\mathbb{Z}^2$  註:若要將電視連接至電腦,您必須購買 S-video 纜線,該纜線可在大多數消費電子用品商店 買到。電腦不包括 S-video 纜線。
- 1 請按照第 47 [頁的 「開始之前」中](#page-46-5)的程序進行操作。
- 2 將 S-video 纜線的一端連接至電腦背面的電視輸出連接器。

3 將 S-video 纜線的另一端連接至電視上的 S-video 輸入連接器。

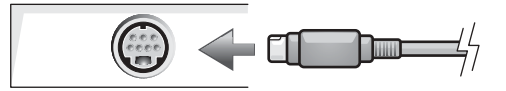

### <span id="page-13-0"></span>變更顯示設定

- 1 連接電視後,請開啟電腦。 顯示器上會顯示 Microsoft® Windows® 桌面。
- 2 在顯示設定中啟用複製模式或延伸桌面模式。
	- 在複製模式下,顯示器和電視顯示相同的影像。
	- 在延伸桌面模式下,您可以將物件從一個螢幕拖曳至另一個螢幕,進而有效地加倍 可檢視工作空間。

若要獲得有關變更圖形卡顯示設定的資訊,請參閱說明及支援中心中的使用者指南 ( 依 次單按開始按鈕、說明及支援、使用者和系統指南和裝置指南,然後單按適用於您的圖 形卡的指南 )。

### <span id="page-13-1"></span>設定家用和辦公室網路

### <span id="page-13-2"></span>連接至網路配接器

- 註:請將網路纜線連接至電腦的網路配接器連接器。請勿將網路纜線連接至電腦的數據機連接 器。請勿將網路纜線連接至牆上的電話插孔。
	- 1 將網路纜線連接至電腦背面的網路配接器連接器。 插入纜線,直至其卡入到位,然後輕輕拉動纜線以確定其已穩固連接。
	- 2 將網路纜線的另一端連接至網路裝置。

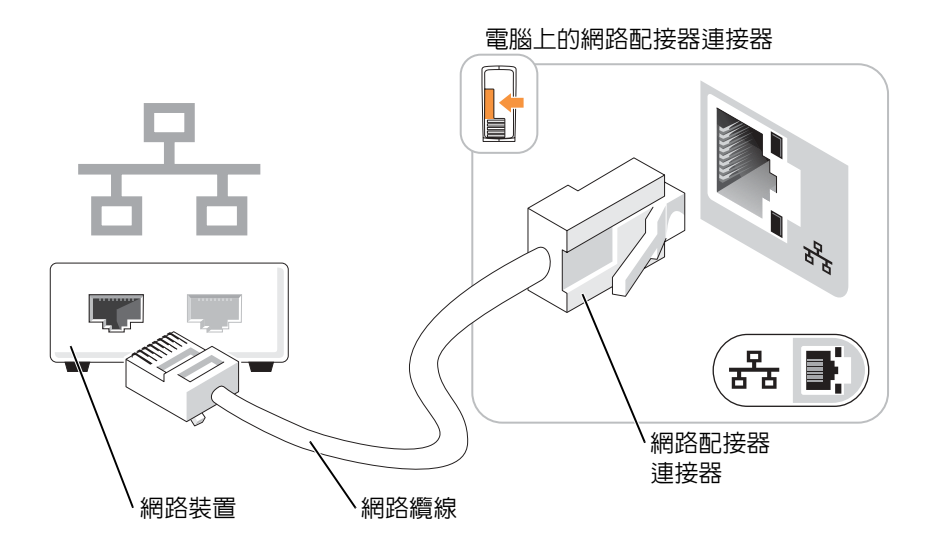

### <span id="page-14-0"></span>網路安裝精靈

Microsoft® Windows® XP 作業系統提供一個網路安裝精靈,可指引您完成在家庭或小型辦公 室中的電腦間實現共用檔案、印表機或網際網路連線的作業程序。

- 1 單按開始按鈕,指向所有程式→附屬應用程式→通訊,然後單按網路安裝精靈。
- 2 在歡迎螢幕上,單按下一步。
- 3 單按建立網路的檢查清單。
- $\mathbb{Z}^3$  註:選擇這個電腦直接連接到網際網路連接方案將啓用 Windows XP Service Pack 1 (SP1) 或更高 版本作業系統隨附的內建防火牆。
- 4 完成檢查清單中的步驟及所需的準備工作。
- 5 返回至網路安裝精靈,並依螢幕指示操作。

### <span id="page-14-1"></span>連接至網際網路

 $\Box$  註:ISP 和 ISP 提供的服務因國家/地區而異。

若要連接至網際網路,您需要數據機或網路連線,以及網際網路服務供應商 (ISP),例如 AOL 或 MSN。您的 ISP 將提供下列一個或多個網際網路連線選項:

- 撥號連線,可透過電話線提供網際網路存取。撥號連線比 DSL 連線及纜線數據機連線慢 得多。
- DSL 連線,可透過現有的電話線提供高速網際網路存取。使用 DSL 連線,您可以在同一 條線路上同時存取網際網路和使用電話。
- 纜線數據機連線,可透過您本地的有線電視線路提供高速網際網路存取。

如果您使用的是撥號連線,請先將電話線連接至電腦的數據機連接器和牆上的電話插孔,然 後再設定網際網路連線。如果您使用的是 DSL 連線或纜線數據機連線,請與您的 ISP 聯絡以 獲得有關設定的說明。

### <span id="page-15-0"></span>設定網際網路連線

若要設定 AOL 或 MSN 連線,請:

- 1 儲存並關閉所有開啟的檔案,結束所有開啟的程式。
- <sup>2</sup> 連按兩下 Microsoft® Windows® 桌面上的 MSN Explorer <sup>或</sup> AOL 圖示。
- 3 依螢幕指示完成設定。

如果您的桌面上沒有 MSN Explorer 或 AOL 圖示,或者您要設定具有不同 ISP 的網際網路連 線,請:

- 1 儲存並關閉所有開啓的檔案,結束所有開啓的程式。
- 2 單按開始按鈕,然後單按 Internet Explorer。

螢幕上將會出現新增連線精靈。

- 3 單按連線到網際網路。
- 4 在下一個視窗中,單按相應的選項:
	- 如果您沒有 ISP 並想選擇一個,請單按從網際網路服務提供者 (ISP) 清單中選取。
	- 如果您已從 ISP 獲得設定資訊,但尚未收到設定 CD,請單按手**動設定我的連線**。
	- 如果您有設定 CD,請單按使用我從 ISP 取得的 CD。
- 5 單按下一步。

如果您已選取手**動設定我的連線**,請繼續至[步驟](#page-15-2) 6。否則,請依螢幕指示完成設定。

 $\color{red} \blacksquare$  註:如果您不知道要選擇何種連線類型,請與您的 ISP 聯絡。

<span id="page-15-2"></span>6 單按您想要如何連線到網際網路?下的相應選項,然後單按下一步。

7 使用 ISP 提供的設定資訊完成設定。

如果您在連線到網際網路時遇到問題,請參閱第 25 [頁的 「電](#page-24-2)子郵件、數據機與網際網路問 [題](#page-24-2)」。如果您過去曾成功連接至網際網路,但現在卻無法連接,則 ISP 可能已中斷服務。請與 您的 ISP 聯絡以檢查服務狀態,或稍後再次嘗試連接。

### <span id="page-15-1"></span>播放 CD 或 DVD

 $\bigodot$ 注意事項:開啓或關閉 CD 或 DVD 承載器時,請勿向下按壓承載器。不使用光碟機時,請讓承 載器保持關閉狀態。

**□ 注意事項**:播放 CD 或 DVD 時,請勿移動電腦。

- 1 按光碟機前面的退出按鈕。
- 2 將光碟放入承載器的中央,使有標籤的一面朝上。

3 將光碟按入承載器的中央,直至其卡入到位。

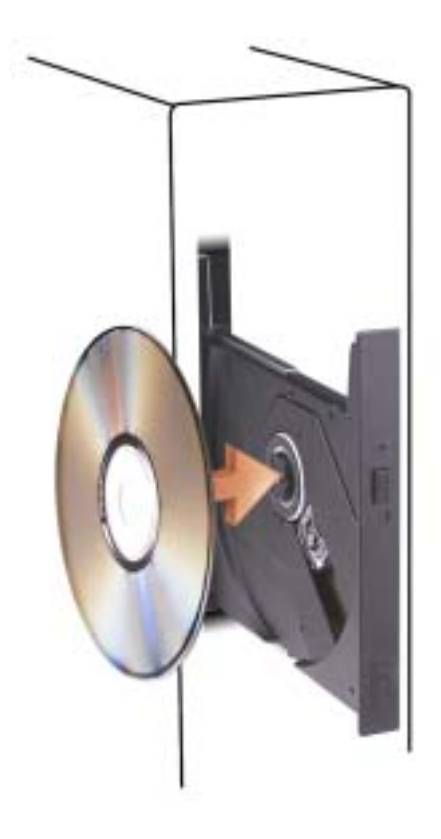

4 按退出按鈕,或輕輕地推入承載器。

若要製作 CD 的格式以儲存資料、燒製音樂 CD 或複製 CD,請參閱您電腦隨附的 CD 軟體。

注: 在您燒製 CD 時,請確定遵循所有版權法規定。

CD 播放機包括以下基本按鈕:

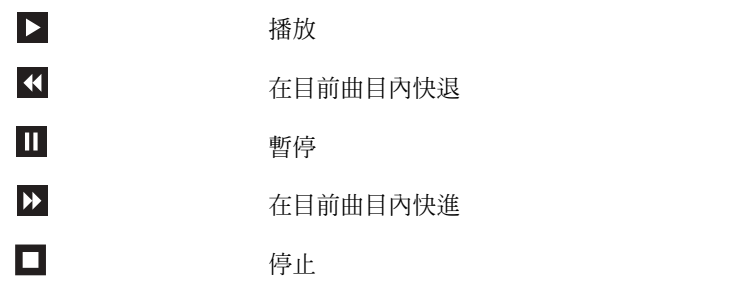

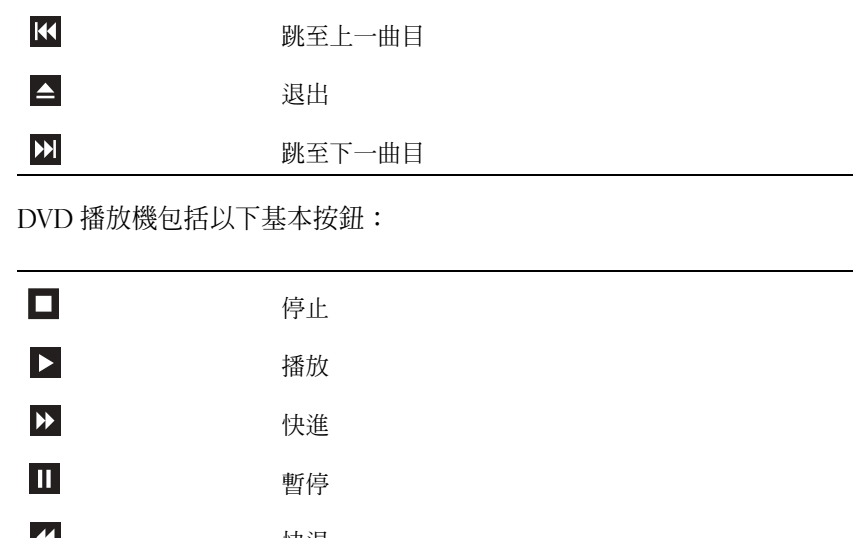

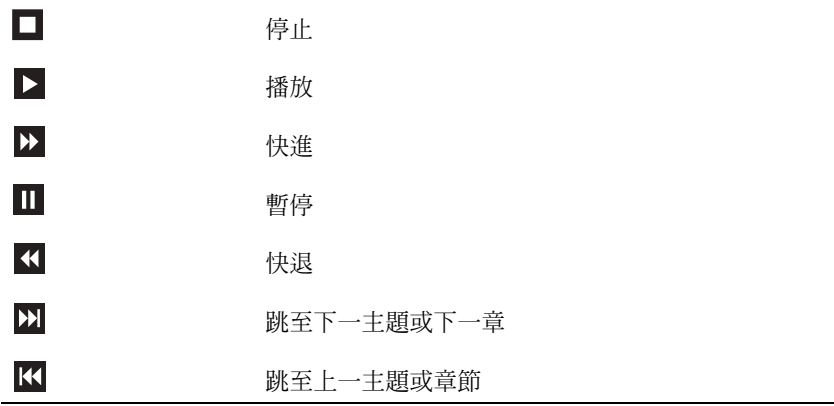

若要獲得有關播放 CD 或 DVD 的更多資訊,請單按 CD 或 DVD 播放機 ( 如果有 ) 上的說明。

### <span id="page-17-0"></span>調節音量

註:如果喇叭為靜音,您將無法聽到 CD 或 DVD 播放的聲音。

1 單按開始按鈕,指向所有程式 → 附屬應用程式 → 娛樂,然後單按音量控制。

2 在主音量視窗中,單按並拖曳主音量欄中的滑塊,使其上下滑動,以提高或降低音量。 若要獲得有關音量控制選項的更多資訊,請單按主音量視窗中的說明。

### <span id="page-17-1"></span>調整圖像

如果螢幕上出現一則錯誤訊息,通知您目前的解析度和顏色深度已佔用太多的記憶體,並阻 止 DVD 播放,請調整顯示內容。

- 1 單按開始按鈕,然後單按控制台。
- 2 在選取類別目錄下,單按外觀和主題。
- 3 在選擇一項工作 ... 下,單按變更螢幕解析度。
- 4 在顯示內容視窗中,單按並拖曳螢幕解析度中的滑塊,將設定變更為 800 x 600 像素。
- 5 單按色彩品質下拉式選單,然後單按中 (16 位元 )。
- 6 單按確定。

## <span id="page-18-0"></span>複製 CD 和 DVD

■ 註:在您燒製 CD 或 DVD 時,請確定遵循所有版權法規定。

本章節僅適用於配備有 CD-R 光碟機、DVD+RW 光碟機、DVD+R 光碟機或 DVD/CD-RW 組合光碟機的電腦。

 $\color{red} \blacksquare$  註:Dell 提供的 CD 或 DVD 光碟機類型可能因國家/地區而不同。

以下說明顯示如何準確複製 CD 或 DVD。您還可以將 Sonic RecordNow 用於其他目的,包括 從電腦上的音效檔案燒製 CD 和燒製 MP3 CD。若要獲得有關說明,請參閱電腦隨附的 Sonic RecordNow 說明文件。開啟 Sonic RecordNow,單按視窗右上角的問號圖示,然後單按 Help ( 說明 ) 或 Tutorial ( 指南 ) 選項。

### <span id="page-18-1"></span>如何複製 CD 或 DVD

 $\mathbb{Z}^{\bullet}$  註:如果您的電腦配備有 DVD/CD-RW 組合光碟機並遇到了錄製問題,請在 Sonic Web 站台 (www.sonic.com) 上查看是否有可用的軟體修正程式。

目前有五種可寫 DVD 光碟格式可以使用:DVD+R、DVD+RW、DVD-R、DVD-RW 以及 DVD-RAM。安裝在 Dell™ 電腦中的可寫 DVD 光碟機可向 DVD+R 媒體與 DVD+RW 媒體寫 入資料,並可從 DVD-R 媒體與 DVD-RW 媒體讀取資料。但是,可寫 DVD 光碟機不會向 DVD-RAM 媒體寫入資料,並且可能無法從其讀取資料。此外,從市面上購買的用於家庭影 院系統的 DVD 播放機可能無法讀取所有這五種格式。

註:大多數商業 DVD 都有版權保護,不能使用 Sonic RecordNow 複製。

- 1 單按開始按鈕,指向所有程式→Sonic→RecordNow!,然後單按 RecordNow!
- 2 依據您要複製的 CD 或 DVD 種類,單按音效標籤或資料標籤。
- 3 單按 Exact Copy ( 準確複製 )。
- 4 若要複製 CD 或 DVD,請:
	- 如果您有一個光學磁碟機,請確定設定正確並單按 Copy ( 複製 )。電腦會讀取源 CD 或 DVD 光碟,並將其複製到電腦硬碟機上的暫時資料夾。 當系統提示您時,請將空白 CD 或 DVD 光碟插入光學磁碟機中,並單按 OK ( 確定 )。
	- 如果您有兩個光學磁碟機,請選擇已插入源 CD 或 DVD 光碟的光碟機,並單按 Copy ( 複製 )。電腦會將 CD 或 DVD 上的資料複製到空白 CD 或 DVD。

完成複製源 CD 或 DVD 後,您燒製的 CD 或 DVD 會自動退出。

### <span id="page-18-2"></span>使用空白 CD-R、CD-RW、DVD+R 和 DVD+RW

請使用空白 CD-R 來錄製音樂或永久儲存資料檔案。燒製 CD-R 光碟後,您將無法再次向該 CD-R 寫入資料 ( 請參閱 Sonic 說明文件,以獲得更多資訊 )。請使用空白 CD-RW 來向 CD 寫入資料,或者清除、重寫或更新 CD 上的資料。

可寫 DVD 光碟機可向四種不同類型的錄製媒體 CD-R、CD-RW ( 包括高速 CD-RW)、 DVD+R 和 DVD+RW 寫入資料。空白 DVD+R 可用來永久儲存大量資訊。燒製 DVD+R 後,如果光碟在光碟燒製過程的最後階段處於「完成」或「關閉」狀態,您可能無法再次向 該光碟寫入資料。如果您以後要清除、重寫或更新該光碟上的資訊,請使用空白 DVD+RW。

### <span id="page-19-0"></span>有用秘訣

- 僅當您啓動 Sonic RecordNow 並開啓 RecordNow 專案後,才可以使用 Microsoft® Windows® <sup>檔</sup>案總管將檔案拖放至 CD-R 或 CD-RW 光碟中。
- 您必須使用 CD-R 光碟來燒製要在一般立體音響裝置中播放的音樂 CD。 大多數家庭或汽車立體音響裝置不能播放 CD-RW。
- 您無法使用 Sonic RecordNow 燒製音效 DVD。
- 音樂 MP3 檔案僅能在 MP3 播放機或安裝有 MP3 軟體的電腦上播放。
- 請勿將空白 CD-R 或 CD-RW 上可用的最大容量全部佔滿,例如,請勿將 650 MB 的檔 案複製到容量為 650 MB 的空白 CD 中。光學磁碟機需要 1 MB 或 2 MB 的空白 CD 來完 成錄製。
- 請使用空白 CD-RW 練習錄製 CD,直至您完全熟悉 CD 錄製技術。如果出現錄製錯誤, 可以清除 CD-RW 上的資料並再試一次。在您將專案永久錄製到空白 CD-R 之前,也可 以使用空白 CD-RW 測試音樂檔專案。
- <span id="page-19-3"></span>• 請參閱 Sonic 支援 Web 站台 (support.sonic.com),以獲得其他資訊。

### <span id="page-19-1"></span>電源管理

Microsoft<sup>®</sup> Windows<sup>®</sup> XP 電源管理功能可以減少電腦開啓但處於閒置狀態時的耗電量。您可 以只減少顯示器或硬碟機的耗電量,也可以使用待命模式或休眠模式減少整個電腦的耗電量。 當電腦結束省電模式時,Windows 桌面將恢復至進入此模式之前所處的狀態。

**着:Windows XP Professional** 包括 Windows XP Home Edition 中所不具備的安全保護功能與網路 功能。當執行 Windows XP Professional 的電腦連接至網路時,某些視窗中顯示的與安全保護和 網路相關的選項會有所不同。

### <span id="page-19-2"></span>待命模式

待命模式透過在逾時後關閉顯示器和硬碟機來節省電能。當電腦結束待命模式時,它會返回 至進入待命模式之前所處的作業狀態。

若要將待命模式設定為在限定的無活動期後自動啓動,請:

- 1 單按開始按鈕,然後單按控制台。
- 2 在選取類別目錄下,單按效能及維護。
- 3 在或選取 [ 控制台 ] 圖示下,單按電源選項。

若要立即啓動待命模式,而無需等候一段無活動期,請單按**開始**按鈕,單按**電腦關機**,然後 單按待命。

若要結束待命模式,請按鍵盤上的任一按鍵或移動滑鼠。

■ 注意事項: 如果電腦在待命模式下斷電, 系統可能會潰失資料。

### <span id="page-20-0"></span>休眠模式

休眠模式透過將系統資料複製到硬碟機上的專用保留區域,然後完全關閉電腦來節省電能。 當電腦結束休眠模式時,桌面將恢復至其進入休眠模式之前所處的狀態。

若要啓動休眠模式,請:

- 1 單按**開始**按鈕,然後單按**控制台**。
- 2 在選取類別目錄下,單按效能及維護。
- 3 在或選取 [ 控制台 ] 圖示下,單按電源選項。
- 4 在電源[配置](#page-20-2)標籤、進[階標籤](#page-21-1)和[休眠標籤](#page-21-2)上定義您的休眠設定。

若要結束休眠模式,請按雷源按鈕。雷腦可能需要一小段時間才能結束休眠模式。按鍵盤上 的任一按鍵或移動滑鼠並不能使電腦結束休眠模式,因為電腦處於休眠模式時鍵盤和滑鼠無 法作業。

由於休眠模式要求硬碟機上要有一個特殊的檔案以及足夠的磁碟空間來儲存電腦記憶體中的 資料,因此 Dell 在電腦出廠時已建立適當大小的休眠模式檔案。如果電腦的硬碟機損壞, Windows XP 將自動重新建立休眠檔案。

### <span id="page-20-1"></span>電源選項內容

在電源選項內容視窗中定義待命模式設定、休眠模式設定和其他電源設定。若要存取電源選 項內容視窗,請:

- 1 單按**開始**按鈕,然後單按**控制台**。
- 2 在選取類別目錄下,單按效能及維護。
- 3 在或選取 [ 控制台 ] 圖示下, 單按電源選項。
- 4 在電源配置標籤、進階標籤和休眠標籤上定義您的電源設定。

#### <span id="page-20-2"></span>電源配置標籤

每種標準電源設定都稱為一種配置。如果您要選擇電腦上安裝的標準 Windows 配置之一,請 從電源配置下拉式選單中選擇一種配置。每種配置的設定會出現在該配置名稱下的欄位中。 對於啟動待命模式或休眠模式、關閉顯示器以及關閉硬碟機,每種配置均有不同的設定。 電源配置下拉式選單顯示以下配置:

- 一直開啓 ( 預設選項 ) ─ 如果您希望使用電腦時不設定省電模式。
- 家用 / 辦公室桌上型 ─ 如果您將電腦用作家用或辦公用電腦,並且需要最小省電方式。
- 可攜式/膝上型 如果您的電腦是可攜式電腦,並在旅行時使用。
- 簡報 ─ 如果您希望電腦不岔斷執行 ( 不使用省電方式 )。
- 最小電源管理 ─ 如果您希望電腦以最小省電方式執行。

• 最大電池 — 如果您的電腦是可攜式電腦,並且要超長時間使用電池執行。

如果您想變更配置的預設設定,請單按**關閉監視器、關閉硬碟機、系統待命或系統休眠**欄位 中的下拉式選單,然後從顯示的清單中選擇逾時。變更配置欄位的逾時會永久性地變更該配 置的預設設定,除非您單按另**存新檔**並為變更的配置輸入新名稱。

●■ 注意事項:如果您將硬碟機 ( 硬碟 ) 的逾時設定為小於顯示器的逾時,則電腦可能表現為鎖 定。若要從該狀態恢復,請按鍵盤上的任一按鍵,或單按滑鼠。為避冤此類問題發生,請務必 將顯示器的逾時設定為小於硬碟機的逾時。

### <span id="page-21-1"></span>進階標籤

進階標籤允許您:

- 將電源選項圖示 <u>【2.</u> 置於 Windows 工作列中,以便快速存取。
- 設定電腦以使其在結束待命模式或休眠模式之前,提示您輸入 Windows 密碼。
- 設定電源按鈕以啟動待命模式、啟動休眠模式或關閉電腦。

若要設定這些功能,請從相應的下拉式選單中單按某個選項,然後單按確定。

### <span id="page-21-2"></span>休眠標籤

休眠標籤允許您啓用休眠模式。如果您要使用在電**源配**置標籤中定義的休眠設定,請單按休 眠標籤上的啟用休眠核取方塊。

若要獲得有關電源管理選項的更多資訊,請:

- 1 單按開始按鈕,然後單按說明及支援。
- 2 在說明及支援中心視窗中,單按效能及維護。
- 3 在效能及維護視窗中,單按節省電腦上的電量。

## <span id="page-21-0"></span>Hyper-Threading

Hyper-Threading 是 Intel® 的一項技術,它透過將一個實體處理器用作兩個邏輯處理器,能夠 同時執行某些工作,以此提昇電腦的整體效能。建議您使用 Microsoft® Windows® XP Service Pack 1 (SP1) 或更高版本的作業系統, 因為 Windows XP 已經過優化, 可以充分利用 Hyper-Threading 技術。雖然許多程式均可得益於 Hyper-Threading, 但有一些程式尚未被優化以利用 Hyper-Threading,因此可能需要軟體製造廠商提供更新。請與軟體製造廠商聯絡,以獲得更 新以及有關將 Hyper-Threading 與軟體配合使用的資訊。

若要確定您的電腦是否使用 Hyper-Threading 技術,請:

- 1 單按**開始**按鈕,在**我的電腦**上單按滑鼠右鍵,然後單按內容。
- 2 單按硬體,然後單按裝置管理員。
- 3 在裝置管理員視窗中,單按處理器旁邊的加號 (+)。如果已啓用 Hyper-Threading,系統 會列出兩個處理器。

您可以透過系統設定程式啟用或停用 Hyper-Threading。若要獲得有關存取系統設定程式的更 多資訊,請參閱第 [78](#page-77-2) 頁。

# <span id="page-22-0"></span>解決問題

### <span id="page-22-1"></span>故障排除秘訣

對電腦進行故障排除時,請遵循以下秘訣:

- 如果您在出現問題前新增或卸下了零件,請查看安裝程序,並確定該零件安裝正確。
- 如果週邊裝置無法作業,請確定該裝置已正確連接。
- 如果螢幕上出現錯誤訊息,請準確記下該訊息。該訊息可能有助於技術支援人員診斷和 解決問題。
- 如果程式中出現錯誤訊息,請參閱該程式的說明文件。

### <span id="page-22-2"></span>電池問題

警示:如果新電池安裝不正確,可能會有爆炸的危險。請僅以相同或由製造廠商推薦的同類型 電池來更換原有的電池。請依照製造廠商的指示來丟棄用過的電池。

警示:在您執行本節中的任何程序之前,請留意 《產品資訊指南》中的安全指示。

更換電池 — 如果每次開啟電腦之後都需要重設時間和日期資訊,或者在啟動期間顯示錯誤的時 間或日期,請更換電池 ( 請參閱第 [70](#page-69-2) 頁 )。如果電池仍無法正常作業,請與 Dell 公司聯絡 ( 請參 閱第 [85](#page-84-2) 頁 )。

### <span id="page-22-3"></span>磁碟機問題

警示:在您執行本節中的任何程序之前,請留意 《產品資訊指南》中的安全指示。

確定 MICROSOFT® WINDOWS® 能夠識別磁碟機 — 單按開始按鈕,然後單按我的電腦。如果 未列出軟式磁碟機、CD 光碟機或 DVD 光碟機,請使用防毒軟體來執行徹底掃描,以檢查並移除 病毒。病毒有時會妨礙 Windows 識別磁碟機。

#### 測試磁碟機 —

• 插入另一張軟式磁碟、CD 或 DVD,以排除原來的軟式磁碟、CD 或 DVD 有故障的可能性。

• 插入開機磁片並重新啓動電腦。

註:此系統支援可選 USB 軟式磁碟機。

清潔磁碟機或磁碟 — 請參閱第 [84](#page-83-4) 頁。

#### 檢查纜線連接狀況

執行硬體疑難排解 — 請參閱第 [43](#page-42-3) 頁。

執行 DELL DIAGNOSTICS — 請參閱第 [40](#page-39-3) 頁。

#### <span id="page-23-0"></span>CD 光碟機和 DVD 光碟機問題

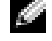

- $\mathbb{Z}$  註:高速 CD 光碟機或 DVD 光碟機的震動是正常現象,並且可能會產生噪音,這並不表示光碟 機、CD 或 DVD 有瑕疵。
- 註:由於地區的差異以及光碟格式的不同,並非任何 DVD 光碟機均可識別所有的 DVD 標題。

#### 調節 WINDOWS 音量控制 —

- 單按螢幕右下角的喇叭圖示。
- 單按滑桿並向上拖曳,確定音量已調高。
- 單按有核取標記的所有方塊,確定沒有開啟靜音功能。

檢查喇叭與次低音喇叭 — 請參閱第 34 [頁的 「聲音和喇叭問題」。](#page-33-0)

#### 寫入 CD/DVD-RW 光碟機時出現問題

關閉其他程式 — CD/DVD-RW 光碟機在寫入過程中, 必須接收穩定的資料流。如果資料流岔 斷,則會發生錯誤。在寫入 CD/DVD-RW 之前,請嘗試關閉所有程式。

將資料寫入 CD/DVD-RW 光碟之前,請在 WINDOWS 中關閉待命模式 — 請參閱第 20頁, 或在 Windows 說明中搜尋關鍵字**待命**,以獲得有關電源管理模式的資訊。

### <span id="page-24-0"></span>硬碟機問題

#### 執行磁碟檢查程式 —

- 1 單按開始按鈕,然後單按我的電腦。
- 2 在本機磁碟 C: 上單按滑鼠右鍵。
- 3 單按內容。
- 4 單按工具標籤。
- 5 在檢查錯誤下,單按立即檢查。
- 6 單按掃瞄和嘗試恢復損毀的磁區。
- <span id="page-24-2"></span>7 單按開始。

### <span id="page-24-1"></span>電子郵件、數據機與網際網路問題

 $\bigwedge$ 、警示:在您執行本節中的任何程序之前,請留意 《產品資訊指南》中的安全指示。

註:僅可以將數據機連接至類比電話插孔。如果將數據機連接至數位電話網路,則數據機將無 法作業。

檢查 MICROSOFT OUTLOOK® Express 安全設定 — 如果您無法開啓電子郵件的附件,請:

- 1 在 Outlook Express 中,依次單按工具、選項,然後單按安全。
- 2 單按不允許有附件,以取消勾選。

檢查電話線連接狀況 — 檢查電話插孔 — 將數據機直接連接至牆上的電話插孔 — 使用另一條電話線 —

- 確認電話線已連接至數據機上的插孔。( 該插孔旁邊會有一個綠色標籤或連接器形狀的圖示 )。
- 確定將電話線連接器插入數據機時聽到卡嗒聲。
- 從數據機上拔下電話線,然後將它連接至電話。傾聽是否有撥號音。
- 如果您在此線路中連接有其他電話裝置 ( 例如答錄機、傳真機、電湧保護器或線路分離器 ),請繞 過這些裝置,直接使用電話線將數據機連接至牆上的電話插孔。如果您使用的電話線長度為 3 m (10 ft) 或更長,請嘗試使用較短的電話線。

執行數據機輔助診斷程式 — 單按開始按鈕,指向所有程式,然後單按數據機輔助程式。依螢 幕指示操作,以識別並解決數據機問題。( 數據機輔助程式並非適用於所有的電腦。)

#### 確認數據機正在與 WINDOWS 通訊 —

- 1 單按開始按鈕,然後單按控制台。
- 2 單按印表機和其他硬體。
- 3 單按電話和數據機選項。
- 4 單按數據機標籤。
- 5 單按數據機連接的 COM 連接埠。
- 6 依次單按內容、診斷標籤,然後單按查詢數據機以確認數據機正在與 Windows 通訊。 如果所有指令均收到回應,則證明數據機作業正常。

確定電腦已連接至網際網路 — 確定您已成為網際網路供應商的使用者。開啓 Outlook Express 電子郵件程式,單按**檔案**。如果**離線工作**旁邊有核取標記,請單按該核取標記以取消勾選,然後 連接至網際網路。若要獲得幫助,請與網際網路服務供應商聯絡。

### <span id="page-25-0"></span>錯誤訊息

警示:在您執行本節中的任何程序之前,請留意 《產品資訊指南》中的安全指示。 如果此處未列出您收到的訊息,請參閱作業系統或訊息出現時正在執行的程式之說明文件。

A FILENAME CANNOT CONTAIN ANY O F THE FOLLOWING CHARACTERS: \ / : \* ? " < > | ( 檔名中不 可以包含下列字元:\ / : \* ? " < > |) \ / : \* ? " < > | — 請勿在檔名中使用這些字元。

A REQUIRED .DLL FILE WAS NOT FOUND (找不到需要的 .DLL 檔 ) — 您嘗試開啓的程式缺少必 要的檔案。若要移除並重新安裝程式,請:

1 依次單按開始按鈕、控制台,然後單按新增或移除程式。

- 2 選擇要移除的程式。
- 3 單按變更或移除程式圖示。
- 4 請參閱程式說明文件,以獲得有關安裝說明。

drive letter :\ IS NOT ACCESSIBLE. THE DEVICE IS NOT READY ( 磁碟機字母 :\ 無法存取。裝置 末就緒)— 磁碟機無法讀取磁碟。將磁碟插入磁碟機,然後再試一次。

INSERT BOOTABLE MEDIA ( 插入開機媒體 ) — 請插入開機磁片或 CD。 註:此系統支援可選 USB 軟式磁碟機。

Non-System Disk Error (非系統磁碟錯誤)— 請從磁碟機取出軟式磁碟並重新啓動電腦。 註:此系統支援可選 USB 軟式磁碟機。

NOT ENOUGH MEMORY OR RESOURCES. CLOSE SOME PROGRAMS AND TRY AGAIN ( 記憶體或資源 不足。關閉某些程式後再試一次 ) — 請關閉所有視窗,然後開啓您要使用的程式。在某些情 況下,您必須重新啓動電腦才能恢復電腦的資源。電腦重新啓動後,請先執行您要使用的程式。

OPERATING SYSTEM NOT FOUND (未找到作業系統)— 請與 Dell 公司聯絡 (請參閱第 [85](#page-84-2) 頁)。

### <span id="page-26-0"></span>媒體讀卡器問題

警示:在您執行本節中的任何程序之前,請留意 《產品資訊指南》中的安全指示。

No DRIVE LETTER IS ASSIGNED ( 未指定磁碟機字母 ) —

當 Microsoft Windows XP 偵測到媒體讀卡器時,系統會自動為該裝置指定一個磁碟機字母,作為 該系統中所有其他實體磁碟機之後的下一個邏輯磁碟機。如果實體磁碟機之後的下一個邏輯磁碟 機對應至一個網路磁碟機,則 Windows XP 不會為媒體讀卡器指定磁碟機字母。

若要手動為媒體讀卡器指定磁碟機,請:

- 1在「我的電腦」上單按滑鼠右鍵,然後選擇管理。
- 2 選擇磁碟管理選項。
- 3 在右側窗格中需要變更的相應磁碟機字母上單按滑鼠右鍵。
- 4 選擇變更磁碟機代號及路徑。
- 5 從下拉式清單中,為媒體讀卡器選擇新的磁碟機字母指定。
- 6 單按確定以確認您的選擇。

註:僅當連接了媒體讀卡器時,它才會作為對應的磁碟機出現。四個媒體讀卡器插槽中的每個均 對應至某個磁碟機,即使沒有安裝媒體。如果您在沒有插入媒體時嘗試存取媒體讀卡器,則系統 會提示您插入媒體。

### <span id="page-26-1"></span>IEEE 1394 裝置問題

警示:在您執行本節中的任何程序之前,請留意 《產品資訊指南》中的安全指示。

確定 IEEE 1394 裝置的纜線已正確插入裝置及電腦的連接器中

#### 確定 WINDOWS 已識別 IEEE 1394 裝置 —

- 1 單按**開始**按鈕,然後單按**控制台**。
- 2 單按印表機和其他硬體。

如果列出 IEEE 1394 裝置,則表示 Windows 已識別此裝置。

如果您在使用 DELL IEEE 1394 裝置時遇到問題 — 請與 Dell 公司聯絡 ( 請參閱第 [85](#page-84-2) 頁 )。 如果您在使用非 DELL IEEE 1394 裝置時遇到問題 — 請與該 IEEE 1394 裝置的製造廠商聯 絡。

### <span id="page-27-0"></span>鍵盤問題

警示:在您執行本節中的任何程序之前,請留意 《產品資訊指南》中的安全指示。

檢查鍵盤纜線 —

- 確定鍵盤纜線已穩固地連接至電腦。
- 依電腦安裝圖解所示重新連接鍵盤纜線。
- 檢查纜線連接器是否有損壞或磨損的纜線。
- 拔下鍵盤延長線,並將鍵盤直接連接至電腦。

測試鍵盤 — 將作業正常的鍵盤連接至電腦,並嘗試使用該鍵盤。

執行硬體疑難排解 — 請參閱第 [43](#page-42-3) 頁。

### <span id="page-27-1"></span>鎖定和軟體問題

 $\bigwedge$ 、警示:在您執行本節中的任何程序之前,請留意 《產品資訊指南》中的安全指示。

<span id="page-27-2"></span>電腦無法啟動

檢查診斷指示燈 — 請參閱第 [37](#page-36-2) 頁。

確定電源線已穩固地連接至電腦和電源插座

### <span id="page-28-0"></span>電腦停止回應

■ 注意事項: 如果您未能執行作業系統關機程序, 可能會潰失資料。

關閉電腦 — 如果您無法透過按鍵盤上的任一按鍵或移動滑鼠來取得回應,請按住電源按鈕至少 8 到 10 秒鐘,直至電腦關機。然後重新啓動電腦。

### <span id="page-28-1"></span>程式停止回應

#### 結束程式 —

- 1 同時按 <Ctrl><Shift><Esc>。
- 2 單按應用程式。
- 3 單按不再回應的程式。
- 4 單按工作結束。

### <span id="page-28-2"></span>程式反覆當機

 $\Box$  註:通常,軟體的說明文件或者軟式磁碟或 CD 中會包括軟體的安裝說明。

查看軟體說明文件 - 如有必要,請先解除安裝程式,然後再重新安裝。

### <span id="page-28-3"></span>適用於舊版 Windows 作業系統的程式

#### 執行程式相容性精靈 —

程式相容性精靈可組態程式,因此其可在類似於非 Windows XP 作業系統的環境中執行。 1 單按開始按鈕,指向所有程式 →附屬應用程式,然後單按程式相容性精靈。 2 在歡迎螢幕上,單按下一步。 3 依螢幕指示操作。

### <span id="page-28-4"></span>出現全藍螢幕

關閉電腦 — 如果您無法透過按鍵盤上的任一按鍵或移動滑鼠來取得回應,請按住電源按鈕至少 8 到 10 秒鐘,直至電腦關機。然後重新啓動電腦。

### <span id="page-29-0"></span>其他軟體問題

請查看軟體說明文件或與軟體製造廠商聯絡,以獲得有關故障排除的資訊 —

- 確定程式與電腦上安裝的作業系統相容。
- 確定電腦符合執行該軟體所需的最低硬體要求。請參閱軟體說明文件,以獲得相關資訊。
- 確定已正確安裝並組態程式。
- 確認裝置驅動程式不會與此程式發生衝突。
- 如有必要,請先解除安裝程式,然後再重新安裝。

#### 立即備份您的檔案

使用病毒掃描程式檢查硬碟機、軟式磁碟或 CD

儲存並關閉所有開啓的檔案或程式,然後透過開始選單關閉電腦

### <span id="page-29-1"></span>記憶體問題

警示:在您執行本節中的任何程序之前,請留意 《產品資訊指南》中的安全指示。

#### 如果您接收到記憶體不足的訊息 —

- 儲存並關閉所有開啓的檔案,並結束所有開啓但目前不使用的程式,以查看是否可以解決此問題。
- 請參閱軟體說明文件,以獲得最小記憶體要求。如有必要,請安裝附加記憶體 ( 請參閱第 57 [頁](#page-56-2) )。
- 重新接插記憶體模組 ( 請參[閱第](#page-56-2) 57 頁 ), 以確定電腦能夠與記憶體順利通訊。
- 執行 Dell Diagnostics ( 請參[閱第](#page-39-3) 40 <sup>頁</sup> )。

#### 如果遇到其他記憶體問題 —

- 重新接插記憶體模組 ( 請參[閱第](#page-56-2) 57 頁 ), 以確定電腦能夠與記憶體順利通訊。
- 確定遵循記憶體安裝規範 ( 請參閱第 56 [頁](#page-55-2) )。
- 您的電腦支援 DDR2 記憶體。若要獲得有關您電腦支援的記憶體類型的更多資訊,請參[閱第](#page-72-2) 73 <sup>頁</sup> [的 「記憶體」](#page-72-2)。
- 執行 Dell Diagnostics ( 請參[閱第](#page-39-3) 40 <sup>頁</sup> )。

### <span id="page-30-0"></span>滑鼠問題

警示:在您執行本節中的任何程序之前,請留意 《產品資訊指南》中的安全指示。

清潔滑鼠 — 請參閱第 [84](#page-83-5) 頁。

#### 檢查滑鼠纜線 —

- 1 檢查纜線連接器是否有損壞或磨損的纜線。
- 2如果使用了滑鼠延長線,請將其移除,然後將滑鼠直接連接至電腦。
- 3 依電腦安裝圖解所示重新連接滑鼠纜線。

#### 重新啓動電腦 —

- <sup>1</sup> 同時按 <Ctrl><Esc> 以顯示開始選單。
- <sup>2</sup> 鍵入 *<sup>u</sup>*,按鍵盤方向鍵以反白顯示關機或電腦關機,然後按 <Enter> 鍵。
- 3 關閉雷腦後,依雷腦安裝圖解所示重新連接滑鼠纜線。
- 4 啟動電腦。

測試滑鼠 — 將作業正常的滑鼠連接至電腦,並嘗試使用該滑鼠。

#### 檢查滑鼠設定 —

- 1 依次單按開始按鈕和控制台,然後單按印表機和其他硬體。
- 2 單按滑鼠。
- 3 嘗試調整設定值。

重新安裝滑鼠驅動程式 — 請參閱第 [42](#page-41-1) 頁。

執行硬體疑難排解 — 請參閱第 [43](#page-42-3) 頁。

### <span id="page-30-1"></span>網路問題

警示:在您執行本節中的任何程序之前,請留意 《產品資訊指南》中的安全指示。

檢查網路續線連接器 — 確定網路纜線已穩固地插入電腦背面的網路連接器和網路插孔。

檢查電腦背面的網路指示燈 — 如果連結完整性指示燈不亮,表示沒有網路通訊。請更換網路 纜線。若要獲得有關網路指示燈的說明,請參閱第 76 [頁的 「控制鈕和指示燈」。](#page-75-0)

#### 重新啟動電腦,並再次登入網路

輪查網路設定 — 與您的網路管理員或為您設定網路的人員聯絡,以確認網路設定正確,並且網 路作業正常。

執行硬體疑難排解 — 請參閱第 [43](#page-42-3) 頁。

### <span id="page-31-0"></span>電源問題

警示:在您執行本節中的任何程序之前,請留意 《產品資訊指南》中的安全指示。

如果電源指示燈呈綠色亮起,且電腦沒有回應 — 請參閱第 37 頁的「[診斷指示燈](#page-36-2)」。

如果電源指示燈呈綠色閃爍 — 電腦處於待命模式。按鍵盤上的任一按鍵、移動滑鼠或按下電 源按鈕均可以恢復正常作業。

如果電源指示燈不亮 — 電腦可能關閉或未接通電源。

- 將電源線重新接插至電腦背面的電源連接器和電源插座。
- 如果將電腦連接至電源板,請確定電源板已連接至電源插座並且電源板已開啟。同時,繞過電源 保護裝置、電源板及電源延長線,確認電腦可以正常開啟。
- 使用另一個裝置 ( 如檯燈 ) 來測試電源插座,以確定其作業正常。
- 確定主電源線和前面板纜線已牢固地連接至主機板 ( 請參閱第 [55](#page-54-1) 頁 )。

如果電源指示燈呈穩定的琥珀色 — 某個裝置可能有故障或安裝不正確。

- 卸下並重新安裝記憶體模組 ( 請參閱第 [56](#page-55-3) 頁 )。
- 卸下並重新安裝所有插卡 ( 請參閱第 [58](#page-57-2) 頁 )。
- 卸下並重新安裝圖形卡 ( 如果有 ) ( 請參閱第 [59](#page-58-1) 頁 )。

如果電源指示燈呈琥珀色閃爍 — 電腦已接通電源,但可能存在內部電源問題。 確定電壓選擇開關的設定與您所在地的交流電源 ( 如果可用 ) 相符。 確定處理器電源線已牢固地連接至主機板 ( 請參閱第 [55](#page-54-1) 頁 )。

排除干擾 — 某些可能干擾成因有:

- 電源、鍵盤和滑鼠延長線
- 電源板上連接過多的裝置
- 多個電源板連接至相同電源插座

### <span id="page-32-0"></span>印表機問題

警示:在您執行本節中的任何程序之前,請留意 《產品資訊指南》中的安全指示。

**《 註:**如果您需要印表機的技術援助,請與印表機製造廠商聯絡。

查看印表機說明文件 — 請參閱印表機說明文件,以獲得有關安裝與故障排除資訊。

#### 確定印表機已開啟

#### 檢查印表機纜線連接狀況 —

- 請參閱印表機說明文件,以獲得有關纜線連接的資訊。
- 確定印表機纜線已牢固地連接至印表機和電腦 ( 請參閱第 [12](#page-11-3) 頁 )。

測試電源插座 — 使用另一個裝置 (如檯燈) 來測試電源插座, 以確定其作業正常。

#### 確認 WINDOWS 已識別印表機 —

- 1 依次單按開始按鈕和控制台,然後單按印表機和其他硬體。
- 2 單按檢視已安裝的印表機或傳真印表機。 如果其中列出印表機,請在印表機圖示上單按滑鼠右鍵。
- 3 單按內容,然後單按連接追標籤。對於 USB 印表機,請確定列印到下列連接埠。的設定為 USB。

重新安裝印表機驅動程式 — 請參閱印表機說明文件,以獲得有關說明。

### <span id="page-32-1"></span>掃描器問題

 $\sqrt{\!\!\bigwedge}\!\!\bigwedge\limits$ 警示:在您執行本節中的任何程序之前,請留意 《產品資訊指南》中的安全指示。

**《 註:**如果您需要掃描器技術援助,請與掃描器製造廠商聯絡。

查看掃描器說明文件 — 請參閱掃描器說明文件,以獲得有關安裝與故障排除的資訊。

解除掃描器鎖定 — 如果掃描器上帶有鎖定彈片或按鈕,請確定已解除其鎖定。

重新啟動電腦,並再試一次掃描器

#### 檢查纜線連接狀況 —

- 請參閱掃描器說明文件,以獲得有關纜線連接的資訊。
- 確定掃描器纜線已牢固地連接至掃描器和電腦。

#### 確認 MICROSOFT WINDOWS 已識別掃描器 —

- 1 依次單按開始按鈕和控制台,然後單按印表機和其他硬體。
- 2 單按掃描器與數位相機。

如果列出您的掃描器,則表示 Windows 已識別掃描器。

重新安裝掃描器驅動程式 — 請參閱掃描器說明文件,以獲得有關說明。

### <span id="page-33-0"></span>聲音和喇叭問題

警示:在您執行本節中的任何程序之前,請留意 《產品資訊指南》中的安全指示。

#### <span id="page-33-1"></span>喇叭未發出聲音

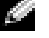

 $\mathbb{Z}^2$  註:某些 MP3 播放機中的音量控制會置換 Windows 音量設定。當您傾聽 MP3 歌曲時,請確定 未調小或關閉播放機音量。

檢查喇叭纜線連接狀況 — 確定喇叭的連接與喇叭隨附的安裝圖解所示一致。如果您有購買音 效卡,請確定已將喇叭連接至音效卡。

確定次低音喇叭和喇叭均已開啓 — 請參閱喇叭隨附的安裝圖解。如果您的喇叭具有音量控 制,請調節音量、低音或高音來消除失真。

調節 WINDOWS 音量控制 — 單按或連按兩下螢幕右下角的喇叭圖示。確定音量已調高且沒有 開啟靜音功能。

從耳機連接器中拔下耳機 — 如果耳機已連接至電腦的前面板耳機連接器,喇叭中的聲音將會 自動關閉。

測試電源插座 — 使用另一個裝置 (如檯燈) 來測試電源插座, 以確定其作業正常。

排除可能的干擾 — 關閉附近的風扇、螢光燈或鹵素燈,檢查是否有干擾存在。

執行喇叭診斷程式 — 請參閱喇叭說明文件,以獲得更多資訊。

重新安裝聲音驅動程式 — 請參閱第 [42](#page-41-1) 頁。

執行硬體疑難排解 — 請參閱第 [43](#page-42-3) 頁。

### <span id="page-34-0"></span>耳機未傳出聲音

檢查耳機續線的連接狀況 — 確定耳機纜線已牢固地插入耳機連接器 (請參閱第 [49](#page-48-0) 頁 )。

調節 Winpows 音量控制 — 單按或連按兩下螢幕右下角的喇叭圖示。確定音量已調高且沒有 開啟靜音功能。

### <span id="page-34-1"></span>影像和顯示器問題

■ 註:請參閱顯示器說明文件,以獲得有關故障排除的程序。

 $\bigwedge$ 警示:在您執行本節中的任何程序之前,請留意 《產品資訊指南》中的安全指示。

### <span id="page-34-2"></span>如果螢幕呈現空白

#### 檢查顯示器纜線的連接狀況 —

- 確定圖形纜線的連接與電腦安裝圖解所示一致。
- 如果您有使用圖形延長線,並且拔下該線後即可解決問題,則表明此延長線有故障。
- 替換電腦和顯示器的電源線,確定電源線是否有故障。
- 檢查連接器是否有彎曲或折斷的插腳。( 顯示器纜線連接器缺少插腳是正常現象。)

檢查顯示器電源指示燈 — 如果電源指示燈不亮,請穩固地按下電源按鈕以確定顯示器開啓。 電源指示燈亮起或閃爍,表示顯示器有電。如果電源指示燈閃爍,請按鍵盤上的任一按鍵或移動 滑鼠。

測試電源插座 — 使用另一個裝置 (如檯燈) 來測試電源插座, 以確定其作業正常。

檢查診斷指示燈 — 請參閱第 [37](#page-36-2) 頁。

### <span id="page-34-3"></span>如果螢幕顯示不清晰

檢查顯示器設定 — 請參閱顯示器說明文件,以獲得有關調整對比度與亮度、為顯示器消磁以 及執行顯示器自我測試程式的說明。

將次低音喇叭移至遠離顯示器的地方 — 如果喇叭系統包括次低音喇叭,請確定將次低音喇 叭放在距顯示器至少 60 cm (2 ft) 以外的地方。

將顯示器移至遠離外接式電源的地方 — 風扇、螢光燈、鹵素燈和其他電氣裝置均會導致螢 幕影像看起來有 「顫動」的情形。關閉附近的裝置,檢查是否有干擾存在。

#### 旋轉顯示器以避免陽光照射和可能的干擾

#### 調整 WINDOWS 顯示設定 —

1 依次單按開始按鈕和控制台,然後單按外觀和主題。

- 2 單按顯示,然後單按設定值標籤。
- 3 嘗試使用不同的螢幕解析度和色彩品質設定值。
# 故障排除工具

# <span id="page-36-0"></span>診斷指示燈

 $\sqrt{\!\!\bigwedge}\!\!\bigwedge\limits$ 警示:在您執行本節中的任何程序之前,請留意 《產品資訊指南》中的安全指示。 為協助您解決問題,電腦的背面板上配有四個指示燈,分別標為 「A」、「B」、「C」和 「D」 (請參閱第 [50](#page-49-0) 頁)。這些指示燈可以顯示為黃色或綠色。電腦正常啓動時,指示燈會閃 爍。電腦啟動後,所有四個指示燈將呈綠色持續亮起。如果電腦出現故障,指示燈的顏色和 順序可以識別問題。

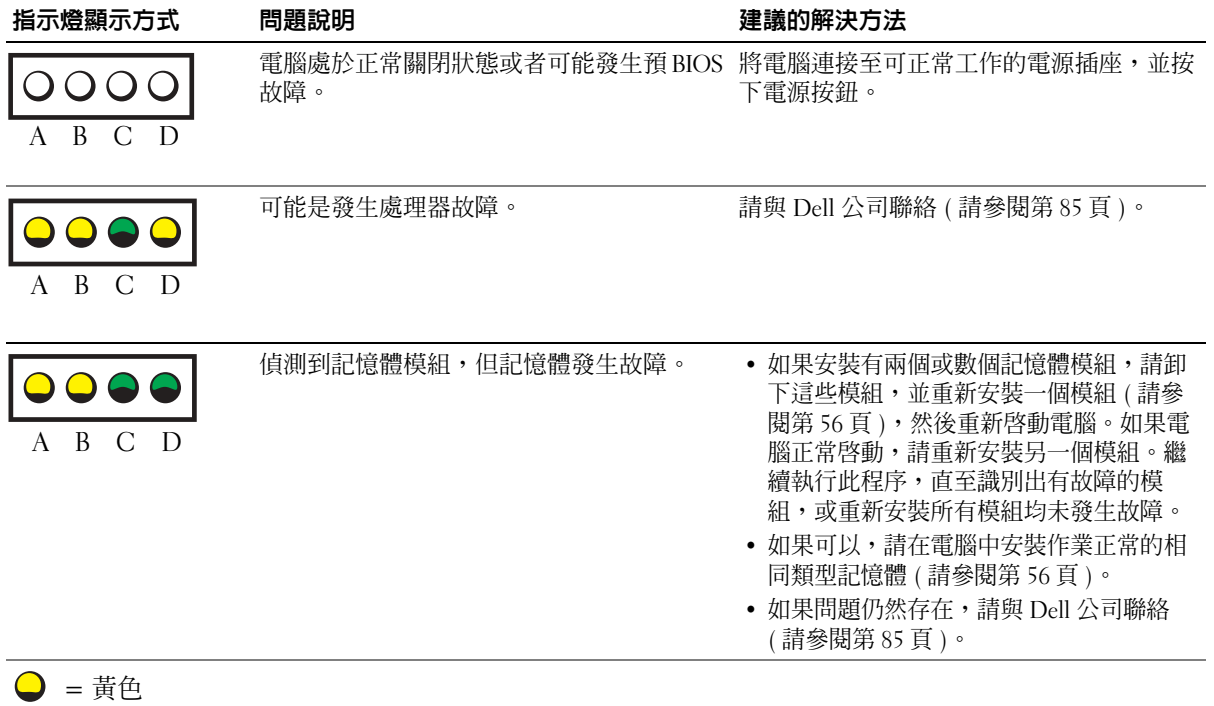

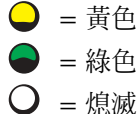

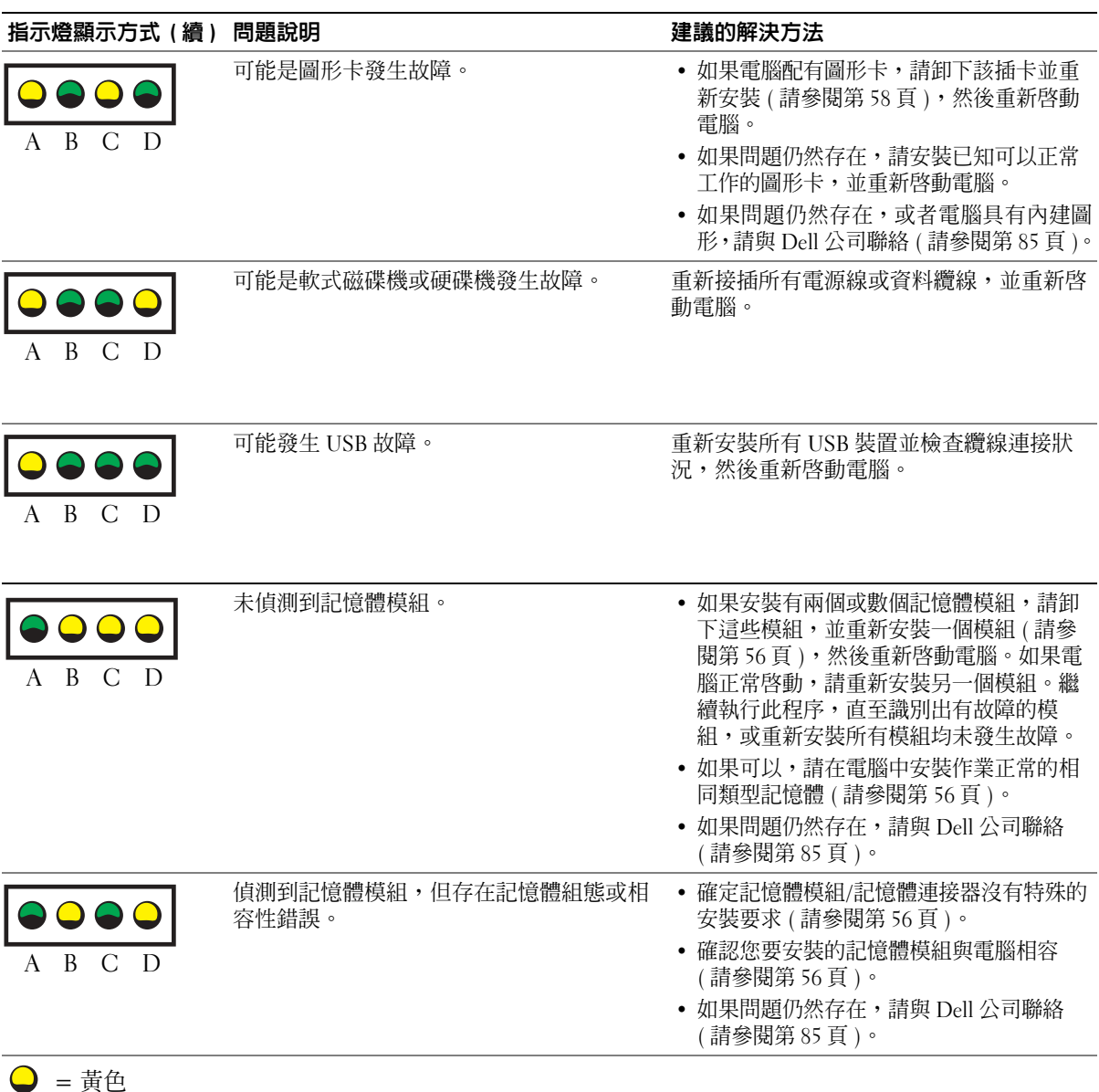

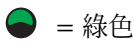

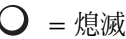

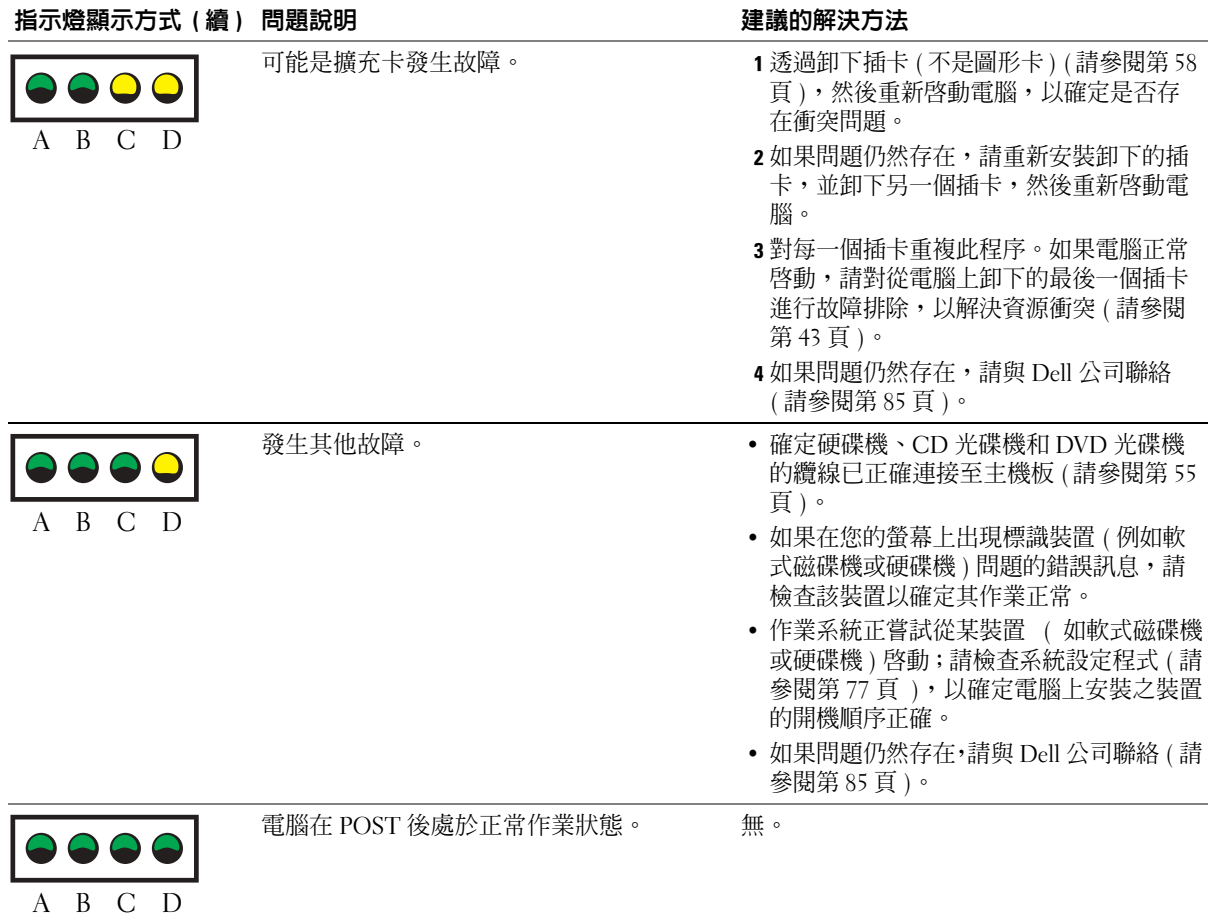

- $\bigcirc$  = 黄色
- $\bigcirc$  = 綠色
- $O =$ 熄滅

# Dell Diagnostics

 $\bigwedge$ 、警示:在您執行本節中的任何程序之前,請留意 《產品資訊指南》中的安全指示。

## 何時使用 Dell Diagnostics

如果您的雷腦出現故障,請在與 Dell 公司聯絡以尋求技術援助之前,先執行第 23 [頁的 「解](#page-22-0) [決問題」上](#page-22-0)的檢查程序,並執行 Dell Diagnostics。

■ 注意事項: Dell Diagnostics 僅可在 Dell™ 電腦上作業。

- 1 開啓 ( 或重新啓動 ) 電腦。
- 2 當螢幕上出現 DELL™ 徽標時,請立即按 <F12> 鍵。

如果您等待過久,並且螢幕上已出現作業系統徽標,請繼續等待,直至看到 Microsoft® Windows® 桌面。然後關閉電腦 ( 請參閱第 [47](#page-46-0) <sup>頁</sup> ) 並再試一次。

- 3 當螢幕上出現啓動裝置清單時,請反白顯示 Boot to Utility Partition ( 啓動至公用程式分 割區 ) 並按 <Enter> 鍵。
- 4 當螢幕上出現 Dell Diagnostics Main Menu (主選單)時,請選擇您要執行的測試程式 (請 參閱第 [40](#page-39-0) 頁 )。

## <span id="page-39-0"></span>Dell Diagnostics 主選單

1 系統載入 Dell Diagnostics 後,將出現 Main Menu (主選單) 螢幕,請單按所需選項的按 鈕。

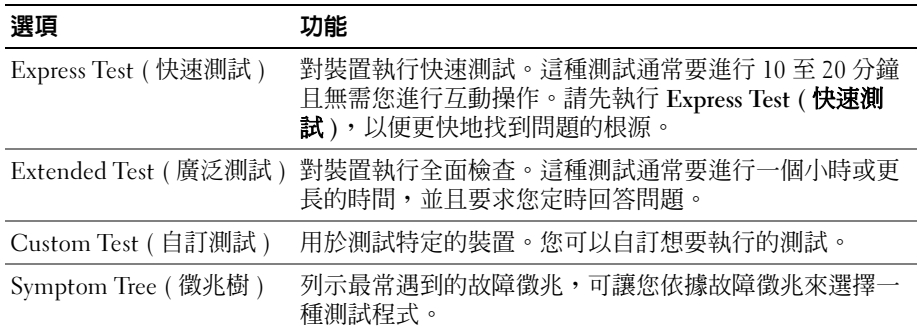

2 如果在測試期間遇到問題,螢幕上將出現訊息,列出錯誤代碼以及問題說明。請記下錯 誤代碼和問題說明,並依螢幕指示操作。

如果無法解決錯誤狀況,請與 Dell 公司聯絡 ( 請參閱第 [85](#page-84-0) 頁 )。

- **卷 註:您電腦的服務標籤位於每個測試程式螢幕的頂端。如果您與 Dell 公司聯絡,技術支援人員** 會要求您提供服務標籤。
- 3 如果您從 Custom Test (自訂測試) 或 Symptom Tree (徵兆樹) 選項執行測試,請單按以下 表格中的適當標籤以獲得更多資訊。

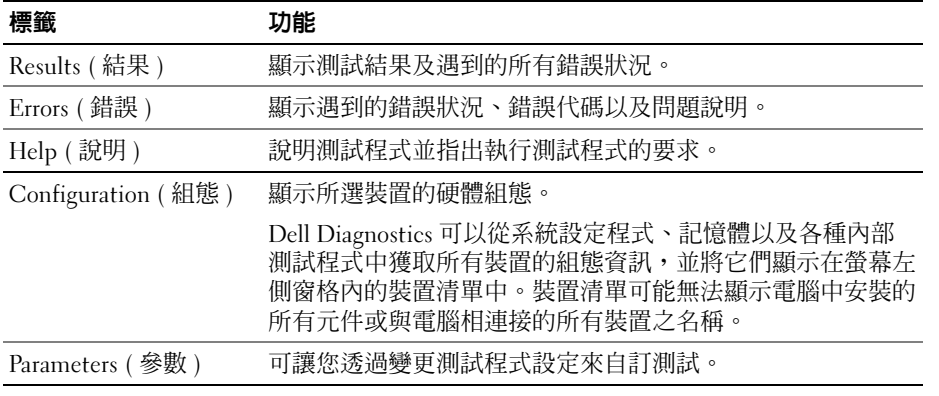

4 關閉測試程式螢幕,返回至 Main Menu ( 主**選單** ) 螢幕。若要結束 Dell Diagnostics 並重 新啟動電腦,請關閉 Main Menu ( 主選單 ) 螢幕。

# <span id="page-40-0"></span>驅動程式

## 什麼是驅動程式?

驅動程式是用於控制裝置 ( 如印表機、滑鼠或鍵盤 ) 的程式。所有裝置均需要驅動程式。 驅動程式在裝置與使用該裝置的其他任何程式之間起到轉譯器的作用。每個裝置均有自己的 專用指令集,只有其驅動程式可以識別。

Dell 電腦在出廠時已安裝所需的驅動程式和公用程式,無需進一步安裝或組態。

您的 Microsoft® Windows®作業系統隨附有多個驅動程式,如鍵盤驅動程式。在下列情況下, 您可能需要安裝驅動程式:

- 升級您的作業系統
- 重新安裝您的作業系統
- 連接或安裝新裝置

## 識別驅動程式

如果您在使用裝置時遇到問題,請確認驅動程式是否是問題的根源,如有必要,請更新驅動 程式。

#### Windows XP

- 1 單按**開始**按鈕,然後單按**控制台**。
- 2 在選取類別目錄下,單按效能及維護。
- 3 單按系統。
- 4 在系統內容視窗中,單按硬體標籤。
- 5 單按裝置管理員。
- 6 向下捲動清單,以查看裝置圖示上是否有驚嘆號 ( 帶有 [!] 的黃色圓 )。 如果裝置名稱旁邊有驚嘆號,您可能需要重新安裝其驅動程式或安裝新的驅動程式 ( 請 參閱第 [41](#page-40-0) 頁 )。

## 重新安裝驅動程式

注意事項:Dell 支援 Web 站台 (support.dell.com) 提供經驗證適用於 Dell™ 電腦的驅動程式。如 果安裝其他來源的驅動程式,您的電腦可能會無法正常作業。

#### <span id="page-41-0"></span>使用 Windows XP 裝置驅動程式回復

如果安裝或更新驅動程式後出現問題,可使用 Windows XP 裝置驅動程式回復,以先前安裝 的版本更換驅動程式。

- 1 單按開始按鈕,然後單按控制台。
- 2 在選取類別目錄下,單按效能及維護。
- 3 單按系統。
- 4 在系統內容視窗中,單按硬體標籤。
- 5 單按裝置管理員。
- 6 在安裝了新驅動程式的裝置上單按滑鼠右鍵,然後單按內容。
- 7 單按驅動程式標籤。
- 8 單按回復驅動程式。

如果裝置驅動程式回復無法解決問題,請使用系統還原,將電腦返回至安裝新驅動程式之前 的作業狀態。

#### 手動重新安裝驅動程式

- 1 複製驅動程式檔案至硬碟機之後,請單按**開始**按鈕,並在**我的電腦**上單按滑鼠右鍵。
- 2 單按內容。
- 3 單按硬體標籤,然後單按裝置管理員。
- 4 連按兩下您要為其安裝驅動程式的裝置之類型。
- 5 連按兩下您要為其安裝驅動程式的裝置之名稱。
- 6 單按驅動程式標籤,然後單按更新驅動程式。
- 7 單按從清單或特定位置安裝 ( 進階 ),然後單按下一步。
- 8 單按瀏覽並瀏覽至您先前擷取驅動程式檔案至的位置。
- 9 當相應的驅動程式名稱出現時,單按下一步。
- 10 單按完成,並重新啓動電腦。

# <span id="page-42-0"></span>解決軟體和硬體不相容問題

如果在作業系統設定過程中未偵測到某個裝置,或雖然偵測到該裝置但其組態不正確,則可 以使用硬體疑難排解來解決不相容問題。

若要使用硬體疑難排解來解決不相容問題,請:

- 1 單按開始按鈕,然後單按說明及支援。
- 2 在搜尋欄位中鍵入硬體疑難排解,然後單按方向鍵開始搜尋。
- 3 在搜尋結果清單中,單按硬體疑難排解。
- 4 在 | 硬體 | 疑難排解清單中,單按我的電腦上有硬體衝突的情形需要解決,然後單按下一 步。

# 還原您的作業系統

可以按以下方式還原您的作業系統:

- Microsoft Windows XP 系統還原可將您的電腦返回至先前的作業狀態 (不影響資料檔案)。
- Symantec 提供的 Dell PC Restore 可將硬碟機還原至您購買電腦時它所處的作業狀態。 Dell PC Restore 會永久刪除硬碟機上的所有資料,並移除您在收到電腦後安裝的所有應 用程式。

## 使用 Microsoft Windows XP 系統還原

如果對硬體、軟體或其他系統設定所作的變更使電腦處於不理想的作業狀態,Microsoft Windows XP 作業系統提供的系統還原可讓您將電腦返回至先前的作業狀態 ( 不影響資料檔 案 )。請參閱 Windows 說明及支援中心,以獲得有關使用系統還原的資訊。若要存取說明, 請參[閱第](#page-7-0) 8 頁。

■■ 注**意事項**:請定期備份您的資料檔案。系統還原無法監測資料檔案,也無法對其進行恢復。

註:本文件中的程序針對 Windows 預設檢視撰寫,因此,如果您將 Dell™ 電腦設定為 Windows 傳統檢視,則這些程序可能不適用。

#### 建立還原點

- 1 單按開始按鈕,然後單按說明及支援。
- 2 單按系統還原。
- 3 依螢幕指示操作。

#### 將電腦還原至先前的作業狀態

如果安裝裝置驅動程式之後出現問題,請使用裝置驅動程式回復 ( 請參閱第 [42](#page-41-0) 頁 ) 來解決問 題。如果未成功,請使用系統還原。

 $\Box$  注意事項:將電腦還原至先前的作業狀態之前,請儲存並關閉所有開啓的檔案,結束所有開 啟的程式。在系統還原完成之前,請勿變更、開啟或刪除任何檔案或程式。

- 1 單按開始按鈕,指向所有程式 →附屬應用程式 →系統工具,然後單按系統還原。
- 2 確定已選擇將電腦還原到較早的時間點,並單按下一步。
- 3 單按希望將電腦還原到的日曆日期。

選取一個還原點螢幕提供一個日曆,讓您可以檢視和選擇還原點。所有可用還原點的日 曆日期將以黑體顯示。

- 4 選擇一個澴原點,並單按下一步。 如果日曆日期只有一個還原點,則自動選定此還原點。如果具有兩個或兩個以上的還原 點,請單按您希望的還原點。
- 5 單按下一步。

系統還原完成資料收集後,螢幕上將出現**還原完成**螢幕,然後電腦將重新啓動。

6 電腦重新啟動後,請單按確定。

若要變更還原點,您可以使用不同的還原點重複這些步驟,或者復原還原。

#### 復原上一次系統還原

 $\Box$ 注意事項:在復原上一次系統還原之前,請儲存並關閉所有開啓的檔案,並結束所有開啓的 程式。在系統還原完成之前,請勿變更、開啟或刪除任何檔案或程式。

- 1 單按開始按鈕,指向所有程式 →跗屬應用程式 →系統工具,然後單按系統還原。
- 2 單按復原上次還原,然後單按下一步。

#### 啟用系統還原

當您重新安裝 Windows XP 時,若可用硬碟空間小於 200 MB,則系統還原功能將會自動停 用。若要查看系統還原功能是否啟用,請:

- 1 單按開始按鈕,然後單按控制台。
- 2 單按效能及維護。
- 3 單按系統。
- 4 單按系統環原標籤。

請確定已取消勾選關閉所有磁碟上的系統還原。

#### 使用 Symantec 提供的 Dell PC Restore

 $\Box$  註:Symantec 提供的 Dell PC Restore 並非在所有的國家/地區都可用。

僅將 Symantec 提供的 Dell PC Restore 用作還原作業系統的最後選擇。PC Restore 可將硬碟機 還原至您購買電腦時它所處的作業狀態。您收到電腦後新增的任何程式或檔案 ( 包括資料檔 案 ) 均會從硬碟機上永久刪除。資料檔案包括文件、試算表、電子郵件訊息、數位相片及音 樂檔案等。如果可能,請在使用 PC Restore 之前備份所有資料。

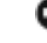

■ 注意事項: 使用 PC Restore 會永久刪除硬碟機上的所有資料,並移除您在收到電腦後安裝的所 有應用程式或驅動程式。如果可能,請在使用 PC Restore 之前備份這些資料。

若要使用 PC Restore,請:

- 1 開啟電腦。 啟動進程期間,在螢幕的頂端會出現包含 www.dell.com 的藍色橫條。
- 2 看到藍色橫條後,請立即按 <Ctrl><F11>。 如果您未及時按 <Ctrl><F11>,則請在電腦重新啓動後再次重新啓動電腦。
- $\bigodot$ 注意事項: 如果您要放棄執行 PC Restore, 請在以下步驟中單按重新啓動。
	- 3 在出現的下一個螢幕中,單按還原。
	- 4 在下一個螢幕上,單按確認。 還原程序大約需要 6-10 分鐘才能完成。
	- 5 當系統提示您時,請單按完成以重新啓動電腦。
- **《 註:請勿手動關閉電腦。請單按完成並讓電腦完成重新啓動。**
- 6 當系統提示您時,請單按是。 電腦將重新啟動。因為電腦已還原至其原始作業狀態,出現的螢幕 ( 例如最終使用者授 權合約螢幕 ) 與第一次開啟電腦時出現的螢幕相同。
- 7 單按下一步。 螢幕上將出現**系統還原**螢幕, 電腦將會重新啓動。
- 8 電腦重新啟動後,請單按確定。

www.dell.com | support.dell.com www.dell.com | support.dell.com

# 卸下與安裝零件

# <span id="page-46-3"></span>開始之前

本章提供在電腦中卸下與安裝元件的程序。除非另有說明,否則執行每個程序時均假定已執 行下列作業:

- 您已經執行第 47 [頁的 「關閉電腦」](#page-46-1)和第 47 頁的 「拆裝電腦[內部元件](#page-46-2)之前」中的步驟。
- 您已經閱讀了 Dell™ 《**產品資訊指南**》中的安全性資訊。
- 按相反的順序執行卸下程序可以裝回或安裝 ( 當元件為單獨購買時 ) 元件。

## 建議的工具

本文件中的程序可能需要以下工具:

- 小型平頭螺絲起子
- 十字槽螺絲起子

## <span id="page-46-1"></span><span id="page-46-0"></span>關閉電腦

- **【1】注意事項**:為避免遺失資料,請在關閉電腦之前儲存並關閉所有開啓的檔案,結束所有開啓 的程式。
- 1 關閉作業系統:
	- a 儲存並關閉所有開啓的檔案,結束所有開啓的程式,單按**開始**按鈕,然後單按電腦 關機。
	- b 在電腦關機視窗中,單按關機。

作業系統關機程序結束後,電腦將關閉。

2 確定電腦及所有連接的裝置已關閉。關閉作業系統時,如果電腦及連接的裝置未自動關 閉,請按住電源按鈕 4 秒鐘。

## <span id="page-46-2"></span>拆裝電腦內部元件之前

以下安全規範可幫助您保護電腦免受潛在的損壞,並可幫助確保您的人身安全。

 $\overline{\Delta}$  警示:在您執行本章節中的任何程序之前,請留意 《產品資訊指南》中的安全指示。  $\overline{\Delta}$  警示:處理元件和插卡時要特別小心。不要觸摸插卡上的元件或接觸點。持卡時,請握住插卡

的邊緣或其金屬固定托架。手持處理器這類元件時,請握住其邊緣而不要握住插腳。

- $\Box$  注意事項: 只有獲得認證的維修技術人員才可維修您的電腦。由未經 Dell 授權的維修導致的損 壞不包括在您的保固範圍內。
- ■■ 注意事項:拔下纜線時,請拔出其連接器或放鬆拉環,而不要拉扯纜線。某些纜線的連接器 帶有鎖護彈片,若要拔下此類纜線,請向内按壓鎖護彈片,然後再拔下纜線。在拔出連接器 時,連接器的兩側應同時退出,以避免弄彎連接器插腳。此外,連接纜線之前,請確定兩個連 接器的朝向正確並且對齊。
- 注意事項:為避免損壞電腦,請在您開始拆裝電腦内部元件之前執行以下步驟。
- 1 關閉電腦 (請參閱第 [47](#page-46-1) 頁 )。
- ■■ 注意事項:若要拔下網路纜線,請先將網路纜線從電腦上拔下,然後再將其從牆上的網路插 孔中拔下。
- 2 從電腦上拔下所有電話線或網路纜線。
- 3 從電源插座上拔下電腦和所有連接裝置的電源線,然後按下電源按鈕以確保接地並導去 主機板上的剩餘電量。
- 警示:為防止觸電,在打開機箱蓋之前,請務必從電源插座上拔下電腦電源線。
	- 4 打開機箱蓋 ( 請參閱第 [53](#page-52-0) 頁 )。
- ●● 注意事項:在觸摸電腦内部的任何元件之前,請觸摸未上漆的金屬表面(例如電腦背面的金 屬 ),以確保接地並導去您身上的靜電。作業過程中,應經常觸摸未上漆的金屬表面,以導去可 能損壞內部元件的靜電。

# 電腦的前視圖和後視圖

#### 前視圖

- $\bullet$  註:當使用某些快閃媒體連接器、IEEE 1394 連接器、USB 連接器或耳機連接器時,前面板蓋將 無法合上。
- 
- 註:前面板蓋是可拆卸的;如果您將其卸下或無意中使其脫離鉸接,可將其卡回原位。若要獲 得有關如何重新連接前面板蓋的說明,請參閱第 [52](#page-51-0) 頁。

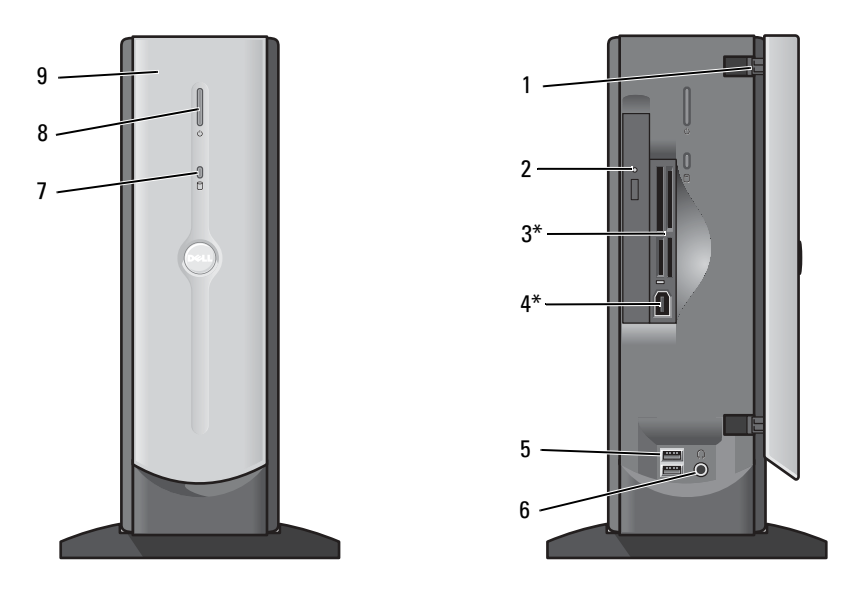

## *\** 並非所有電腦都配備。

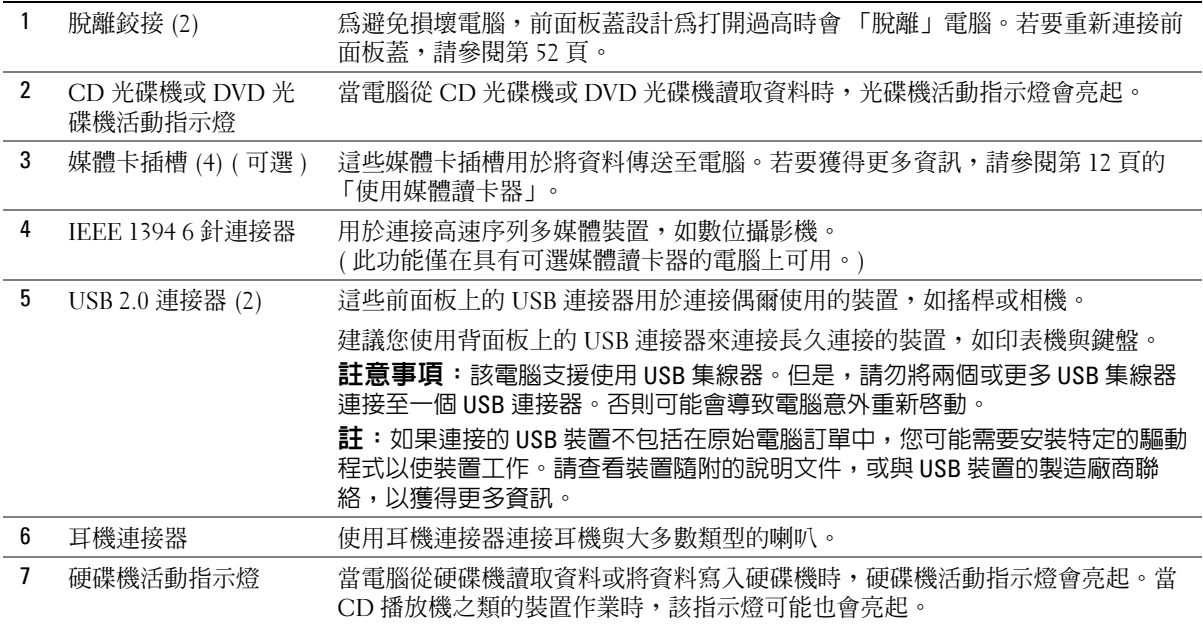

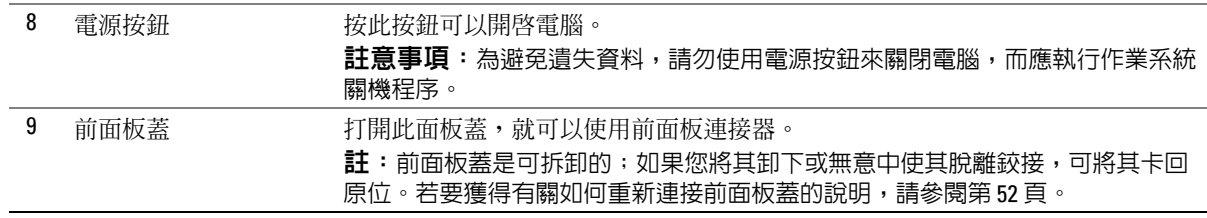

<span id="page-49-0"></span>後視圖

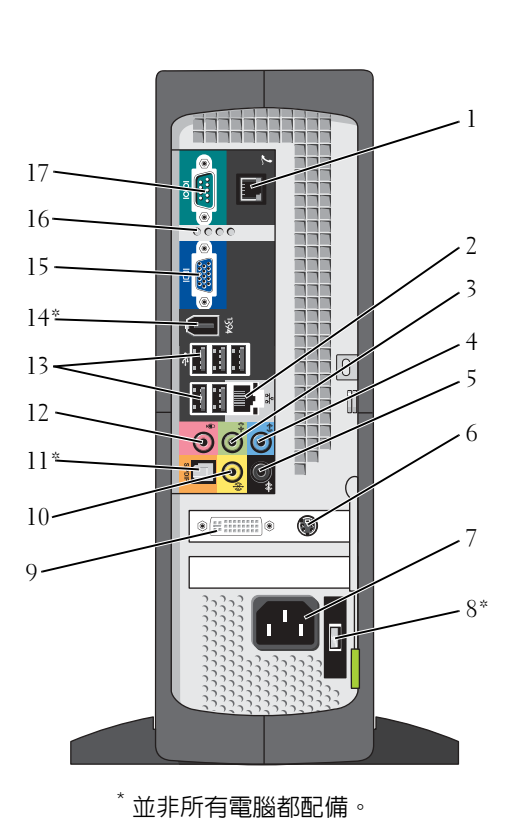

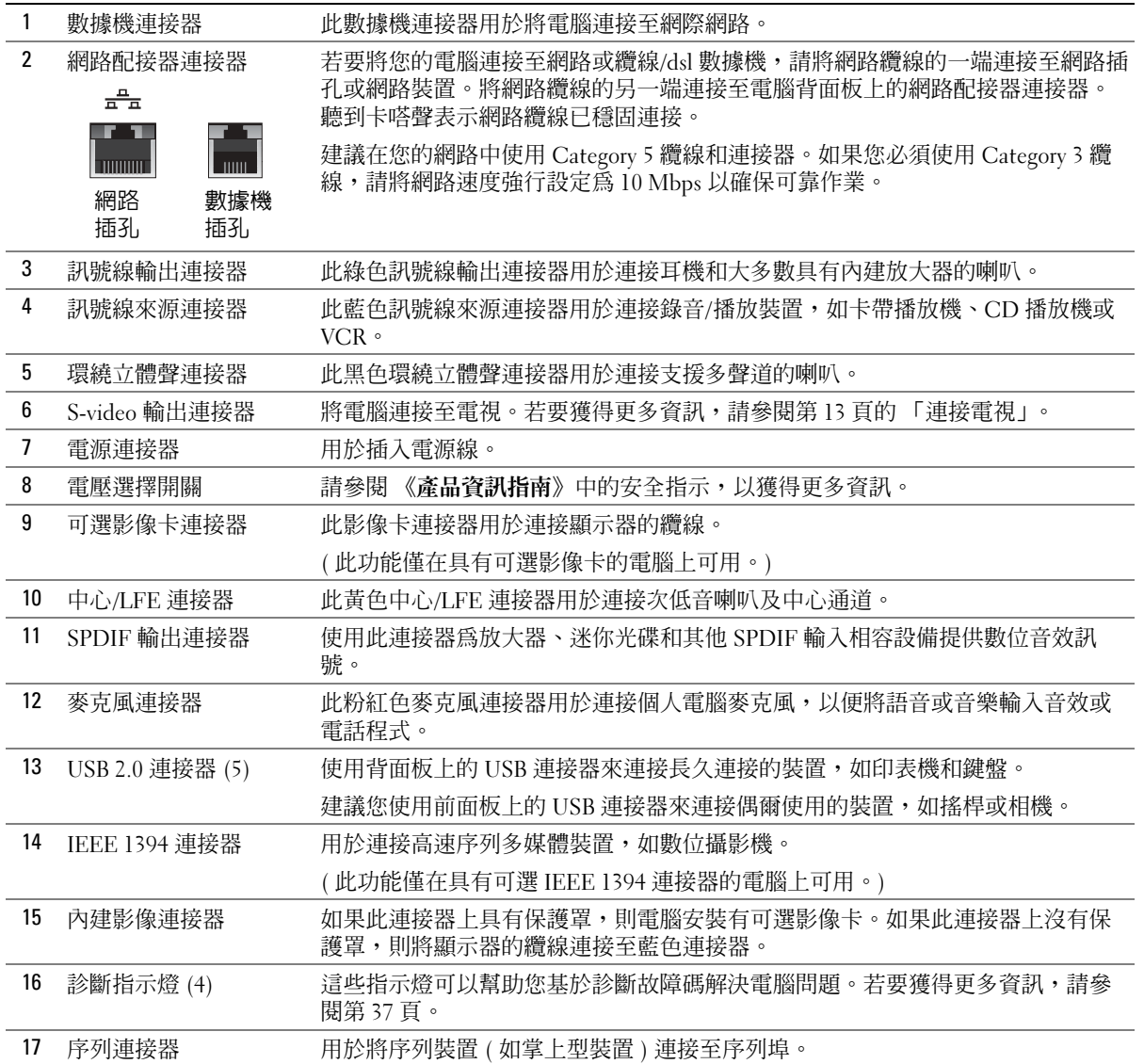

# <span id="page-51-0"></span>重新連接前面板蓋

為防止損壞電腦,前面板蓋設計為打開過高時 「脫離」電腦。若要重新連接前面板蓋,請:

- 1 透過開始選單關閉電腦 (請參閱第 47頁)。
- 2 確定電腦及連接的裝置已關閉。關閉電腦作業系統時,如果電腦和連接的裝置未自動關 閉,請現在將它們關閉。
- 注意事項:若要拔下網路纜線,請先將網路纜線從電腦上拔下,然後再將其從牆上的網路插 孔中拔下。
	- 3 從電腦上拔下所有電話線或電傳通訊連線。
- 4 從電源插座上拔下電腦和所有連接裝置的電源線,然後按下電源按鈕以確保接地並導去 主機板上的剩餘電量。
- $\bullet$  註:頂部鉸接支架移至閉合位置時會發出卡嗒聲,而底部鉸接支架則不會發出卡嗒聲。
- 5 將鉸接支架移至閉合位置。
- 6 將前面板蓋內側的兩個固定夾與兩個鉸接支架對齊。
- 7 向內按壓前面板蓋,直至卡住兩個鉸接支架。

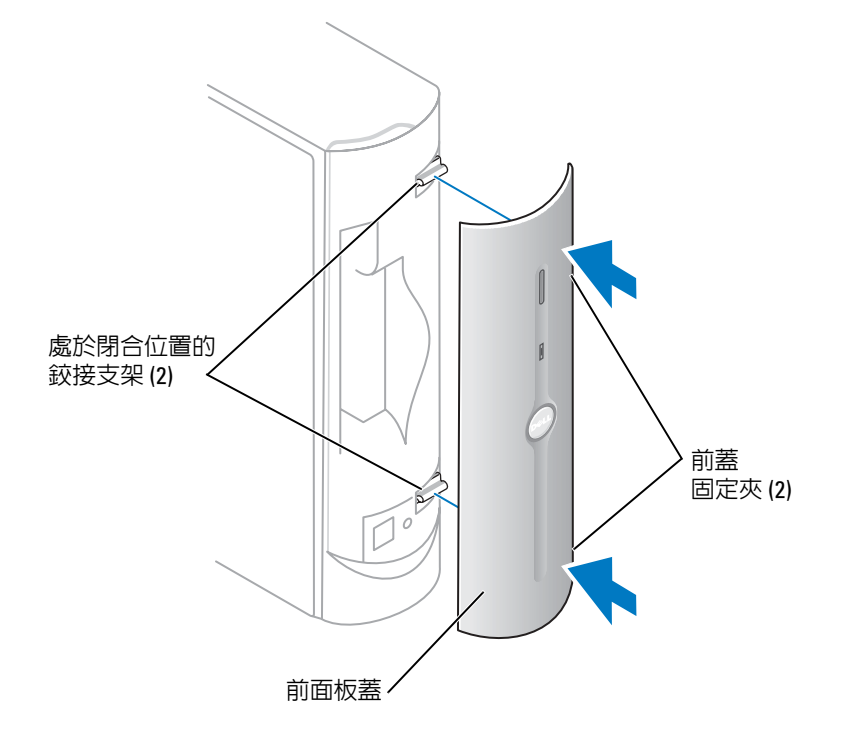

# <span id="page-52-0"></span>打開機箱蓋

△ 警示:在您執行本章節中的任何程序之前,請留意 《產品資訊指南》中的安全指示。

- 1 透過開始選單關閉電腦 (請參閱第 [47](#page-46-1) 頁 )。
- 2 確定電腦及連接的裝置已關閉。關閉電腦作業系統時,如果電腦和連接的裝置未自動關 閉,請現在將它們關閉。
- 注意事項:若要拔下網路纜線,請先將網路纜線從電腦上拔下,然後再將其從牆上的網路插 4.中拔下。
	- 3 從電腦上拔下所有電話線或電傳通訊連線。
	- 4 從電源插座上拔下電腦和所有連接裝置的電源線,然後按下電源按鈕以確保接地並導去 主機板上的剩餘電量。
- 5 如果連接有電腦腳架,請將其卸下 (請參閱第9頁)。

警示:為防止觸電,在打開機箱蓋之前,請務必從電源插座上拔下電腦電源線。

■ 注意事項:請確定桌面至少還有 30 cm (1 ft) 的空間以放置打開的機箱蓋。

- 6 將電腦側面朝下放置,使其背面朝向您。
- 7 找到圖解中所示的兩個釋放按鈕。然後按下兩個釋放按鈕並提起機箱蓋。

**【】注意事項**:請慢慢地打開機箱蓋,確保沒有損壞任何纜線。

- 8 抬起機箱蓋後部,並將其朝向電腦正面轉動。
- **《 註:**請確保電腦的纜線安全保護彈片朝上,如圖解中所示。

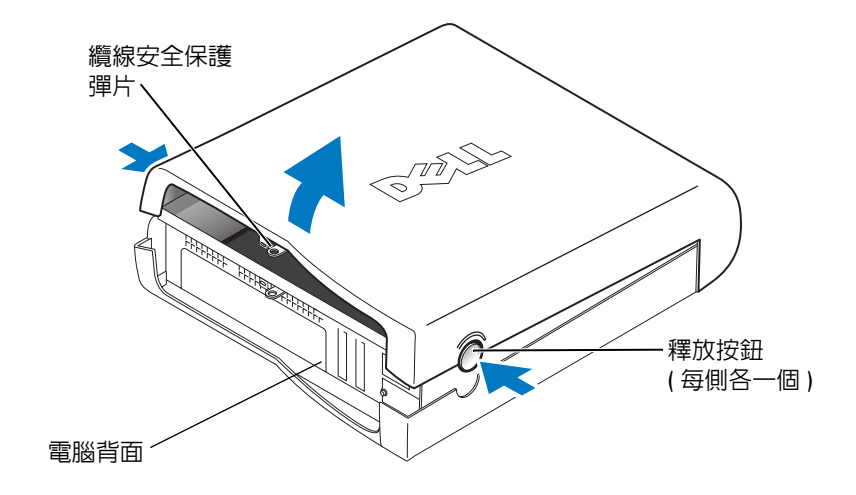

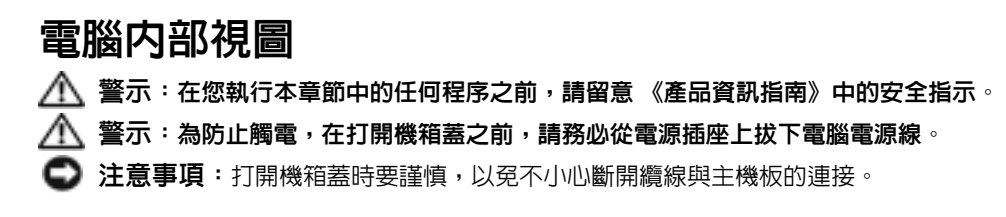

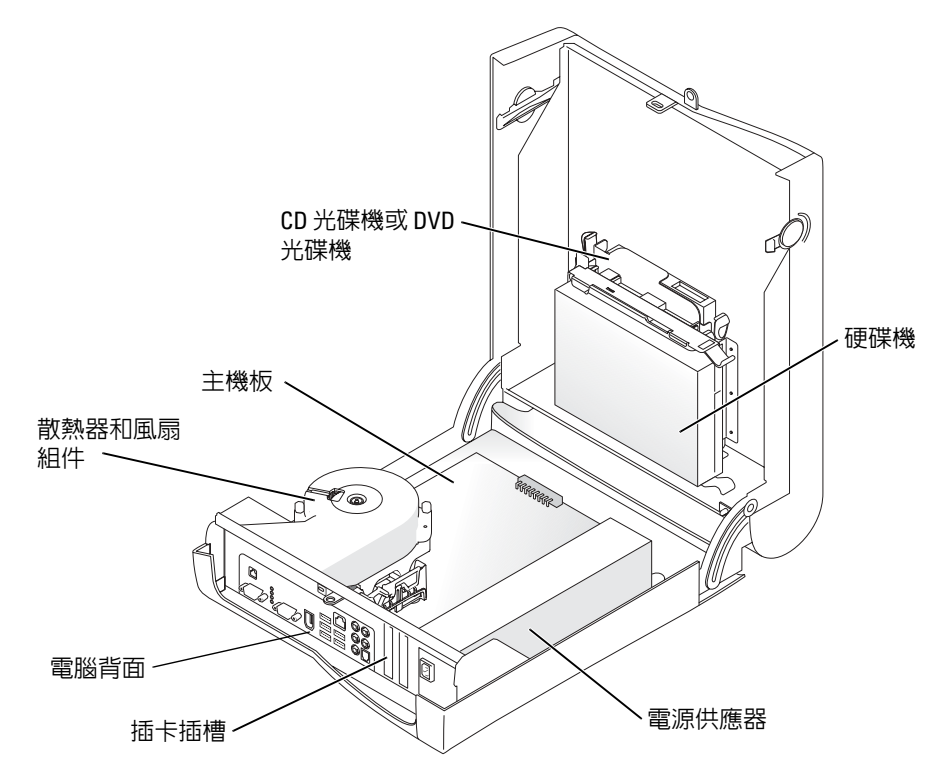

<span id="page-54-1"></span><span id="page-54-0"></span>主機板元件

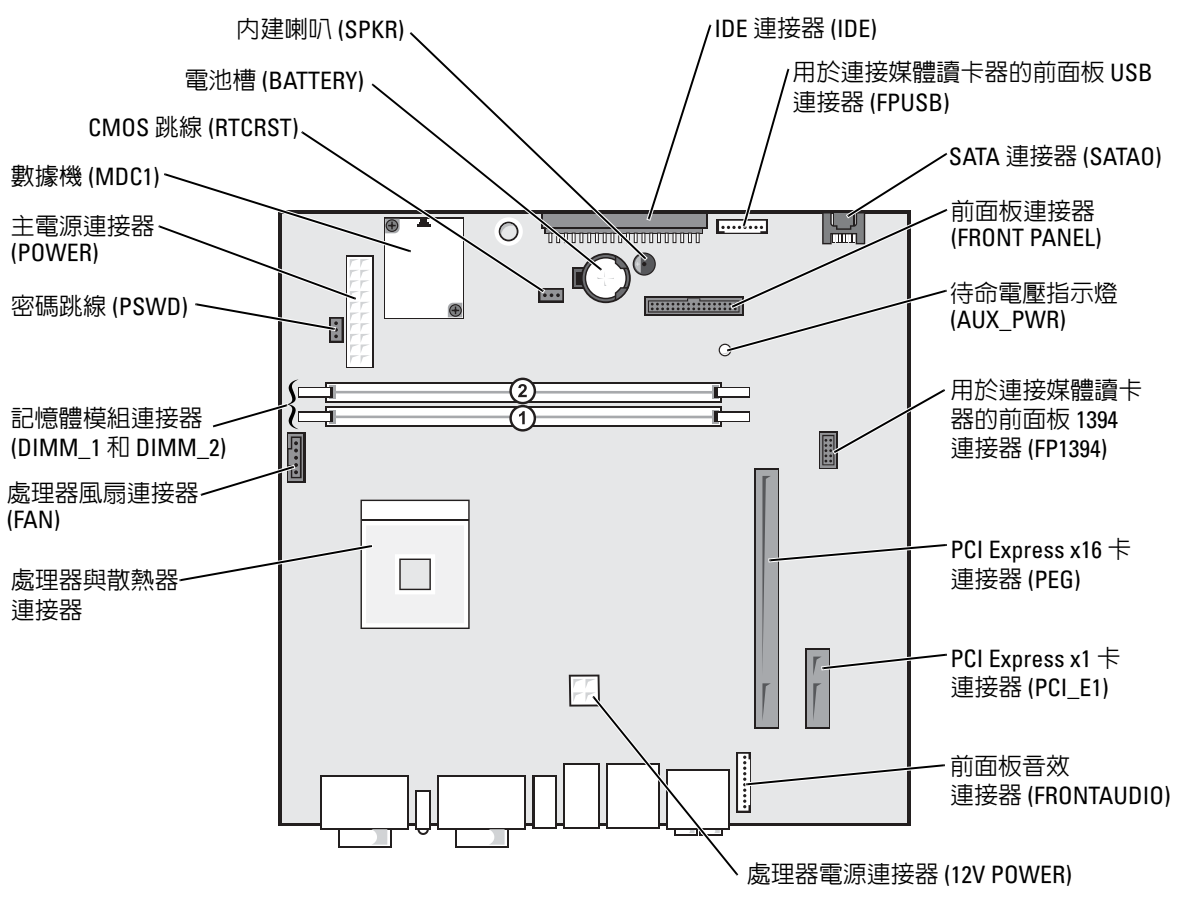

電腦背面

<span id="page-55-0"></span>您可以在主機板上安裝記憶體模組來增加電腦的記憶體。

您的電腦支援 DDR2 記憶體。若要獲得有關您電腦支援的記憶體類型的其他資訊,請參閱[第](#page-72-0) 73 [頁的 「記憶體」。](#page-72-0)

## DDR2 記憶體概觀

如果您要安裝兩個 DDR2 記憶體模組,應成對安裝記憶體大小和速度均相符的模組。如果安 裝的 DDR2 記憶體模組對不相符,電腦會繼續作業,但效能將有所下降。如果您將 DDR2 400 MHz (PC2-3200) 和 DDR2 533 MHz (PC2-4300) 記憶體模組混合成對安裝,則它們將以所 安裝模組的最低速度進行作業。請查看模組上的標籤,以確定模組的容量。

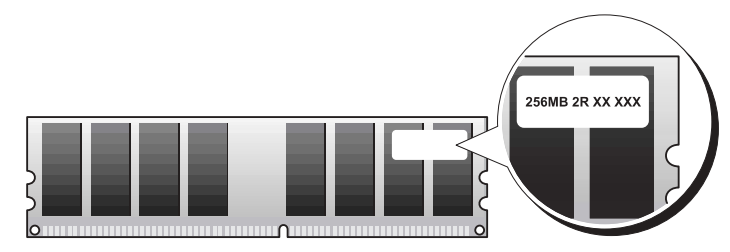

 $\quad$ 註:請務必按照主機板上指定的順序安裝 DDR2 記憶體模組。 K.

注意事項:請勿安裝 ECC 記憶體模組。

建議的記憶體組態為在連接器 DIMM 1 和連接器 DIMM 2 中安裝一對相符的記憶體模組。

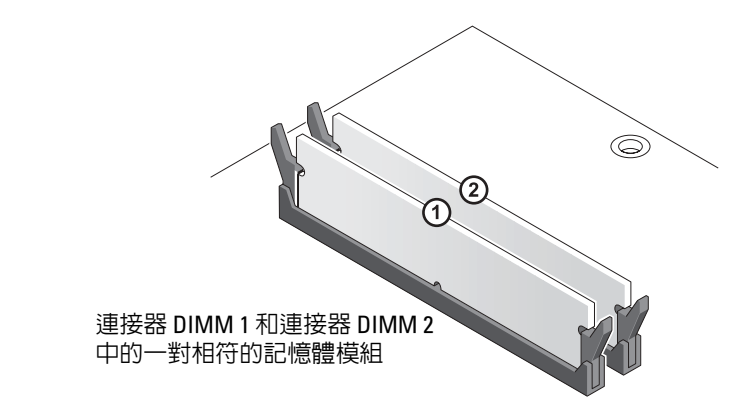

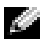

 $\color{red} \blacksquare$  註:從 Dell 購買的記憶體也包括在您的電腦保固内。

■ 注意事項: 如果您在記憶體升級期間從電腦中卸下原有的記憶體模組,請將它們與所有新模 組分開放置,即使新模組也是從 Dell 購買的。如有可能,請勿將原有的記憶體模組與新的記憶 體模組成對安裝。否則,電腦可能無法正常啟動。應該在連接器 DIMM 1 和連接器 DIMM 2 中成 對安裝原有的記憶體模組。

## 組態為 4 GB 的定址記憶體

當您使用兩個 2 GB 的 DIMM 時,您的電腦支援的最大記憶體容量為 4 GB。目前的作業系統 (如 Microsoft® Windows® XP) 僅能使用最大容量為 4 GB 的位址空間;但是,可用於作業系 統的記憶體容量略少於 4 GB。電腦內部的某些元件需要佔用此 4 GB 範圍內的位址空間。為 這些元件保留的任何位址空間均無法用於電腦記憶體。

## 安裝記憶體

 $\overline{\triangle}$  警示:在您執行本節中的任何程序之前,請留意 《產品資訊指南》中的安全指示。

注意事項:為防止靜電損害電腦内部元件,在觸摸電腦的任何電子元件之前,請先導去您身上 的靜電。您可以觸摸電腦底架未上漆的金屬表面,以導去身上的靜電。

- 1 請按照第 47 [頁的 「開始之前」中](#page-46-3)的程序進行操作。
- 2 將電腦側面朝下放置,使主機板在電腦內位於底部。
- 3 向外按壓記憶體模組連接器兩端的固定夾。

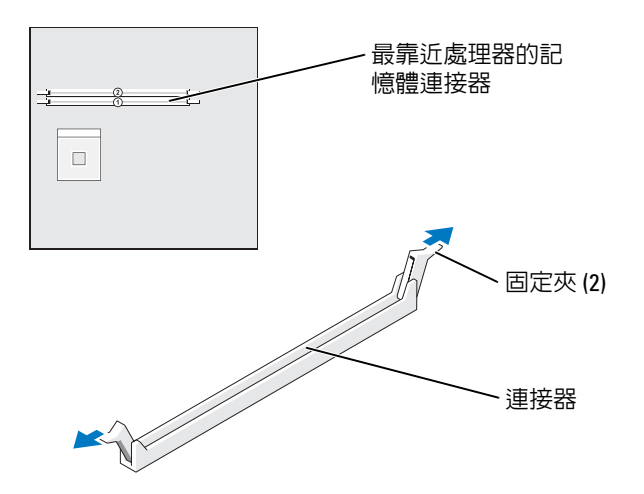

4 將模組底部的槽口與連接器的橫檔對齊。

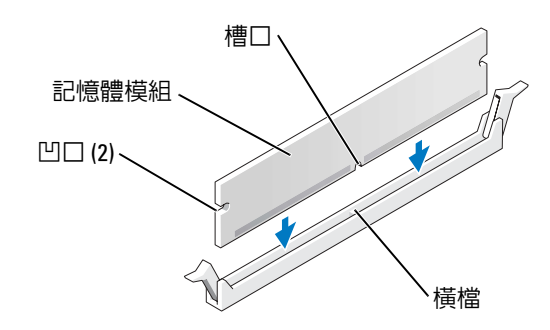

●● 注意事項: 為避免損壞記憶體模組,請在模組兩端均匀用力,將其垂直向下按入連接器。

5 將模組插入連接器,直至其卡入到位。

如果模組正確插入,固定夾會自行卡入模組兩端的凹口。

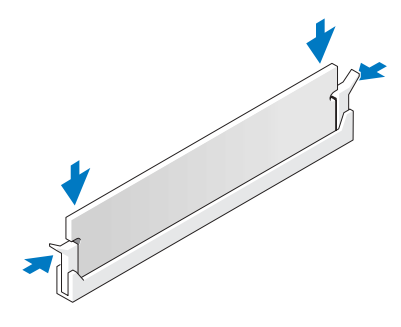

6 合上機箱蓋。

■ 注意事項: 若要連接網路纜線,請先將網路纜線插入網路裝置, 然後再將其插入電腦。

- 7 將電腦和裝置連接至電源插座,然後將它們開啟。
- 8 在我的電腦圖示上單按滑鼠右鍵,然後單按內容。
- 9 單按一般標籤。
- 10 若要驗證記憶體是否安裝正確,請檢查列出的記憶體 (RAM) 容量。

## 卸下記憶體

 $\overline{\triangle}$  警示:在您執行本節中的任何程序之前,請留意 《產品資訊指南》中的安全指示。

**注意事項**:為防止靜電損害電腦内部元件,在觸摸電腦的任何電子元件之前,請先導去您身上 的靜電。您可以觸摸電腦底架未上漆的金屬表面,以導去身上的靜電。

- 1 請按照第 47 [頁的 「開始之前」中](#page-46-3)的程序進行操作。
- 2 向外按壓記憶體模組連接器兩端的固定夾。
- 3 握住模組並將其提起。 如果模組很難卸下,請輕輕前後搖動模組以將其從連接器中卸下。

## <span id="page-57-0"></span>插卡

 $\overline{\Delta}$  警示:在您執行本節中的任何程序之前,請留意 《產品資訊指南》中的安全指示。

注**意事項:**為防止靜電損害電腦内部元件,在觸摸電腦的任何電子元件之前,請先導去您身上 的靜電。您可以觸摸電腦底架未上漆的金屬表面,以導去身上的靜電。

Dell™ 電腦為 PCI Express 卡提供以下插槽:

- 一個 PCI Express x16 卡插槽
- 一個 PCI Express x1 卡插槽

 $\color{red} \blacksquare$  註:PCI Express x16 卡和 PCI Express x1 卡的插槽為半高式插槽。

## PCI Express 卡

您的電腦支援一個 PCI Express x16 卡和一個 PCI Express x1 卡。

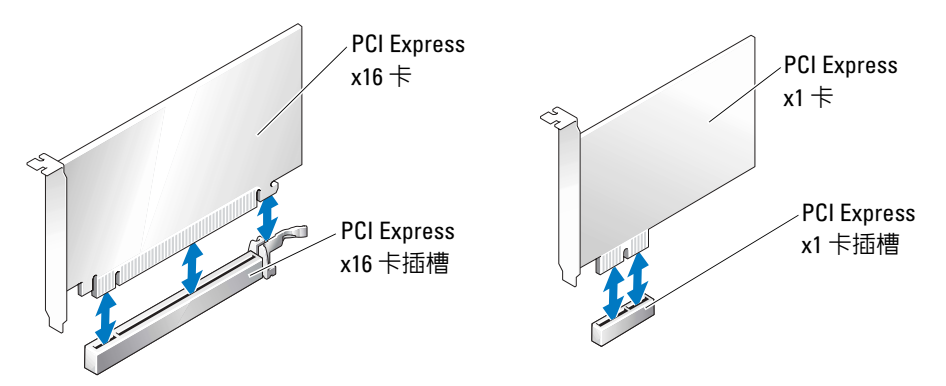

如果您要安裝或更換 PCI Express 卡,請按照下一節中的程序進行操作。如果要卸下而不是更 換插卡,請參閱第 62 [頁的 「卸下](#page-61-0) PCI Express 卡」。

如果您要更換插卡,請從作業系統中移除該插卡目前的驅動程式。

## 安裝 PCI Express 卡

- 1 請按照第 47 [頁的 「開始之前」中](#page-46-3)的程序進行操作。
- 2 按下插卡固定臂上的拉桿,提起固定臂。
- 3 如果您要安裝新插卡,請卸下填塞托架以騰出插卡插槽開口。然後繼續執行[步驟](#page-60-0) 6。

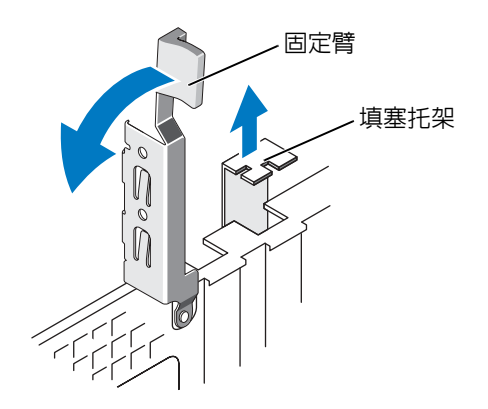

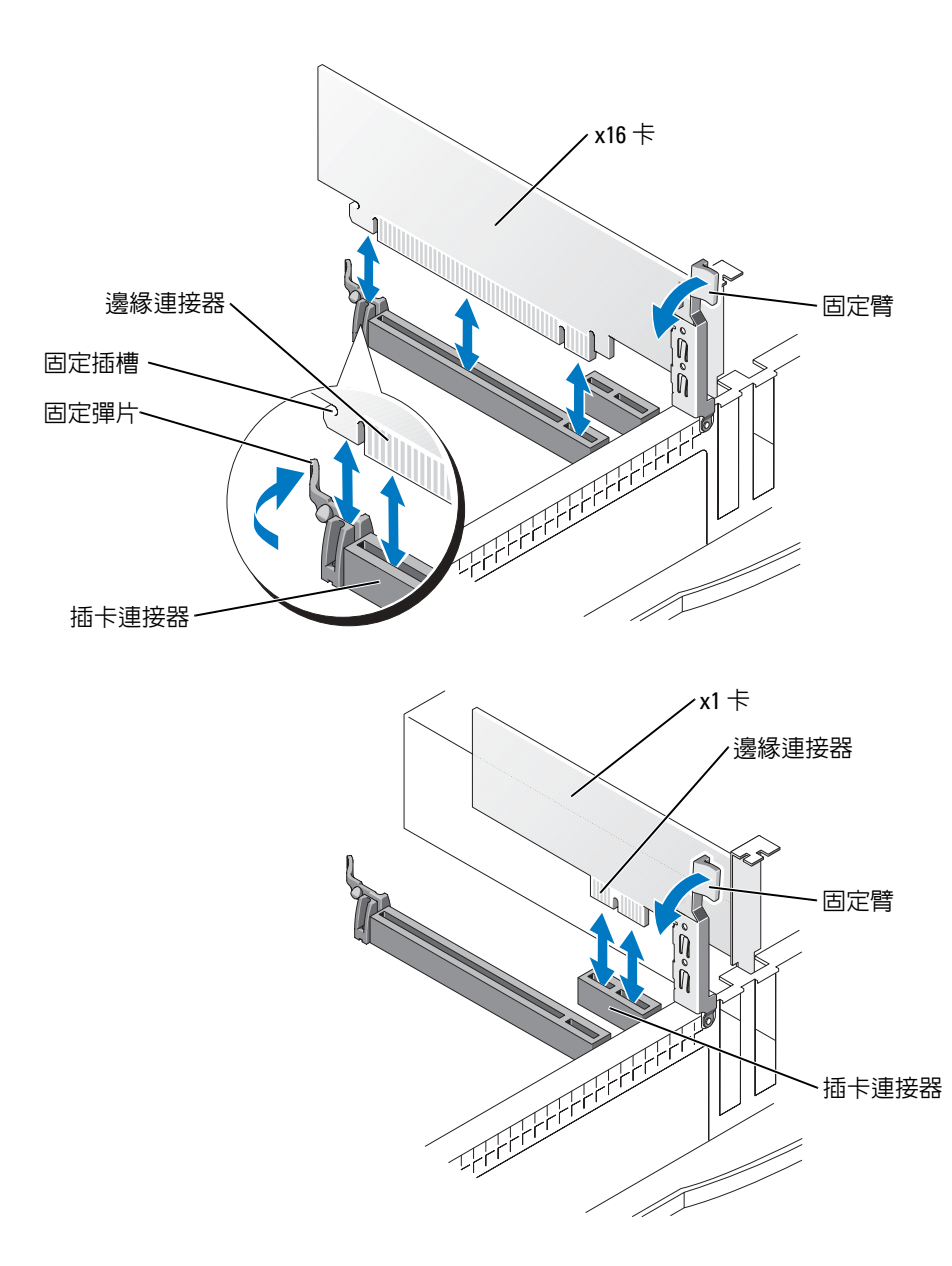

4 如果您要更換已經安裝在電腦內的插卡,請卸下插卡。 如有必要,請拔下插卡上連接的所有纜線。輕輕拉動固定彈片,並握住插卡的頂端邊 角,然後將其從連接器中輕輕拔出。

5 準備要安裝的插卡。

請參閱插卡隨附的說明文件,以獲得有關組態插卡、完成內部連接或為電腦自訂插卡的 資訊。

 $\bigwedge$ 警示:當某些網路配接器連接至網路時,它們會自動啓動電腦。為防止觸電,在安裝任何插卡 之前,請務必從電源插座上拔下電腦的電源線。

- <span id="page-60-0"></span>6 如果您要將插卡插入 x16 卡連接器,請調整插卡的位置以使固定插槽與固定彈片對齊, 然後輕輕拉動固定彈片。
- 7 將插卡插入連接器,平穩地向下按壓。確定插卡完全安插在插槽內。

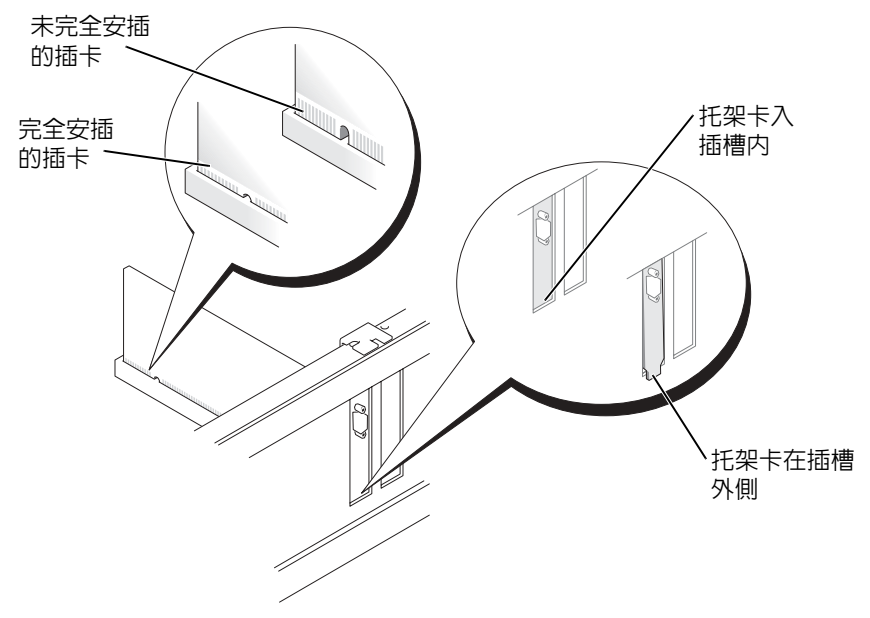

- 8 確定:
	- 所有插卡和填塞托架的頂端均與定位板平齊。
	- 插卡或填塞托架頂端的槽口與定位導軌緊密配合。

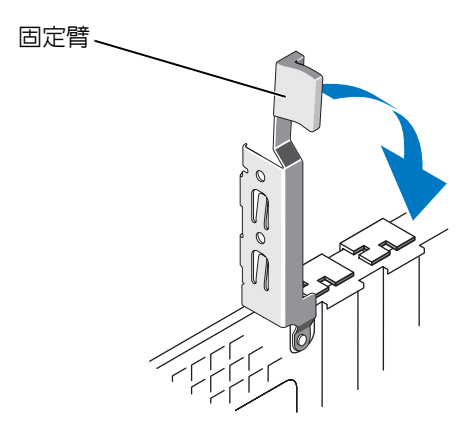

- ■■ 注意事項:請勿將插卡纜線纏繞在插卡上或插卡後。將續線纏繞在插卡上會使機箱蓋無法蓋 好,或導致設備損壞。
- 10 連接所有應與插卡連接的纜線。 請參閱插卡隨附的說明文件,以獲得有關插卡纜線連接的資訊。
- 注意事項: 若要連接網路纜線, 請先將網路纜線插入網路裝置, 然後再將其插入電腦。
- 11 合上機箱蓋,將電腦和裝置重新連接至電源插座,然後將它們開啟。
- 12 按照插卡說明文件所述,安裝插卡所需的所有驅動程式。

## <span id="page-61-0"></span>卸下 PCI Express 卡

- 1 請按照第 47 [頁的 「開始之前」中](#page-46-3)的程序進行操作。
- 2 如有必要,請拔下與插卡連接的所有纜線。
- 3 輕輕拉回固定彈片,並握住插卡的頂端邊角,將其從連接器中輕輕拔出。
- 4 如果您要永久地卸下插卡,請在空置的插卡插槽開口中安裝一個填塞托架。 如果您需要填塞托架,請與 Dell 公司聯絡 ( 請參閱第 [85](#page-84-0) 頁 )。
- $\color{red} \bullet \color{black}$  註:您必須在空置的插卡插槽開口中安裝填塞托架,以維護 FCC 對本電腦的認證。此外,該托 架亦可防止灰塵落入電腦。
- 5 將插卡固定在電腦中。

#### $\Box$ 注意事項:若要連接網路纜線,請先將網路纜線插入網路裝置,然後再將其插入電腦。

- 6 合上機箱蓋,將電腦和裝置重新連接至電源插座,然後將它們開啟。
- 7 從作業系統中移除插卡的驅動程式。
- 8 按照插卡說明文件所述,安裝插卡所需的所有驅動程式。

## 媒體讀卡器

若要獲得有關使用媒體讀卡器的資訊,請參閱第 12 [頁的 「使用](#page-11-0)媒體讀卡器」。

#### 卸下媒體讀卡器

- $\overline{\Delta}$  警示:在您執行本節中的任何程序之前,請留意 《產品資訊指南》中的安全指示。
	- 注意事項:為防止靜電損害電腦内部元件,在觸摸電腦的任何電子元件之前,請先導去您身上 的靜電。您可以觸摸電腦底架未上漆的金屬表面,以導去身上的靜電。
	- 1 請按照第 47 [頁的 「開始之前」中](#page-46-3)的程序進行操作。
	- 2 將電腦側面朝下放置,使主機板在電腦內位於底部。
	- 3 打開機箱蓋 ( 請參閱第 [53](#page-52-0) 頁 )。
	- 4 從 CD 光碟機的背面拔下 CD 光碟機纜線。

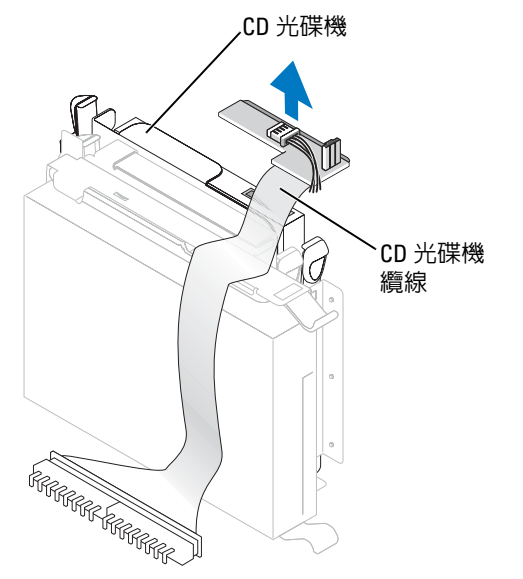

5 從主機板 ( 請參閱第 [55](#page-54-1) 頁 ) 的前面板 USB 連接器上拔下媒體讀卡器背面的 USB 纜線。

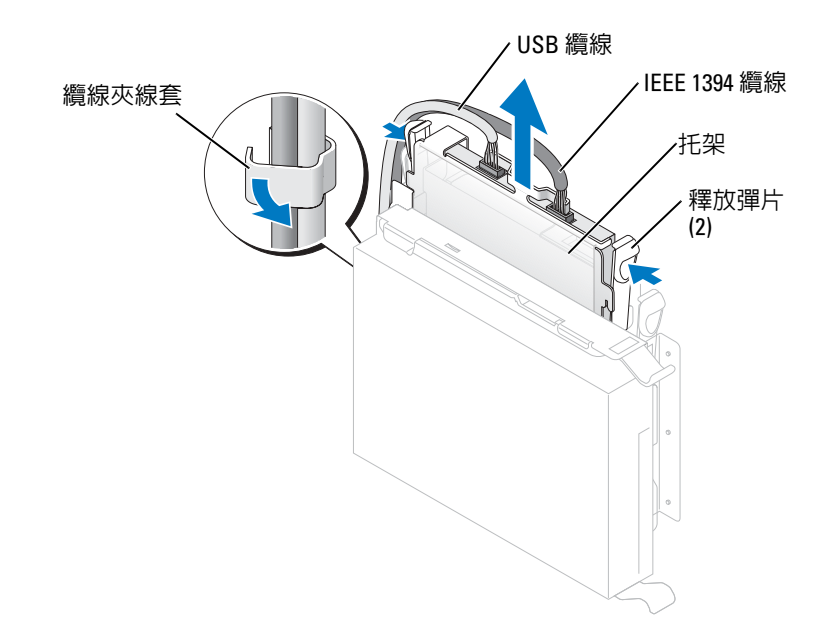

- 6 拔下主機板 ( 請參閱第 [55](#page-54-1) 頁 ) 上的 IEEE 1394 連接器。
- 7 從纜線夾線套中釋放纜線。
- 8 向內按壓托架兩端的釋放彈片,並將讀卡器滑出。
- 9 將纜線重新連接至 CD 光碟機背面。
- 10 合上機箱蓋 ( 請參閱第 [71](#page-70-0) 頁 )。

## 安裝媒體讀卡器

 $\overline{\triangle}$  警示:在您執行本節中的任何程序之前,請留意 《產品資訊指南》中的安全指示。

- 注意事項:為防止靜電損害電腦内部元件,在觸摸電腦的任何電子元件之前,請先導去您身上 的靜電。您可以觸摸電腦底架未上漆的金屬表面,以導去身上的靜電。
	- 1 請按照第 47 [頁的 「開始之前」中](#page-46-3)的程序進行操作。
	- 2 將電腦側面朝下放置,使主機板在電腦內位於底部。
- 3 打開機箱蓋 ( 請參閱第 [53](#page-52-0) 頁 )。
- 4 從 CD 光碟機背面拔下纜線。

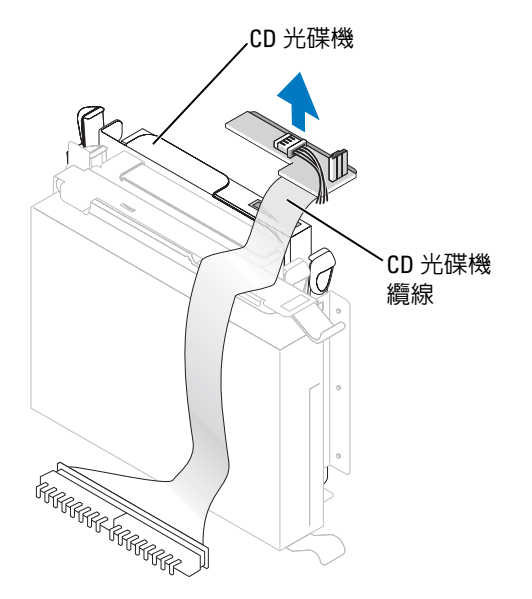

- 5 將媒體讀卡器和托架從其包裝中取出。
- 6 確定 USB 纜線和 IEEE 1394 纜線連接至媒體讀卡器背面。
- 7 將媒體讀卡器背面的 USB 纜線連接至主機板 ( 請參閱第 [55](#page-54-1) 頁 ) 的前面板 USB 連接器。
- 8 將媒體讀卡器背面的 IEEE 1394 纜線連接至主機板 (請參閱第 [55](#page-54-1) 頁) 的前面板 IEEE 1394 連接器。

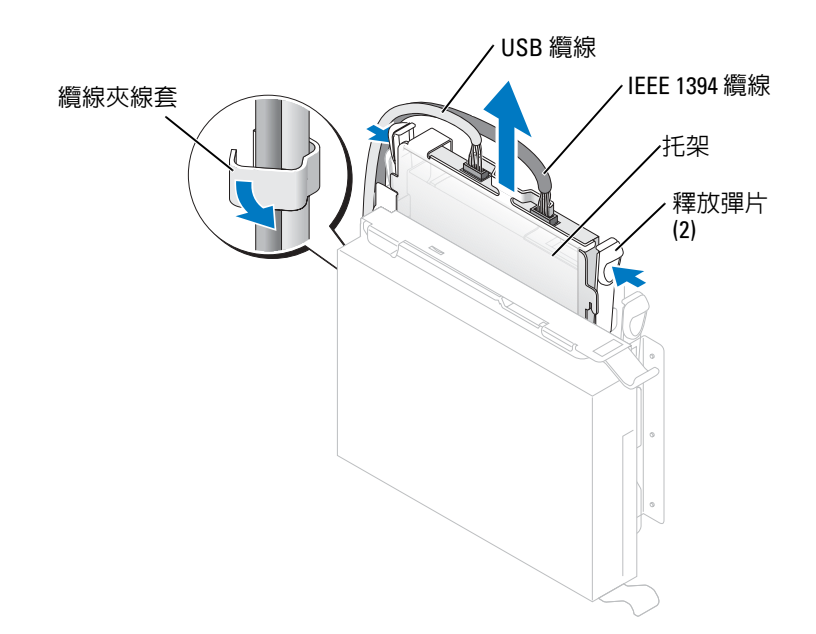

- 9 向內按壓托架兩端的釋放彈片,並將讀卡器滑入,直至其卡入到位。
- 10 將 USB 纜線與 IEEE 1394 纜線從纜線夾線套中穿過。
- 11 合上機箱蓋 ( 請參閱第 [71](#page-70-0) 頁 )。

# Modem ( 數據機 )

### 更換數據機

 $\bigwedge \hspace{-0.8mm}\bigwedge$  警示:在您執行本章節中的任何程序之前,請留意 《產品資訊指南》中的安全指示。

- c 注意事項: 在您卸下或安裝數據機之前,請務必從電腦上拔下所有電話線和網路纜線。
- 注意事項:為防止靜電損害電腦内部元件,在觸摸電腦的任何電子元件之前,請先導去您身上 的靜電。您可以觸摸電腦底架未上漆的金屬表面,以導去身上的靜電。
- 1 請按照第 47 [頁的 「開始之前」中](#page-46-3)的程序進行操作。
- 2 打開機箱蓋 ( 請參閱第 [53](#page-52-0) 頁 )。

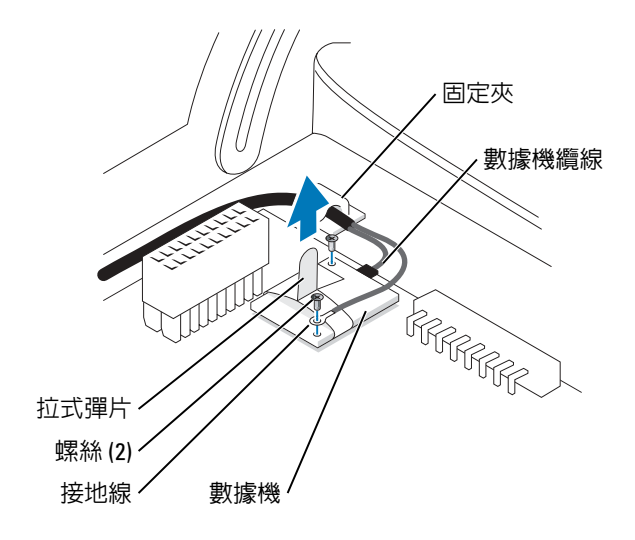

- 3 卸下現有的數據機:
	- a 從數據機上拔下數據機纜線。
	- b 使用 1 號螺絲起子卸下將數據機和接地線固定在主機板上的螺絲,並將螺絲放在一 邊。
	- c 將接地線移出原來的位置。
	- d 垂直向上拉連接的拉式彈片,以便從主機板上的數據機連接器中提出數據機。
- 注意事項: 連接器的鎖定式設計可確保其正確插入。如果您感覺到阻力,請檢查連接器並重 新對齊插卡。
	- 4 安裝新的數據機:
		- a 將數據機與螺絲孔對齊,並將數據機按入主機板上的連接器。
		- b 裝回接地線。
		- c 使用 1 號螺絲起子安裝將數據機和接地線固定在主機板上的螺絲。
		- d 將數據機纜線連接至數據機。
	- 5 合上機箱蓋 (請參閱第71頁)。

#### 更換數據機纜線和外接式數據機連接器

- 警示:在您執行本章節中的任何程序之前,請留意 《產品資訊指南》中的安全指示。
- 注意事項: 在您卸下或安裝數據機之前,請務必從電腦上拔下所有電話線和網路纜線。
- 注意事項:為防止靜電損害電腦内部元件,在觸摸電腦的任何電子元件之前,請先導去您身上 的靜電。您可以觸摸電腦底架未上漆的金屬表面,以導去身上的靜電。
- 1 請按照第 47 [頁的 「開始之前」中](#page-46-3)的程序進行操作。
- 2 打開機箱蓋 ( 請參閱第 [53](#page-52-0) 頁 )。
- 3 從數據機上拔下數據機纜線和接地線:
	- a 從數據機上拔下數據機纜線。
	- b 擰下將接地線固定在數據機和主機板上的螺絲,並將螺絲放在一邊。
	- c 從數據機旁邊的固定夾上拔下纜線和接地線。

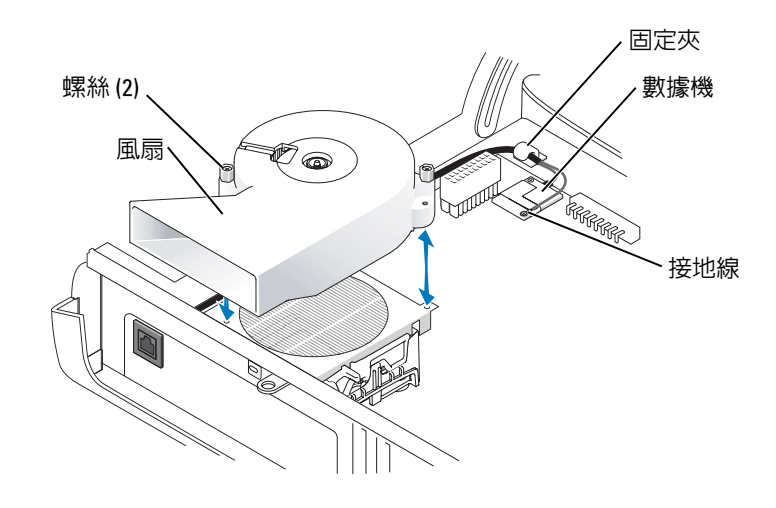

- 4 卸下外接式數據機連接器:
	- a 卸下風扇上的兩個螺絲,並將風扇向上提離原來的位置。
	- **b** 摔下外接式數據機連接器旁邊的纜線固定夾上的螺絲。

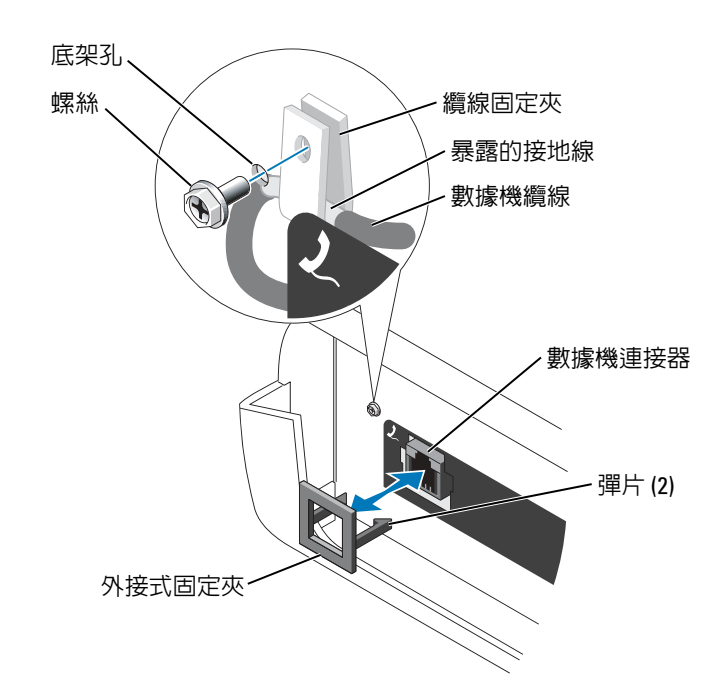

- c 若要鬆開數據機連接器,請輕輕開啟固定外接式數據機連接器的外接式固定夾兩側 的彈片。
- d 從電腦中提出數據機纜線和連接器。
- 5 安裝新的數據機纜線和外接式數據機連接器:
	- a 將外接式連接器與電腦背面的插槽對齊。
	- b 按壓外接式固定夾的兩側,將外接式數據機連接器固定到位。
	- c 推動數據機連接器的背面,以確定外接式固定夾完全嚙合並緊緊卡在電腦背面。
	- d 將數據機纜線和接地線插入纜線固定夾,然後用螺絲將固定夾固定在電腦底架上。
	- e 將纜線和接地線小心地纏繞在處理器周圍,以確保它們不會碰到任何內部零件。
- 6 將數據機纜線和接地線連接至數據機:
	- a 將數據機纜線連接至數據機。
	- b 裝回將接地線固定在數據機和主機板上的螺絲。
- 7 將風扇與散熱器上的孔對齊,並裝回那兩個螺絲。
- 8 合上機箱蓋 ( 請參閱第 [71](#page-70-0) 頁 )。

電池

## 更換電池

## $\overline{\triangle}$  警示:在您執行本節中的任何程序之前,請留意 《產品資訊指南》中的安全指示。

◒ 注意事項:為防止靜電損害電腦内部元件,在觸摸電腦的任何電子元件之前,請先導去您身上 的靜電。您可以觸摸電腦底架未上漆的金屬表面,以導去身上的靜電。

幣式電池可維護電腦的組態、日期以及時間資訊,可以使用數年。 如果您每次開啟電腦後都需要重設時間和日期資訊,請更換電池。

#### 警示:如果新電池安裝不正確,可能會引起爆炸。請僅以相同或由製造廠商推薦的同類型電池 來更換原有的電池。請依照製造廠商的指示來丟棄用過的電池。

若要更換幣式電池,請:

■ 註:若要獲得有關幣式電池類型的資訊,請參閱第 76 [頁的 「電源」](#page-75-0)。

- 1 記錄系統設定程式中的所有螢幕資訊 ( 請參閱第 [77](#page-76-0) 頁 ),以便可以在[步驟](#page-70-1) 8 中恢復正確的 設定。
- 2 請按照第 47 [頁的 「開始之前」中](#page-46-3)的程序進行操作。
- 3 找到電池槽 ( 請參閱第 [55](#page-54-1) 頁 )。
- 注意事項: 如果您要用鈍器將電池從電池槽中撬出,請小心不要碰到主機板。在您嘗試撬出 電池之前,請確定該物件已插入電池與插槽之間的空隙。否則,您可能會撬壞電池槽或損壞主 機板上的電路,進而導致主機板損壞。
	- 4 取出系統電池。
		- a 透過穩固地向下按壓電池連接器的正極來固定連接器。
		- b 固定電池連接器的同時,朝連接器正極方向按電池,將其從連接器負極的固定彈片 中向上撬出。

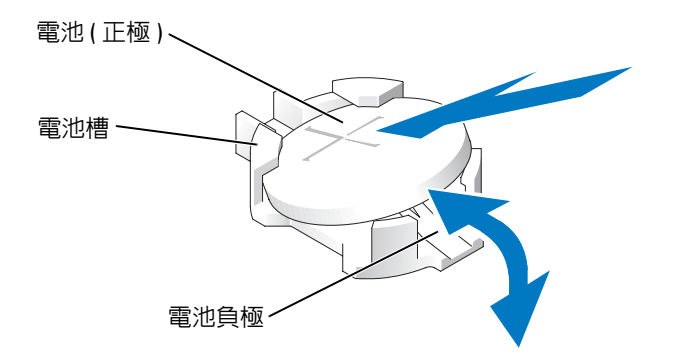

注意事項: ● 為避免損壞電池連接器,安裝或取出電池時必須穩固地固定連接器。

- 5 安裝新系統電池。
	- a 透過穩固地向下按壓電池連接器的正極來固定連接器。
	- b 手持電池,並使 「+」朝上,然後將其滑入連接器正極的固定彈片下。
	- c 將電池垂直向下按入連接器,直至其卡入到位。
- 6 合上機箱蓋 (請參閱第71頁)。
- <span id="page-70-1"></span>注意事項:若要連接網路纜線,請先將網路纜線插入網路裝置,然後再將其插入電腦。
	- 7 將電腦和裝置連接到電源插座,然後將它們開啟。
	- 8 進入系統設定程式 ( 請參閱第 [78](#page-77-0) 頁 ),並恢復您在步驟 1 中記錄的設定。
	- 9 妥善處理舊電池。請參閱 《產品資訊指南》,以獲得電池處理的資訊。

## <span id="page-70-0"></span>合上機箱蓋

#### $\bigwedge$ 、警示:在您執行本節中的任何程序之前,請留意 《產品資訊指南》中的安全指示。

- 1 確定已連接並整理好所有纜線。 朝著您自己的方向輕輕拉動電源線,以免它們纏繞在磁碟機下面。
- 2 確定未將工具或多餘的零件遺留在電腦內部。
- <span id="page-70-2"></span>3 合上機箱蓋:
	- a 向下轉動機箱蓋。
	- b 向下按機箱蓋的右側,直至右側合上。
	- c 向下按機箱蓋的左側,直至左側合上。
	- d 確定機箱蓋的兩側均已鎖緊。如果沒有鎖緊,請重複[步驟](#page-70-2) 3 中的所有步驟。

■ 注意事項:若要連接網路纜線,請先將網路纜線插入網路裝置,然後再將其插入電腦。

4 將電腦和裝置連接到電源插座,然後將它們開啟。

www.dell.com | support.dell.com www.dell.com | support.dell.com
# 附錄

# <span id="page-72-0"></span>規格

<span id="page-72-3"></span><span id="page-72-2"></span><span id="page-72-1"></span>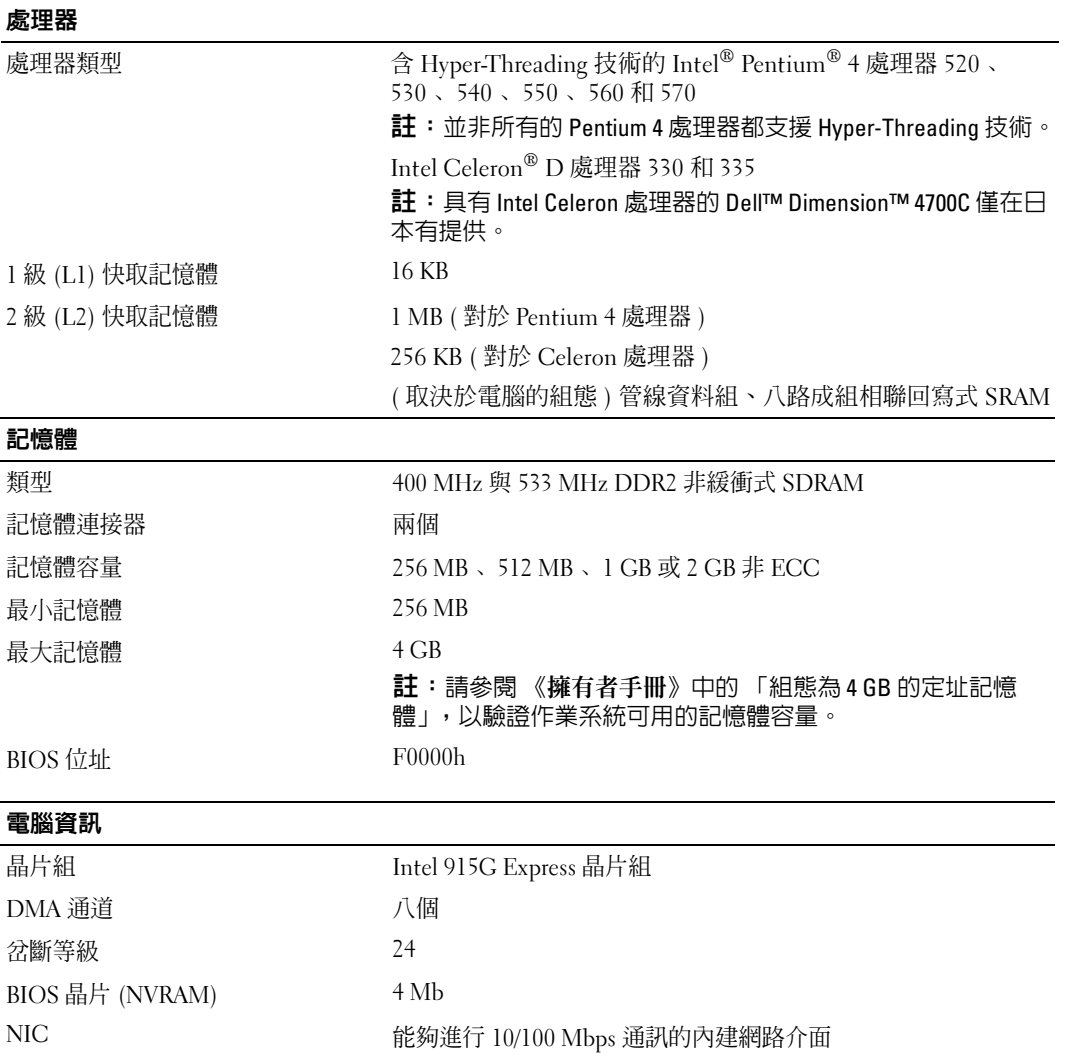

<span id="page-73-3"></span><span id="page-73-2"></span><span id="page-73-1"></span><span id="page-73-0"></span>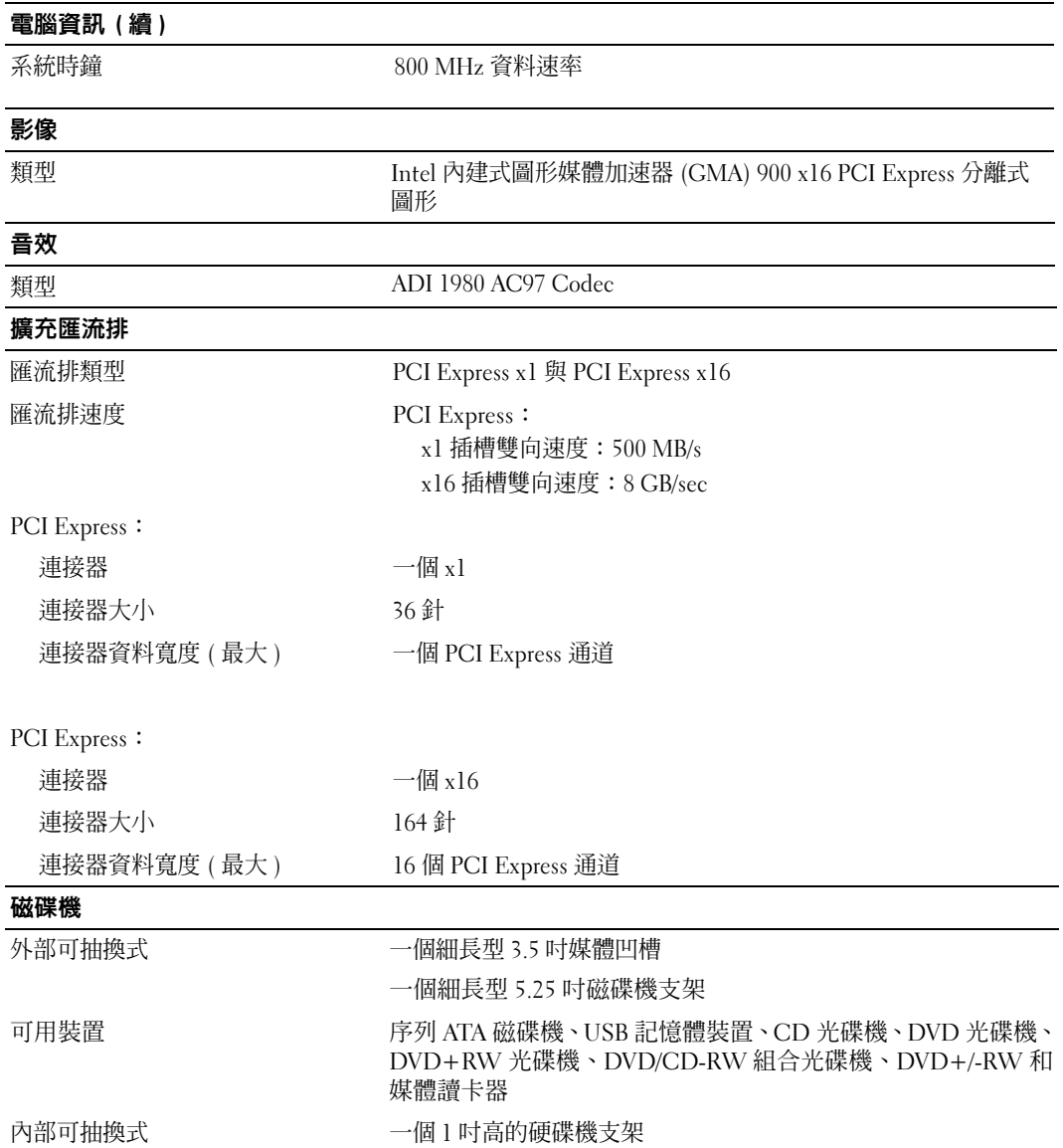

### <span id="page-74-0"></span>連接器

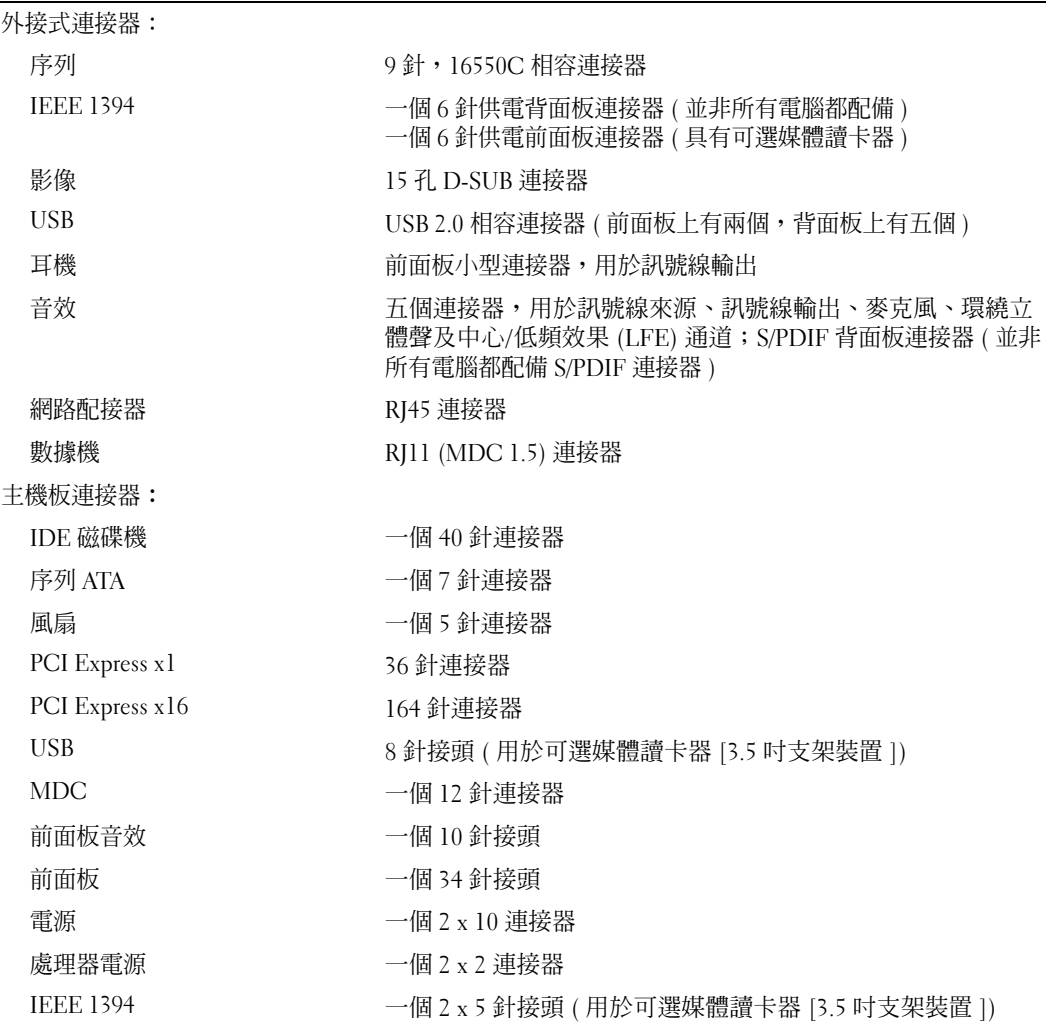

<span id="page-75-0"></span>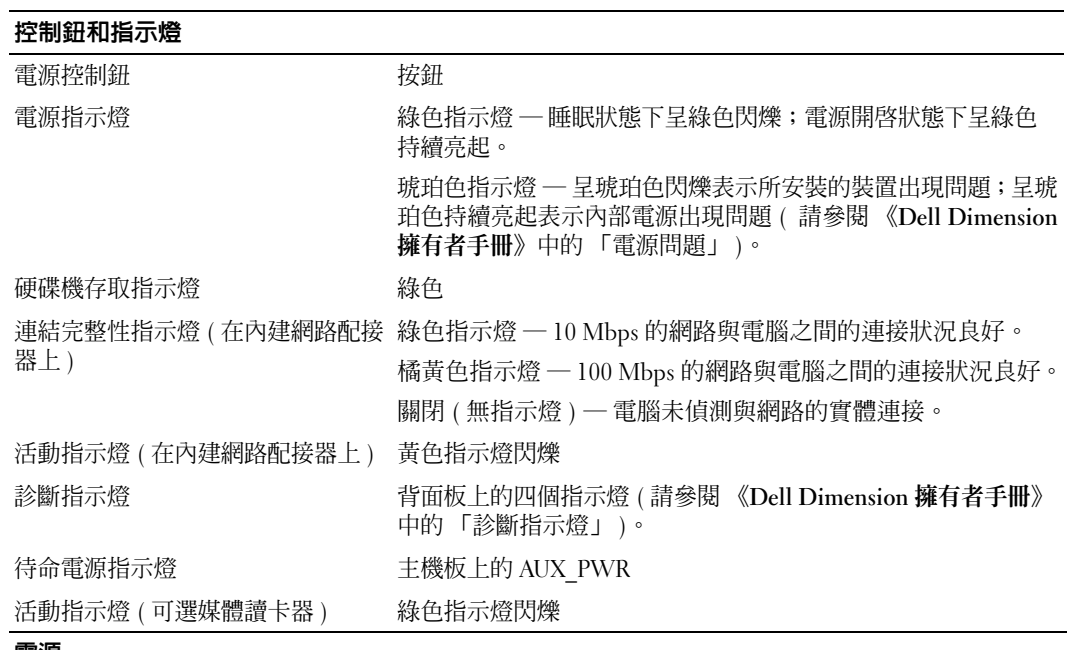

<span id="page-75-1"></span>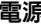

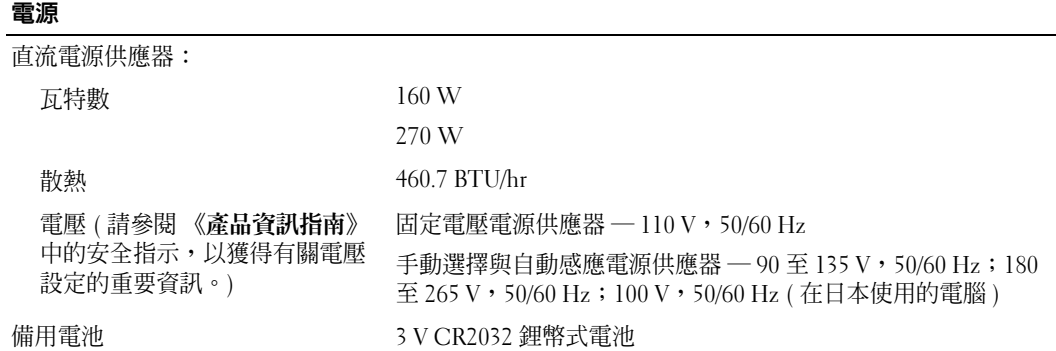

#### <span id="page-76-1"></span>實體

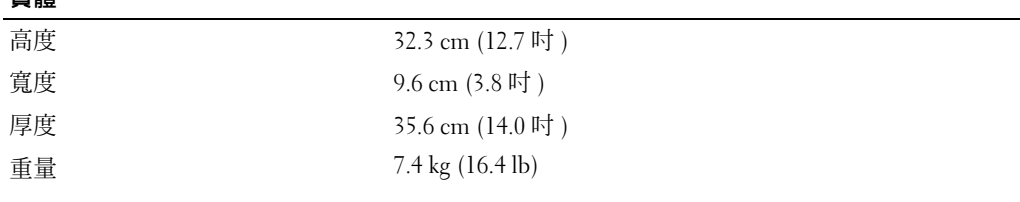

#### <span id="page-76-2"></span>環境參數

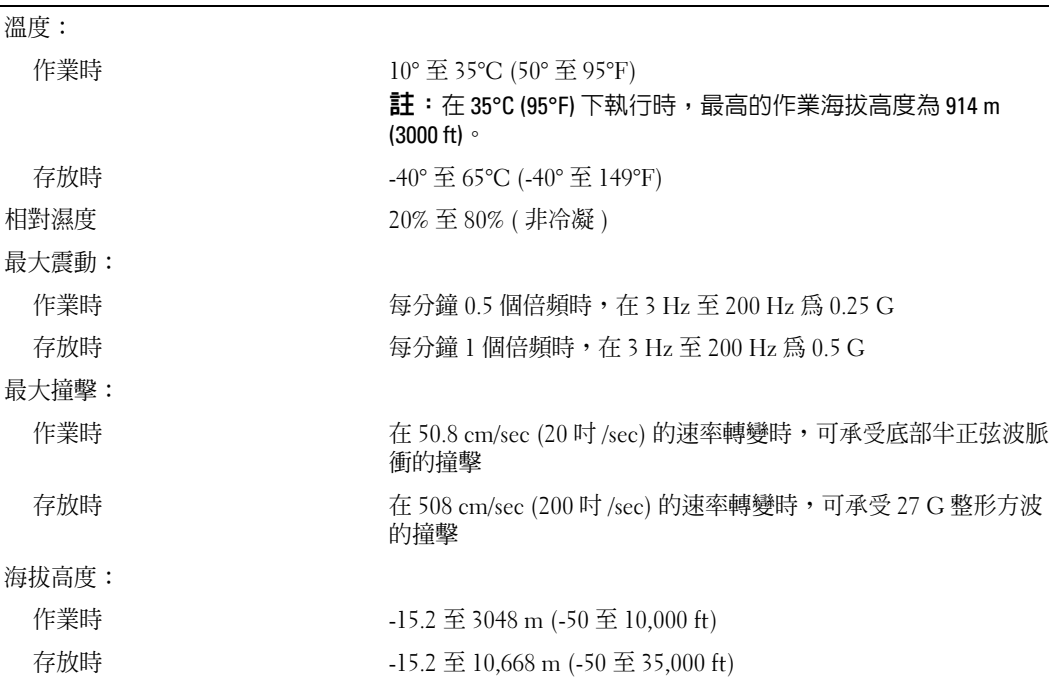

# <span id="page-76-0"></span>系統設定程式

#### 概觀

使用系統設定程式可執行以下作業:

- 在您新增、變更或移除電腦中的任何硬體後,變更系統組態資訊
- 設定或變更使用者可選的選項,如使用者密碼
- 讀取目前記憶體的容量,或設定已安裝的硬碟機類型

在您使用系統設定程式之前,建議您記下系統設定螢幕資訊以備將來參考。

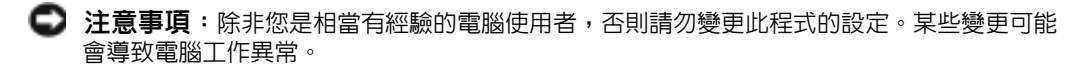

#### <span id="page-77-1"></span>進入系統設定程式

- <span id="page-77-2"></span>1 開啓 ( 或重新啓動 ) 電腦。
- 2 當螢幕上出現藍色 DELL™ 徽標時,請立即按<F2>鍵。

<span id="page-77-3"></span>如果您等待過久,並且螢幕上已出現作業系統徽標,請繼續等待,直至看到 Microsoft® Windows® 桌面。然後關閉電腦 ( 請參閱第 [47](#page-46-0) 頁 ) 並再試一次。

#### 系統設定螢幕

系統設定螢幕將會顯示有關電腦目前組態或可變更組態的資訊。螢幕上的資訊分為三個區域: 選項清單、現用選項欄位和按鍵功能。

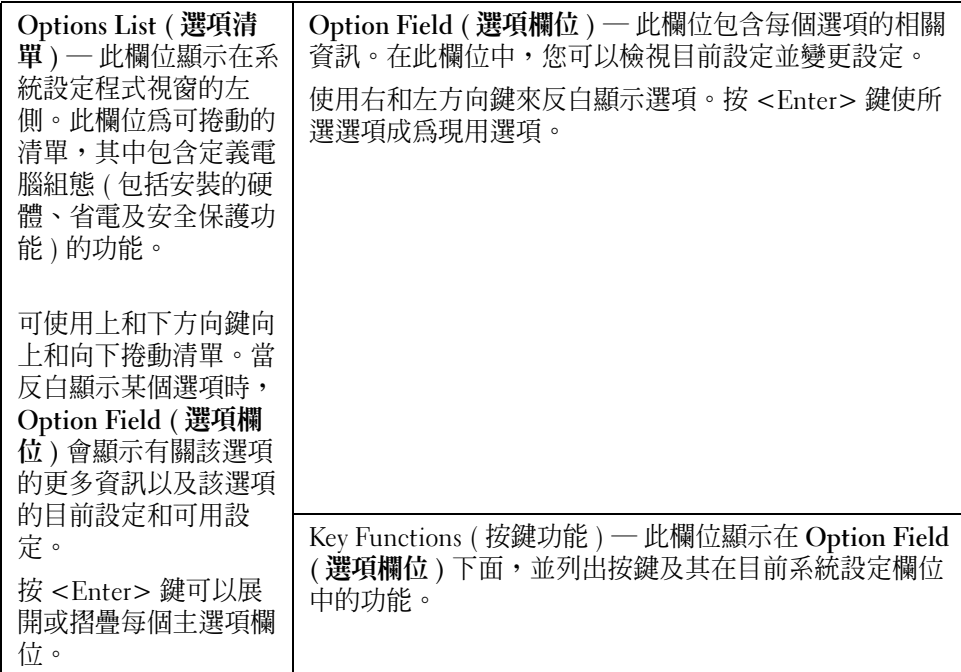

<span id="page-77-4"></span><span id="page-77-0"></span>系統設定程式選項

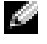

 $\bullet$  註:系統可能不會顯示本節中列出的項目,或不會與以下列出的完全一致,這視您的電腦和安 裝的裝置而定。

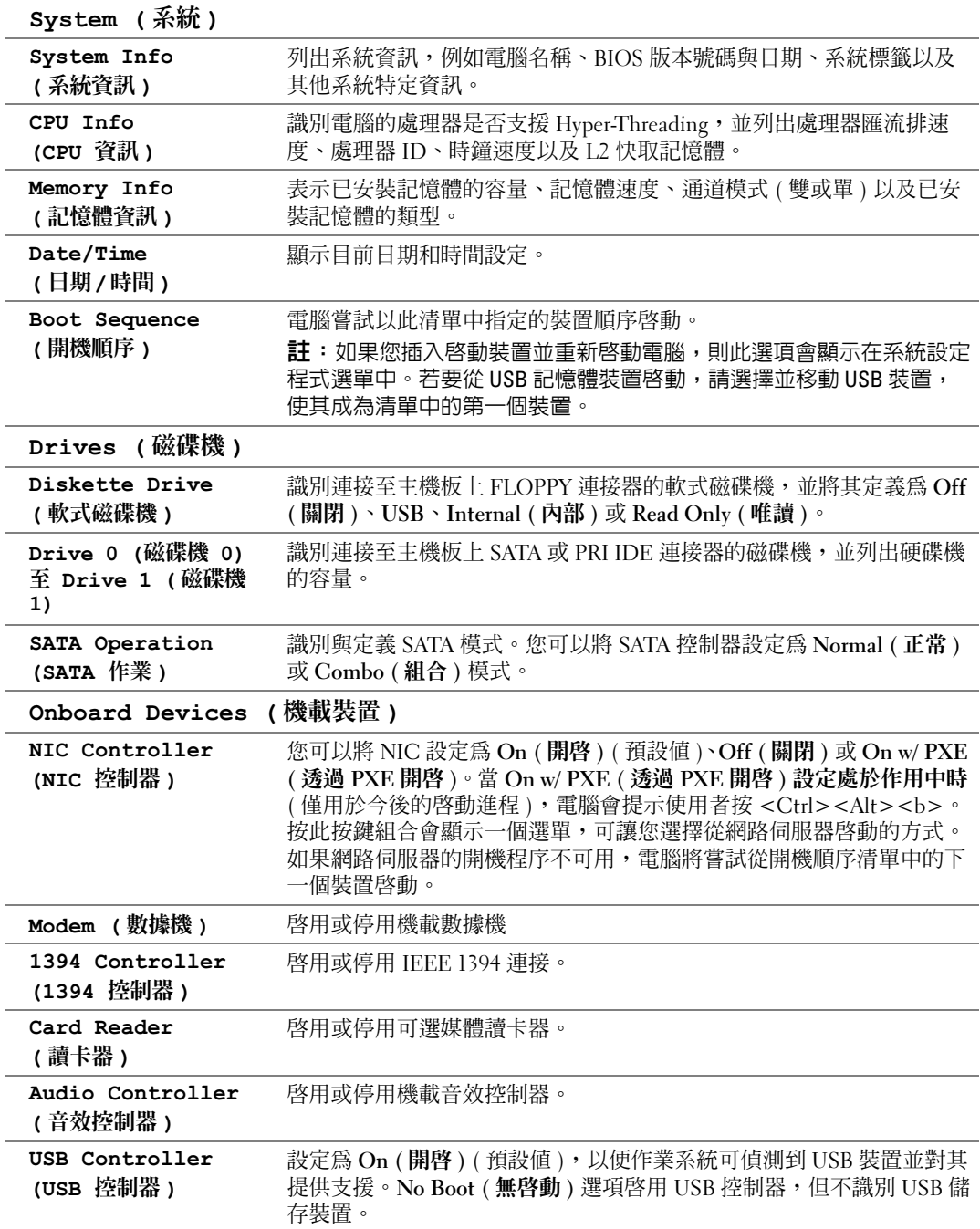

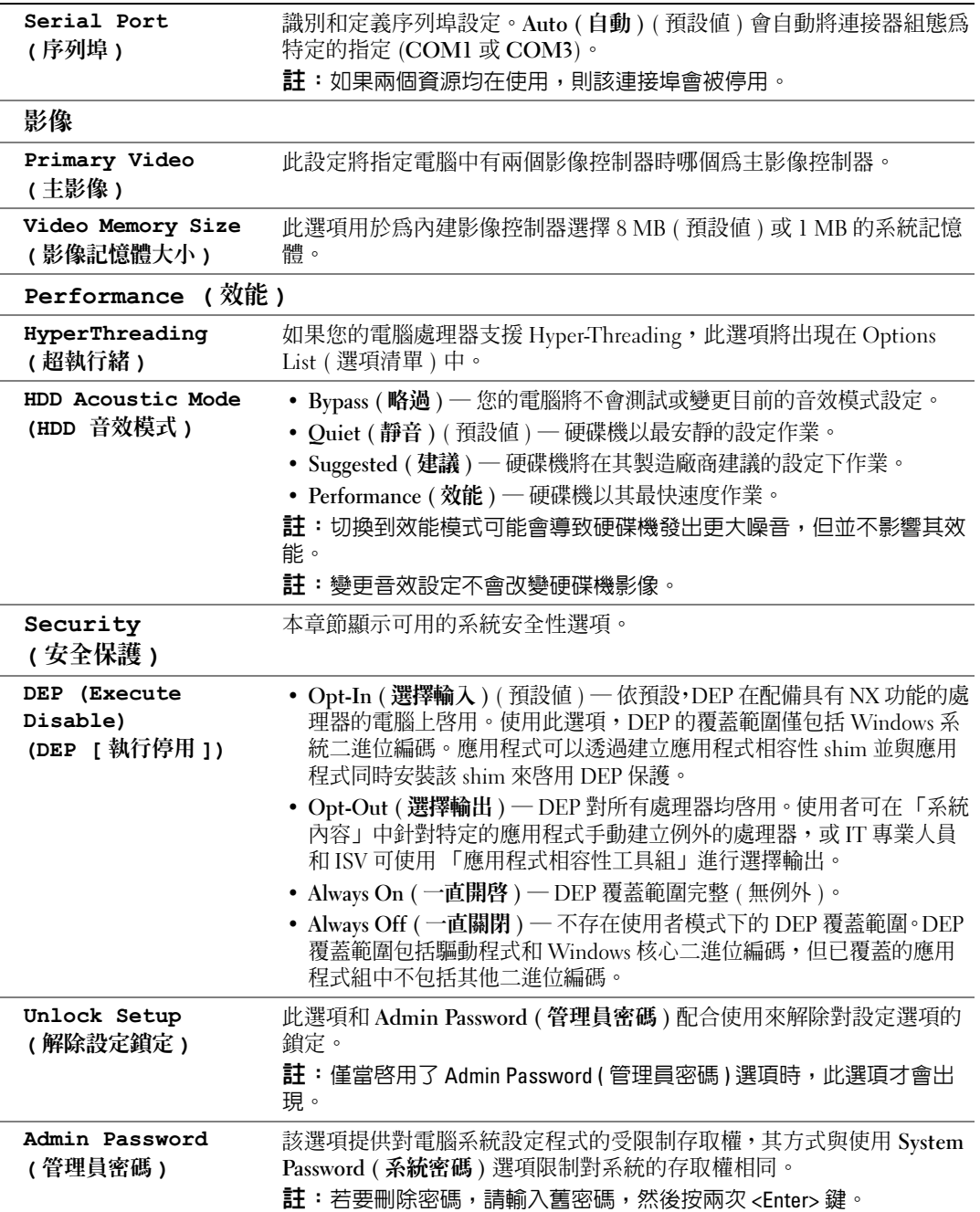

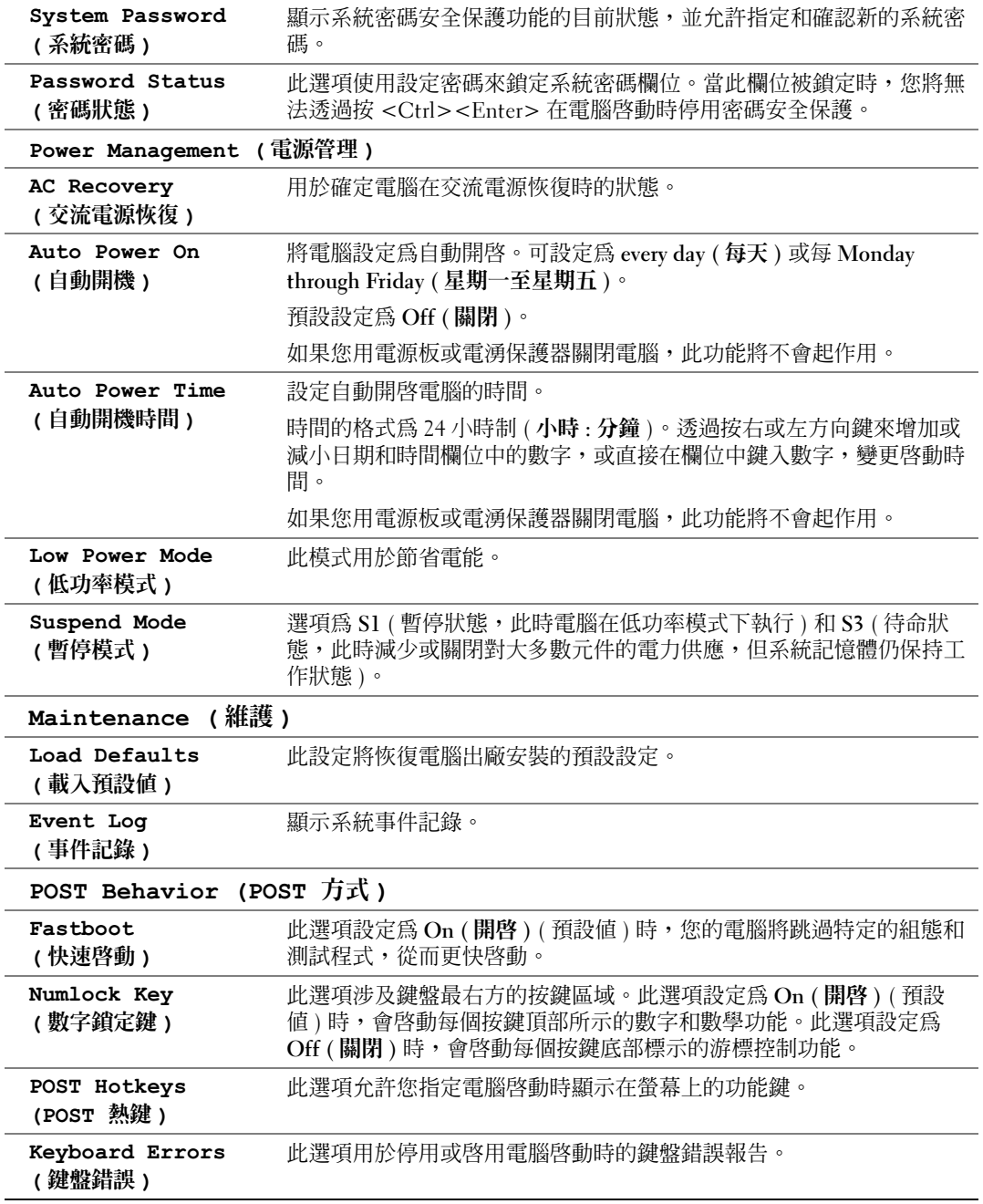

# <span id="page-81-1"></span>Boot Sequence ( 開機順序 )

此功能可讓您變更裝置的開機順序。

●● 注意事項: 如果您修改了任何開機順序設定,請儲存新設定,以避免遺失所作的變更。

<span id="page-81-2"></span>選項設定

- Diskette Drive ( 磁碟機 ) ─ 電腦嘗試從軟式磁碟機啟動。如果磁碟機中的軟式磁碟不可 啟動,或者磁碟機中沒有軟式磁碟,或者電腦中沒有安裝軟式磁碟機,電腦將產生錯誤 訊息。
- Hard Drive ( 硬碟機 ) 電腦嘗試從主硬碟機啓動。如果磁碟機上沒有作業系統,電腦將 產生錯誤訊息。
- CD Drive (CD 光碟機 ) ─ 電腦嘗試從 CD 光碟機啓動。如果光碟機中沒有 CD,或者 CD 中沒有作業系統,電腦將產生錯誤訊息。
- USB Flash Device (USB 快閃裝置) 將記憶體裝置插入 USB 連接埠並重新啓動電腦。 當螢幕右上角出現 F12 = Boot Menu (F12 = 啓動選單 ) 時,請按 <F12> 鍵。BIOS 會 偵測裝置,並將 USB 快閃選項新增至啓動選單。

 $\Box$  註:若要啓動至 USB 裝置,此裝置必須可啓動。若要確定裝置是否可啓動,請查閱裝置說明文 件。

#### 變更開機順序,以用於目前啟動

例如,您可以使用此項功能將雷腦重新啓動至 USB 裝置,如軟式磁碟機或記憶體鑰匙。

- <span id="page-81-0"></span>1 如果您要啓動至 USB 裝置,請將 USB 裝置連接至 USB 連接器 ( 請參閱第 [55](#page-54-0) 頁 )。
- 2 開啓 ( 或重新啓動 ) 電腦。
- 3 當螢幕右上角出現 F2 = Setup, F12 = Boot Menu (F2 = 設定,F12 = 啟動選單 ) 時, 請按 <F12> 鍵。

如果您等待過久,並且螢幕上已出現作業系統徽標,則請繼續等待,直至看到 Microsoft Windows 桌面。然後關閉電腦 ( 請參閱第 [47](#page-46-0) 頁 ) 並再試一次。

螢幕上將出現 Boot Device Menu ( **啓動裝置選單** ), 列示所有可用的啓動裝置。

- 4 選取一個裝置,然後按 <Enter> 鍵。 例如,如果您要啓動至 USB 記憶體鑰匙,請反白顯示 USB Flash Device (USB 快閃裝 置 ) 並按 <Enter> 鍵。
- $\mathbb{Z}^2$  註:若要啓動至 USB 裝置,此裝置必須可啓動。若要確定裝置是否可啓動,請查閱裝置說明文 件。

 $\begin{array}{ll} \bullet \quad \mathbf{if} \quad \mathbf{if} \quad \$ 變更開機順序。

#### 變更開機順序,以用於今後啟動

- <span id="page-82-2"></span>1 進入系統設定程式 ( 請參閱第 [78](#page-77-1) 頁 )。
- 2 使用方向鍵反白顯示 Boot Sequence (開機順序)選單選項,然後按<Enter>鍵存取選 單。
- 註:記下目前的開機順序,以備要恢復時使用。
	- 3 按上和下方向鍵在裝置清單中移動。
- 4 按空白鍵啓用或停用裝置 ( 啓用的裝置有核取標記 )。
- 5 按 <U> 鍵或 <D> 鍵,使所選裝置在清單中上下移動。

# <span id="page-82-0"></span>清除忘記的密碼

 $\overline{\triangle}$  警示:在您執行本節中的任何程序之前,請留意 《產品資訊指南》中的安全指示。

1 請按照第 47 [頁的 「開始之前」中](#page-46-1)的程序進行操作。

<span id="page-82-1"></span>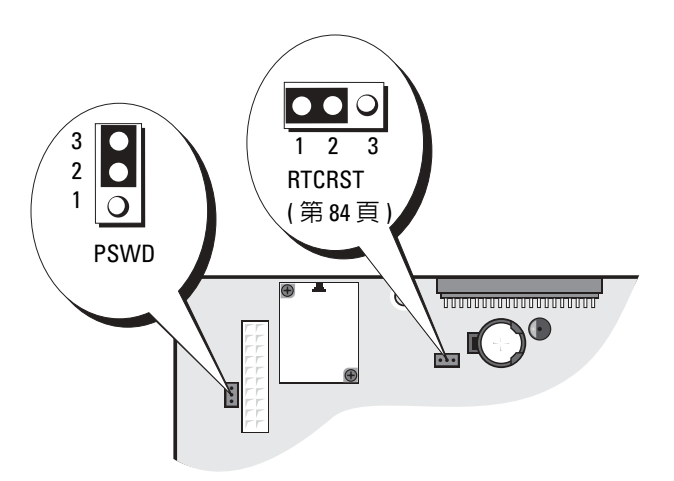

- 2 找到主機板上的 3 插腳密碼跳線 (PSWD),然後將跳線塞連接至插腳 1 和插腳 2 以清除 密碼。
- 註:電腦在出廠時,跳線塞連接至插腳 2 和插腳 3。
- 3 合上機箱蓋 ( 請參閱第 [71](#page-70-0) 頁 )。
- 4 將電腦和顯示器連接至電源插座,然後將它們開啟。
- 5 您的電腦上出現 Microsoft® Windows® 桌面後,請關閉電腦 (請參閱第 [47](#page-46-0) 頁 )。
- 6 關閉顯示器,然後從電源插座上拔下電源線。
- 7 從電源插座中拔下電腦的電源線,然後按電源按鈕以確保接地並導去主機板上的剩餘電 量。
- 8 打開機箱蓋 ( 請參閱第 [53](#page-52-0) 頁 )。
- 9 找到主機板 ( 請參閱第 [83](#page-82-0) 頁 ) 上的 3 插腳密碼跳線 (PSWD),然後將跳線連接至插腳 2 和 插腳 3 以重新啟用密碼功能。
- 10 合上機箱蓋 ( 請參閱第 [71](#page-70-0) 頁 )。

 $\Box$ 注意事項: 若要連接網路纜線,請先將網路纜線插入網路裝置, 然後再將其插入電腦。

<span id="page-83-1"></span>11 將電腦和裝置連接到電源插座,然後將它們開啓。

# <span id="page-83-0"></span>清除 CMOS 設定

# $\overline{\triangle}$  警示:在您執行本節中的任何程序之前,請留意 《產品資訊指南》中的安全指示。

- 1 請按照第 47 [頁的 「開始之前」中](#page-46-1)的程序進行操作。
- 2 重設目前的 CMOS 設定:
	- a 找到主機板 ( 請參閱第 [83](#page-82-0) 頁 ) 上的 3 插腳 CMOS 跳線 (RTCRST)。
	- b 從插腳 1 和插腳 2 上拔下跳線塞。
	- c 將跳線塞置於插腳 2 和插腳 3 上並等待大約 5 秒鐘。
	- d 將跳線塞裝回插腳 1 和插腳 2。
- 3 合上機箱蓋 ( 請參閱第 [71](#page-70-0) 頁 )。

■ 主意事項:若要連接網路纜線,請先將網路纜線插入牆上的網路插孔,然後再將其插入電腦。

<span id="page-83-2"></span>4 將電腦和裝置連接到電源插座,然後將它們開啟。

# 清潔電腦

警示:在您執行本節中的任何程序之前,請留意 《產品資訊指南》中的安全指示。

#### 電腦、鍵盤和顯示器

- 警示:在您清潔電腦之前,請從電源插座上拔下電腦的電源線。使用以水沾濕的軟布清潔電 腦。請勿使用可能含有易燃物質的液體或噴霧狀清潔劑。
- 使用帶刷子的吸塵器輕輕地清除電腦插槽和插孔中的灰塵,以及鍵盤按鍵之間的灰塵。
- 注意事項:請勿用肥皀或含酒精的溶劑擦拭顯示器螢幕。這樣做可能會損壞防反光的保護膜。
- 若要清潔顯示器螢幕,請用水稍微沾濕乾淨的軟布。如果可能,請使用顯示器防靜電保 護膜專用的螢幕清潔棉紙或溶劑。
- 用水與洗潔精的混合溶劑 ( 按 3:1 的比例混合 ) 沾濕乾淨的軟布, 然後使用該軟布擦拭鍵 盤、電腦以及顯示器的塑膠部份。 請勿將布完全浸濕或將水滴落到電腦或鍵盤內部。

#### 滑鼠

如果螢幕游標跳動或移動異常,請清潔滑鼠。若要清潔非光學滑鼠,請:

- 1 逆時針方向轉動滑鼠底部的定位環,然後取出滾球。
- 2 用無纖的乾淨布擦拭滾球。
- 3 向滾球的固定框架內輕輕吹氣,清除灰塵和毛絮。
- 4 如果滾球固定框架中的滾軸上有污物,請使用沾有少量異丙醇的棉花棒清潔滾軸。
- 5 如果滾軸方向偏離,請將它們重新置中在各自的軌道內。確保棉花棒上的絨毛沒有殘留 在滾軸上。
- 6 裝回滾球與定位環,並順時針轉動定位環,直至其卡入到位。

#### CD 與 DVD

 $\Box$  注意事項:請務必使用壓縮空氣來清潔 CD/DVD 光碟機的光孔,並按照壓縮空氣隨附的說明進 行操作。切勿觸摸光碟機的光孔。

如果您發現 CD 或 DVD 的播放品質出現問題 ( 例如跳盤 ),請嘗試清潔光碟。

1 握住光碟的外側邊緣。也可以觸摸中心孔的內側邊緣。

■ 注意事項:為防止損壞表面,請勿沿光碟的圓周方向擦拭。

2 使用無纖的軟布,沿著光碟中心到外側邊緣的直線方向,輕輕擦拭光碟的底面 ( 沒有標 籤的一面 )。

<span id="page-84-0"></span>對於難以去除的污垢,請嘗試使用水或用水稀釋的中性皂液。您也可以從市面上購買清 潔光碟的產品,以保護光碟免受灰塵、指印和刮傷的損壞。用於清潔 CD 的產品也可以 用於清潔 DVD。

# 與 Dell 公司聯絡

若要以電子方式與 Dell 公司聯絡,您可以存取以下 Web 站台:

- www.dell.com
- support.dell.com ( 技術支援 )
- premiersupport.dell.com ( 為教育、政府、醫療機構及中型 / 大型企業客戶 [ 包括優先客 戶、鉑金客戶及黃金客戶 ] 提供的技術支援 )

若要獲得您所在國家/地區的特定 Web 站台位址,請在下表中查找相應的國家/地區部分。

註:免付費電話適於在所列國家 / 地區境內使用。

需要與 Dell 公司聯絡時,請使用下表提供的電子郵箱位址、電話號碼及代碼。如果您需要援 助以判斷應該使用哪些代碼,請與當地或國際電話接線生聯絡。

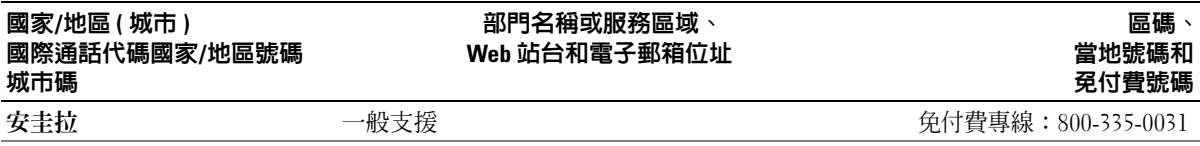

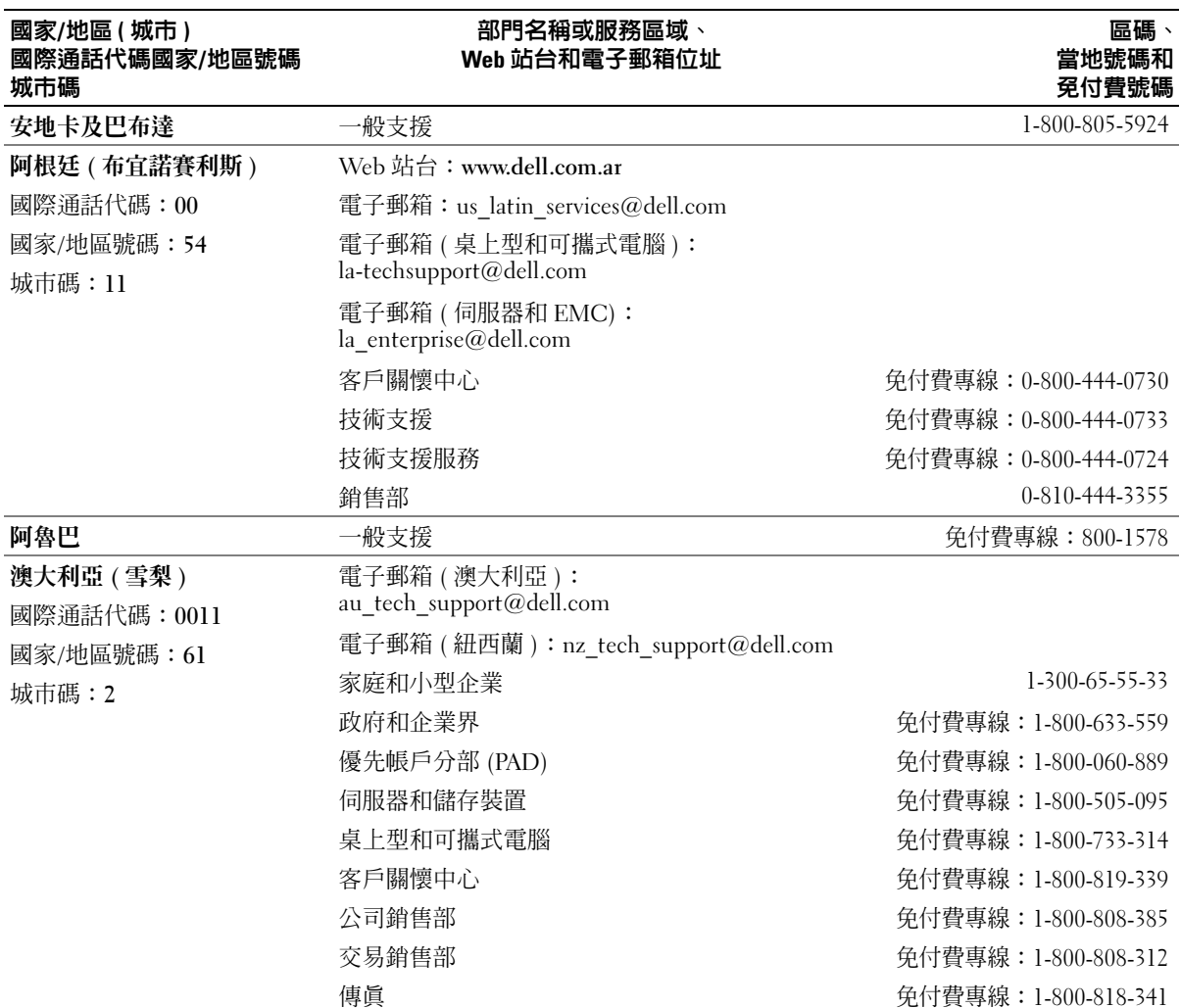

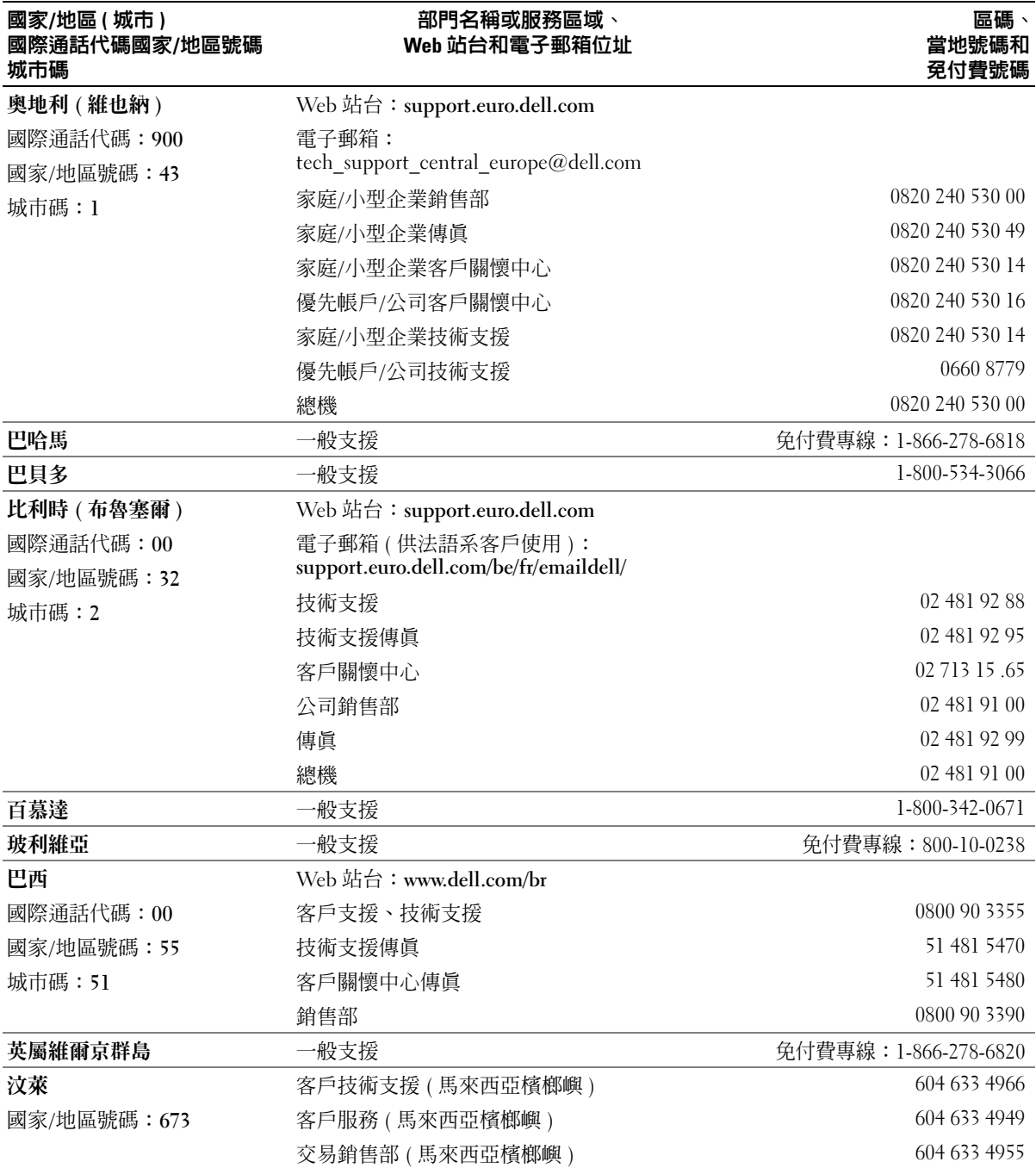

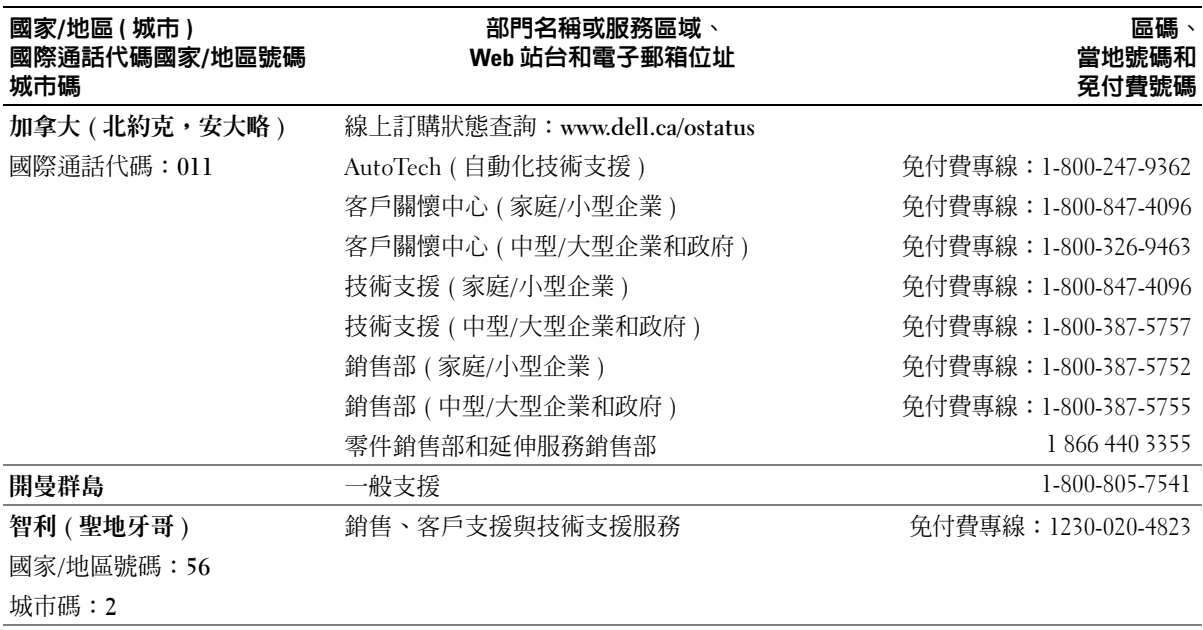

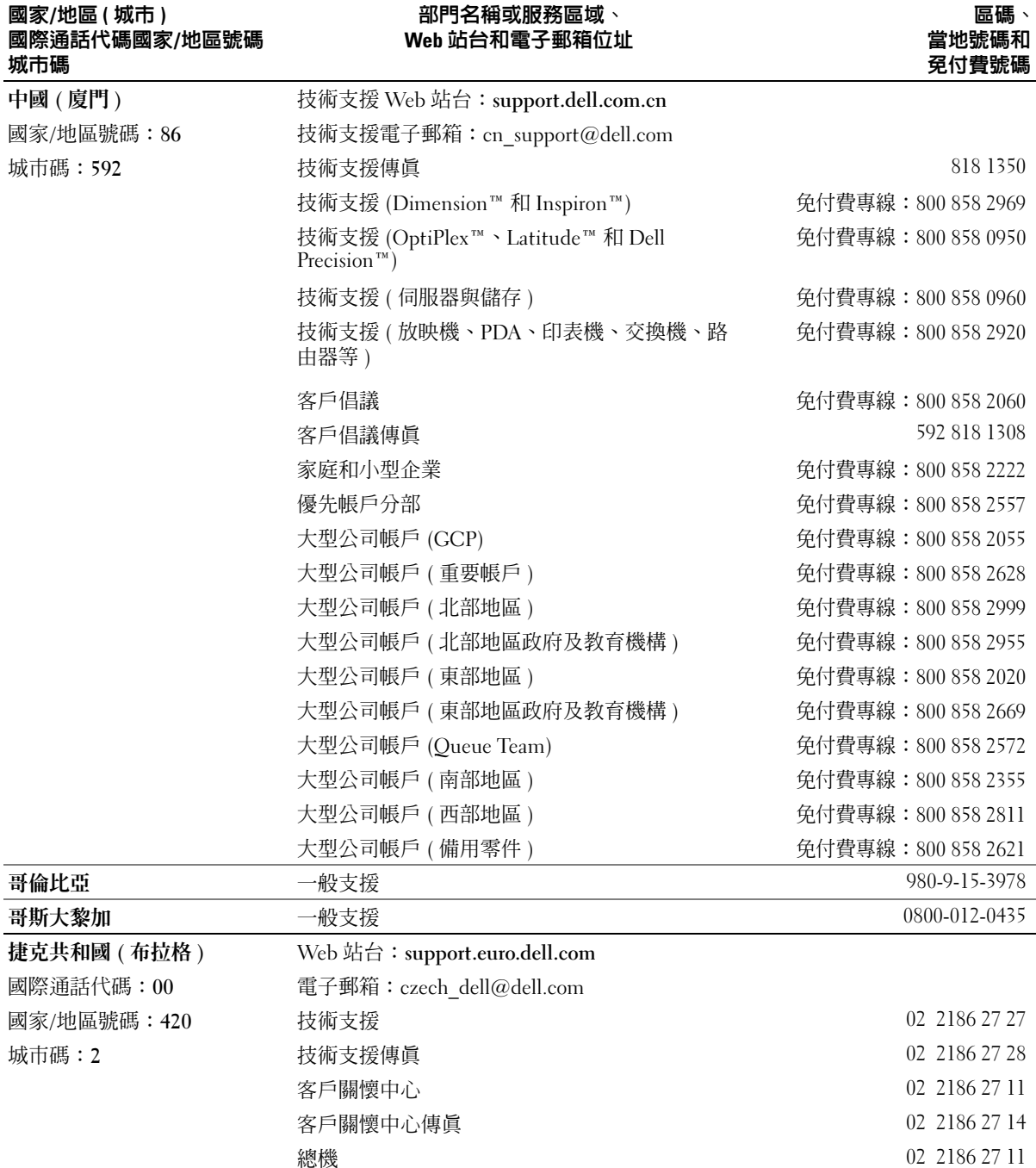

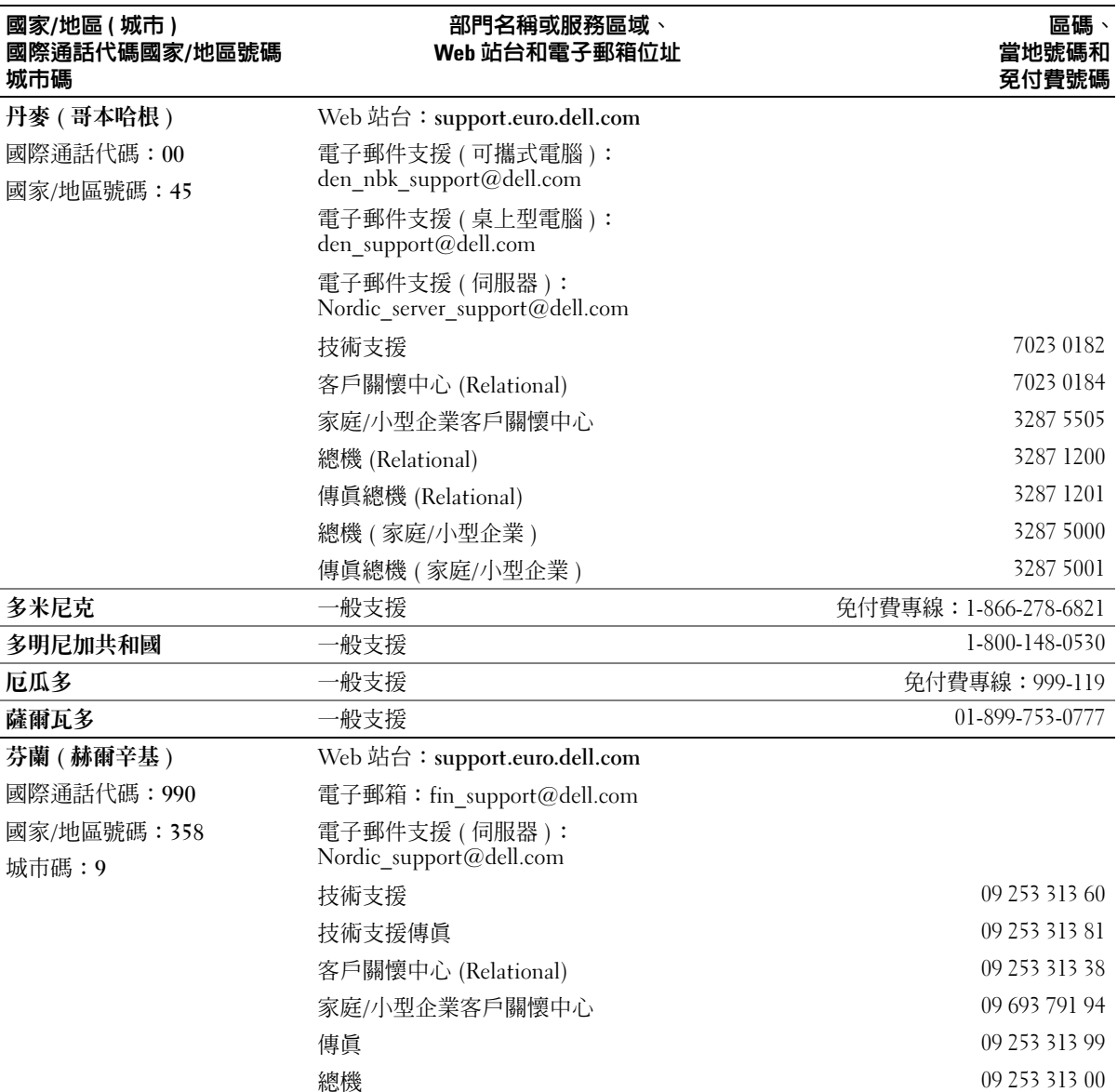

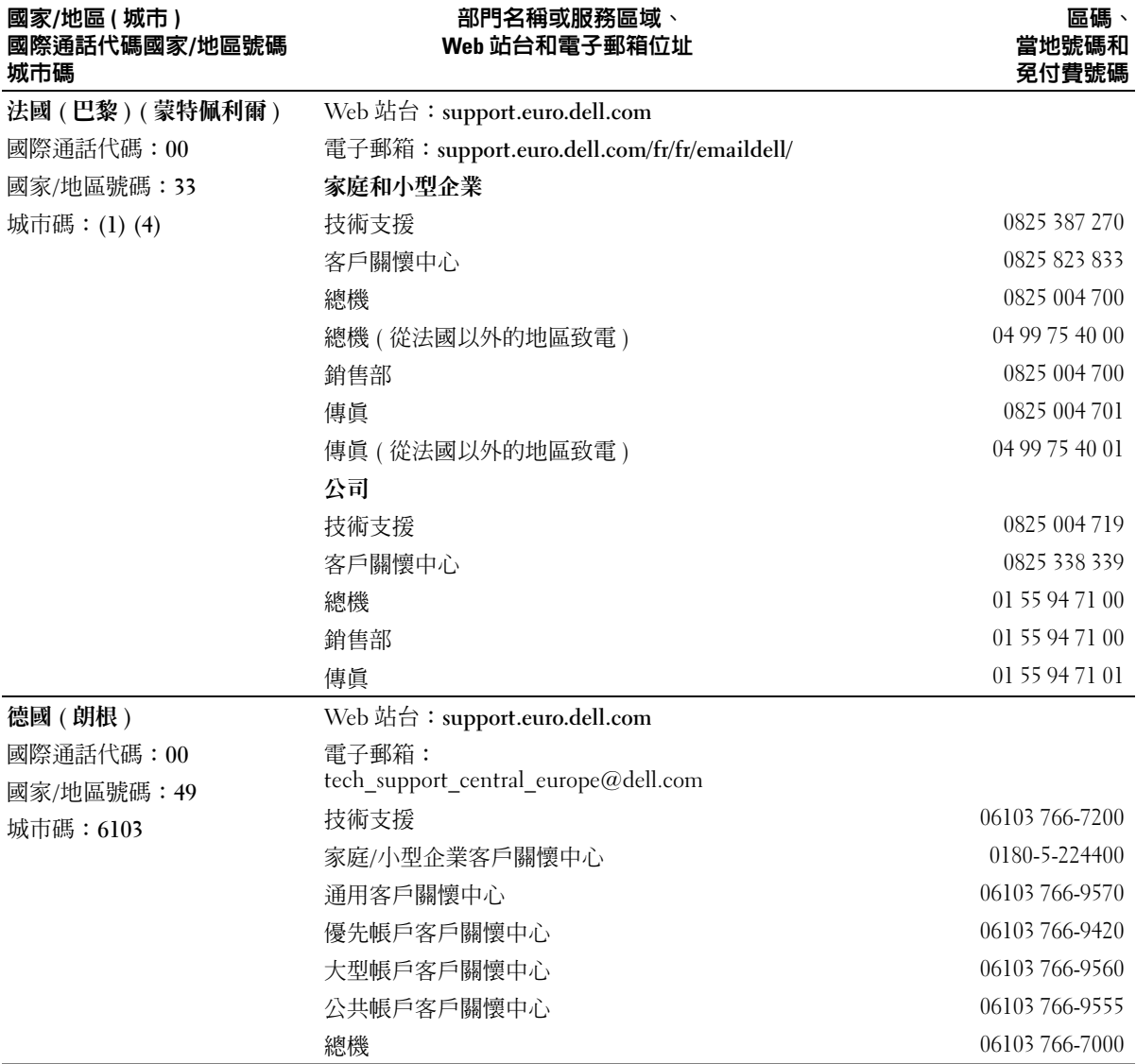

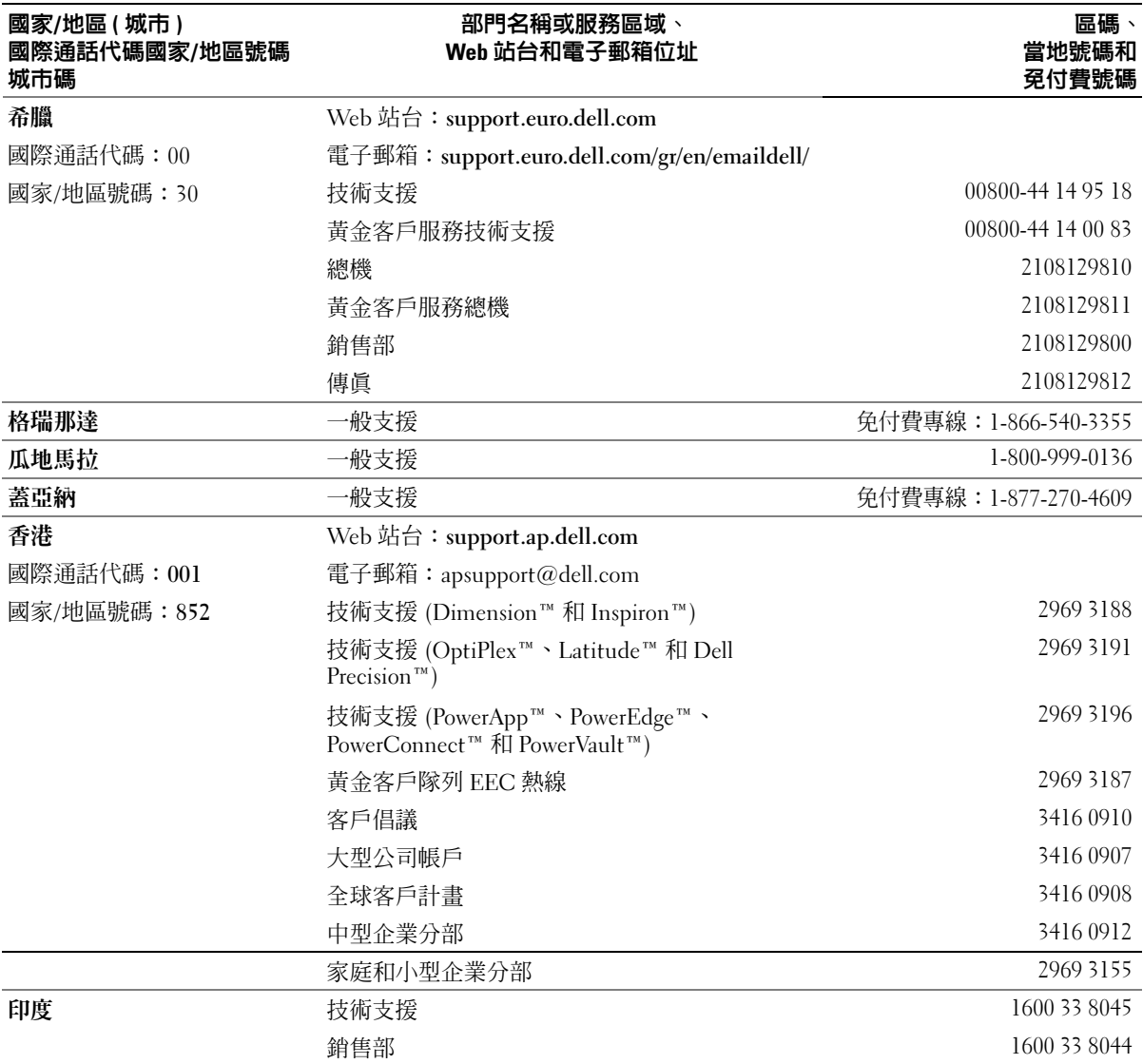

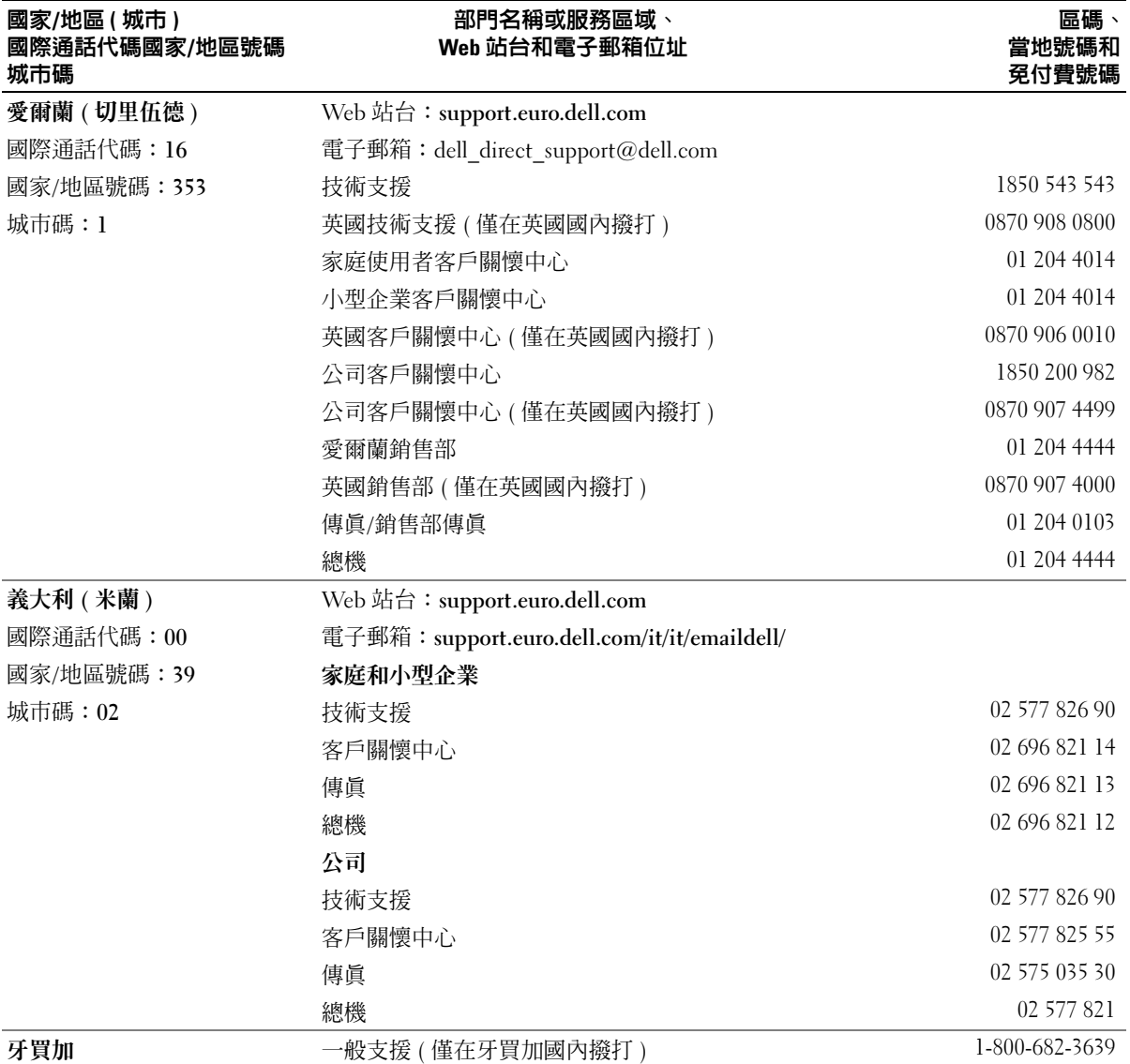

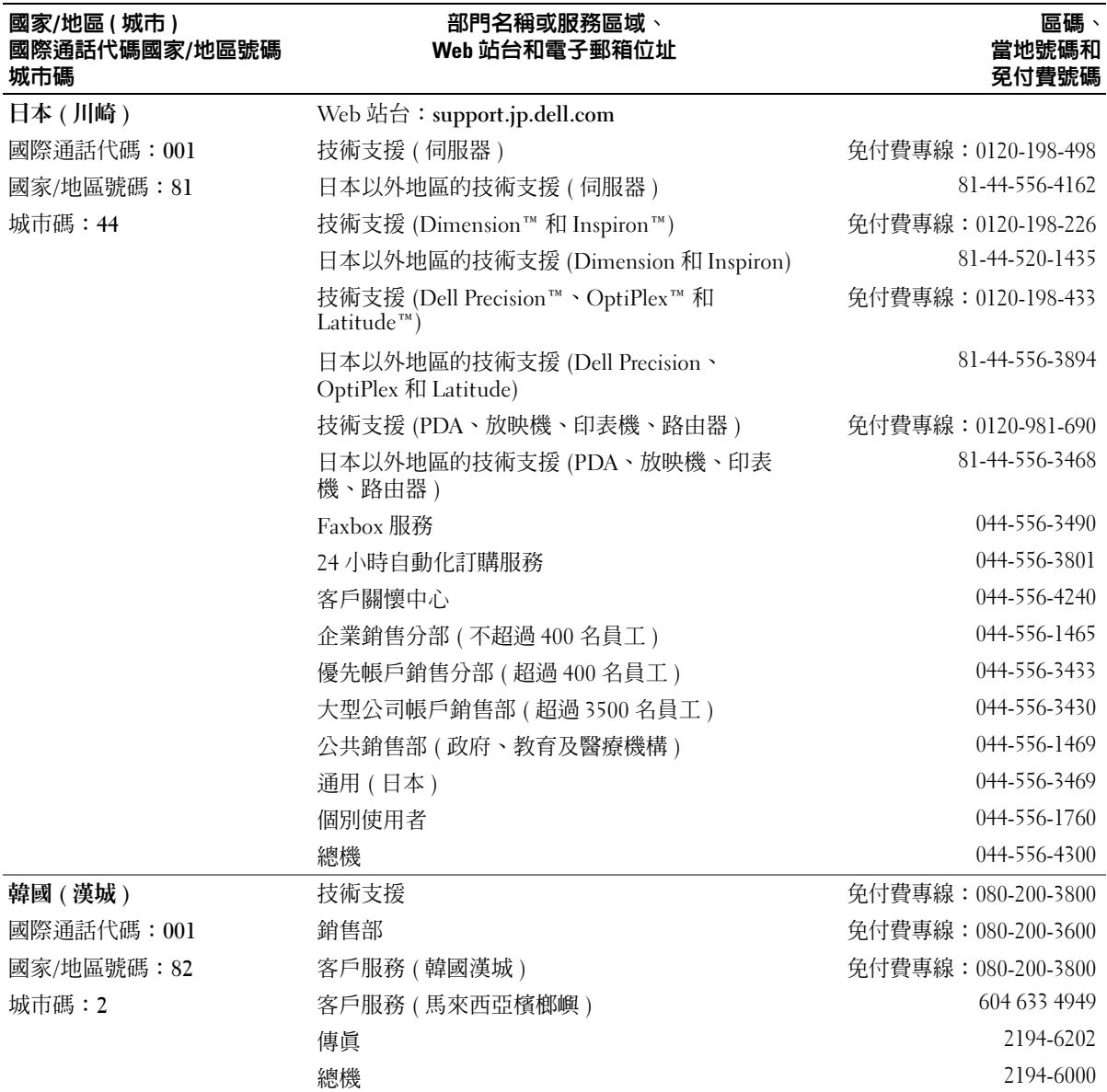

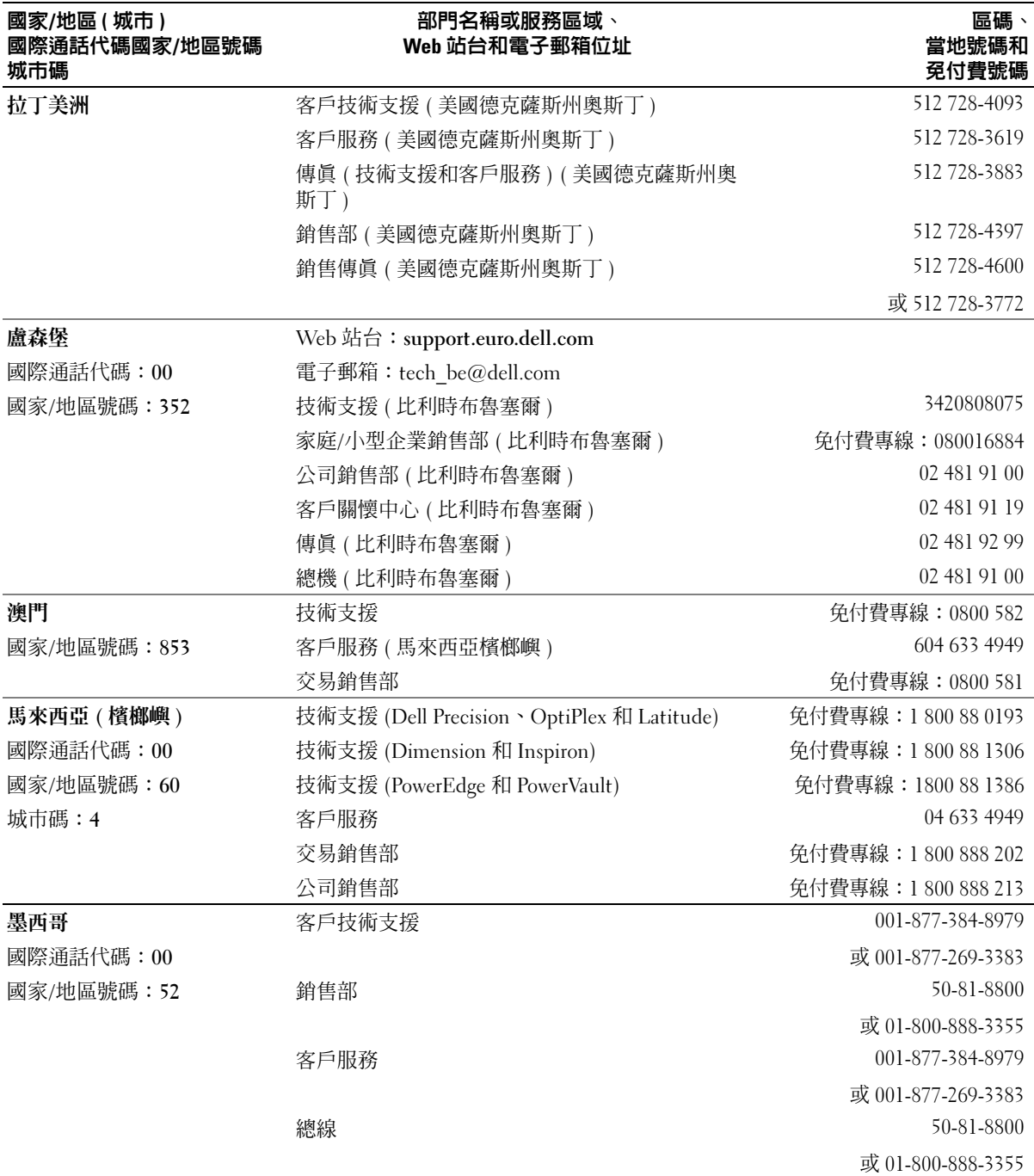

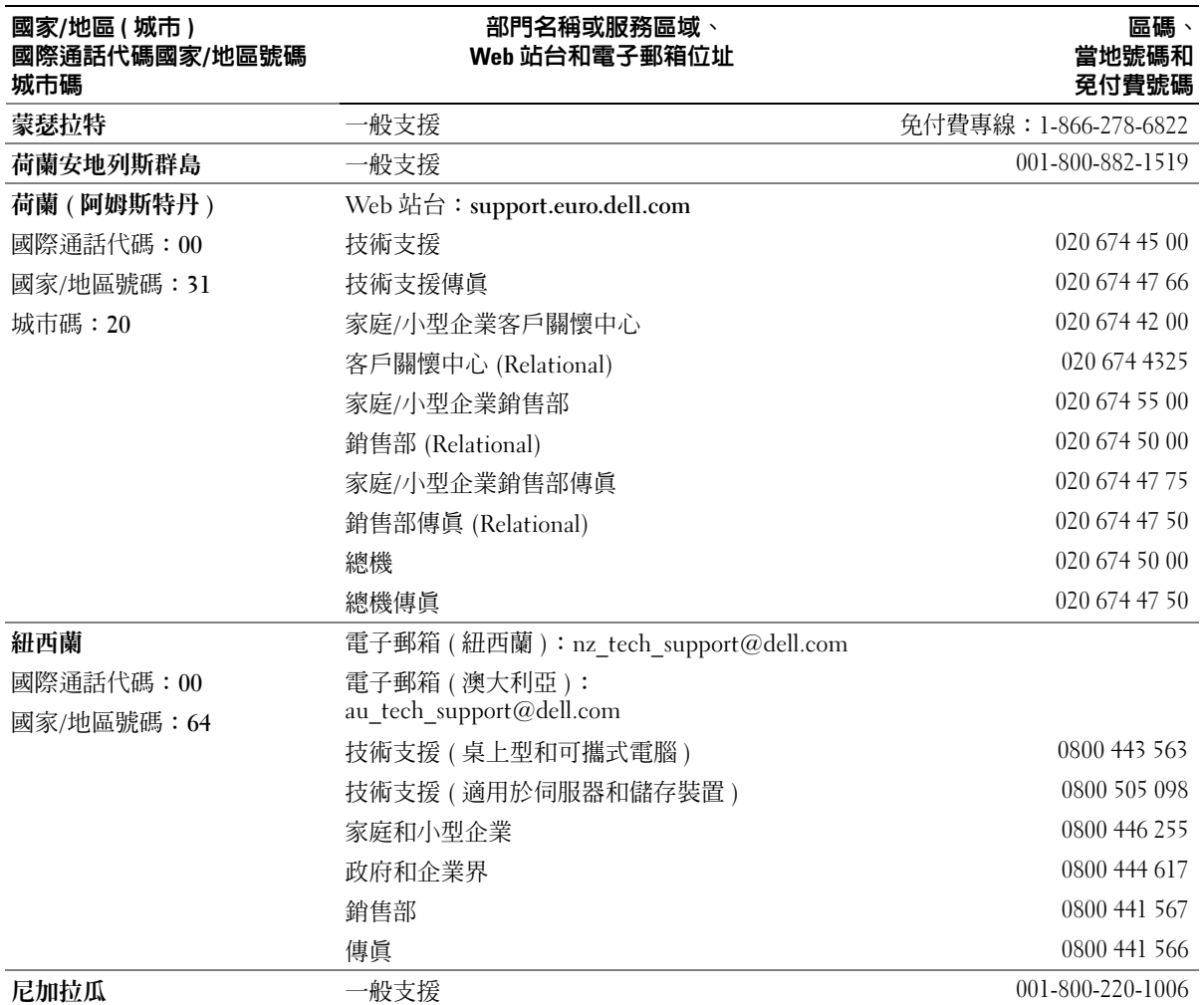

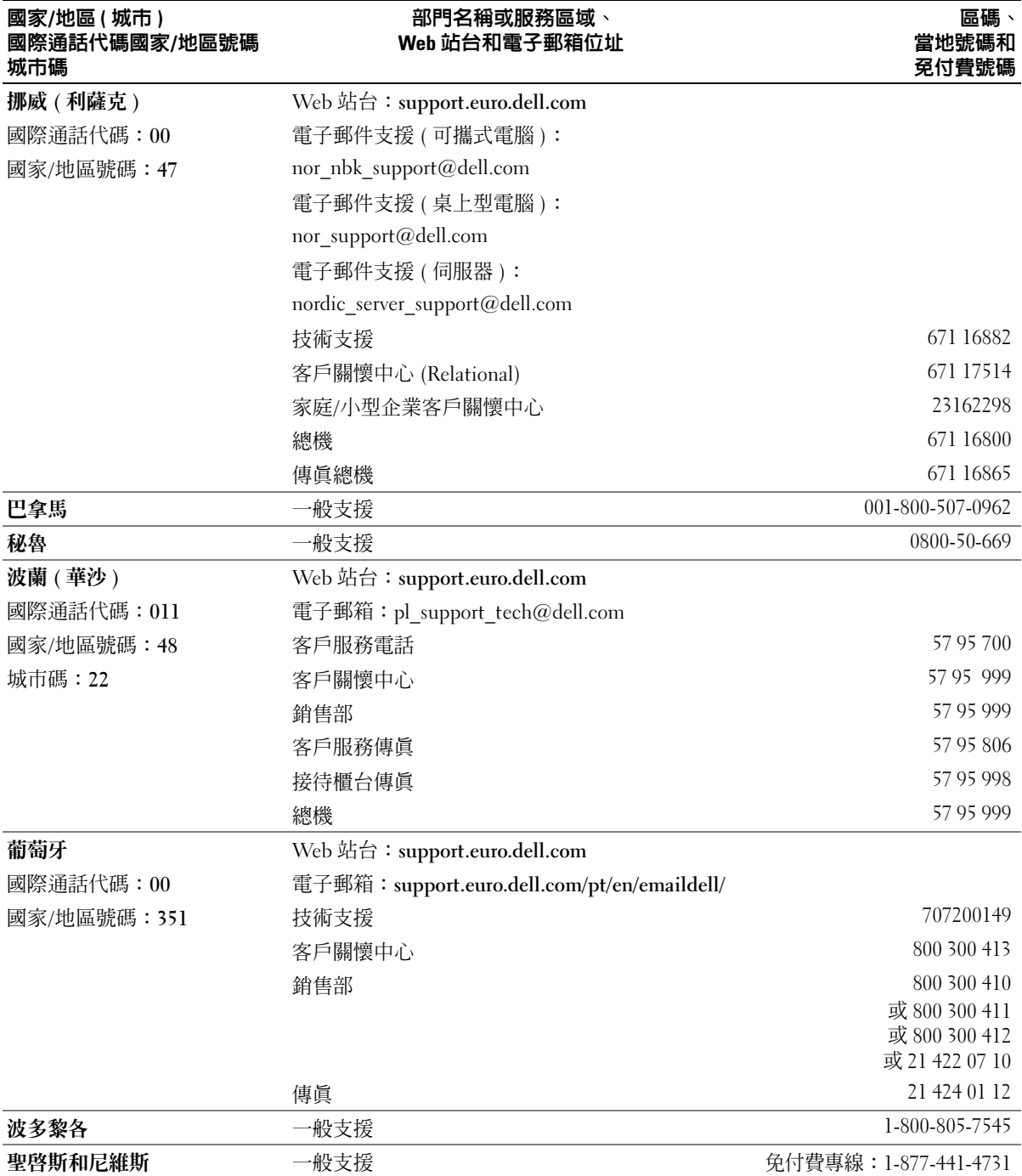

### 附錄 | 97

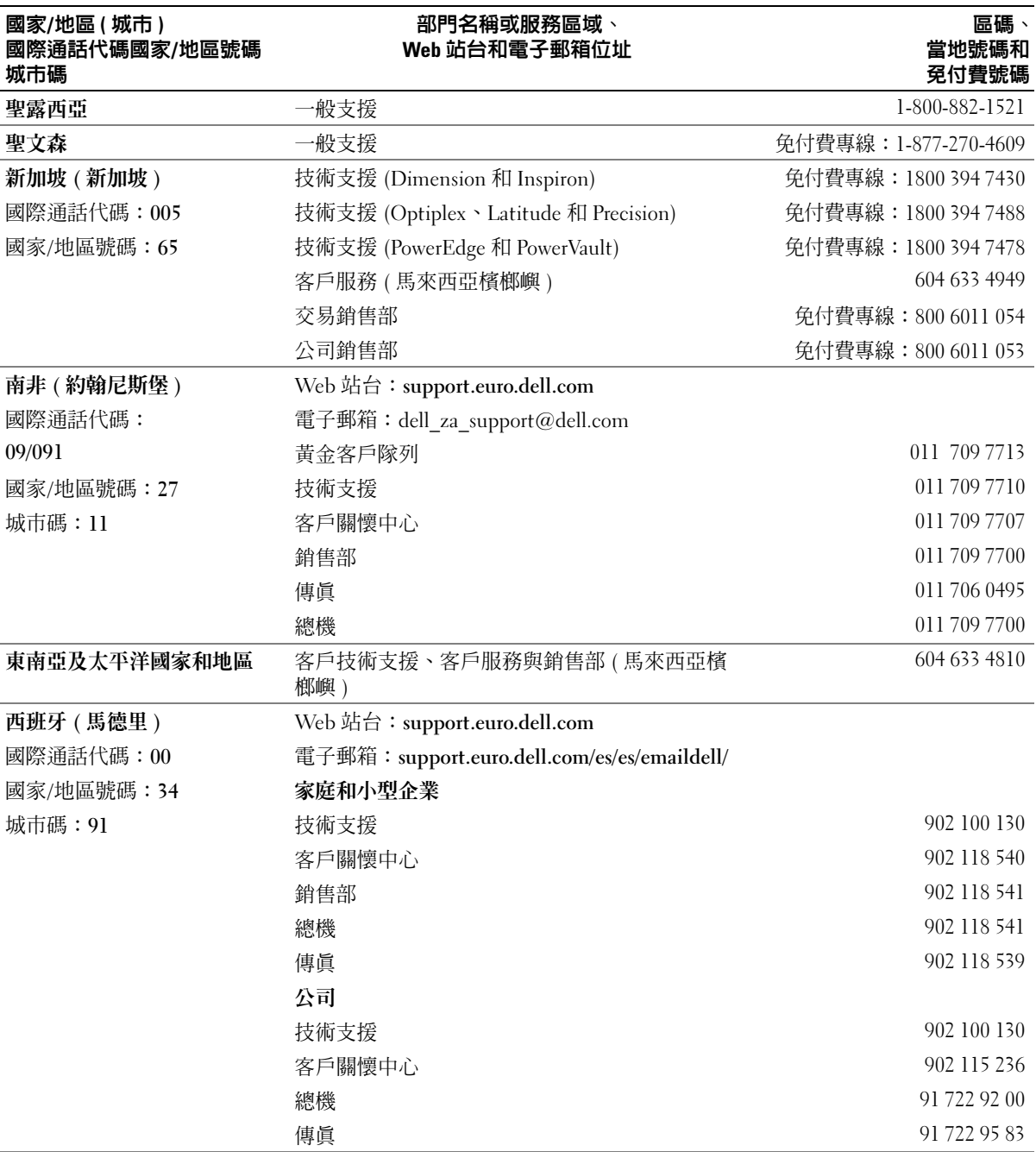

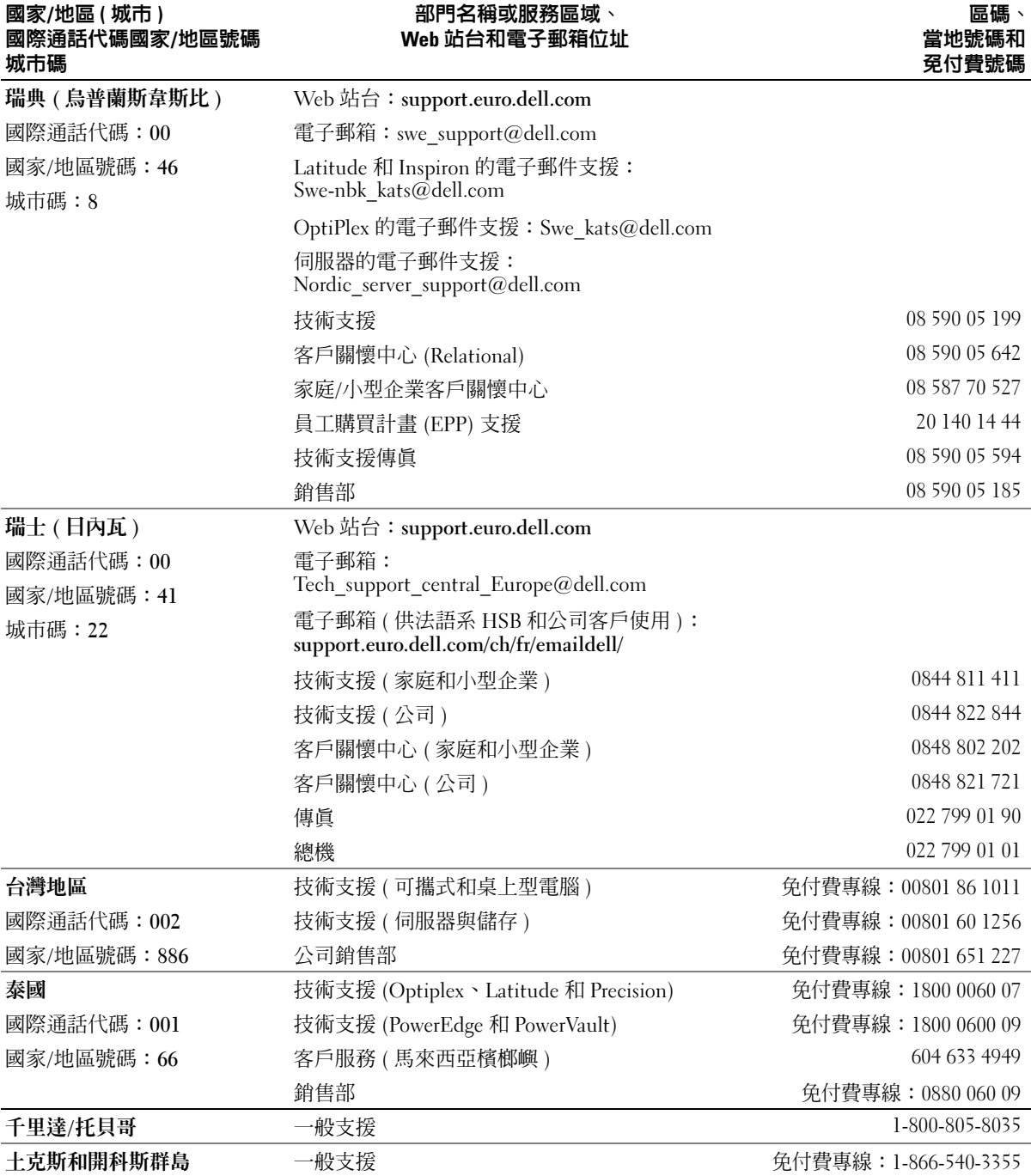

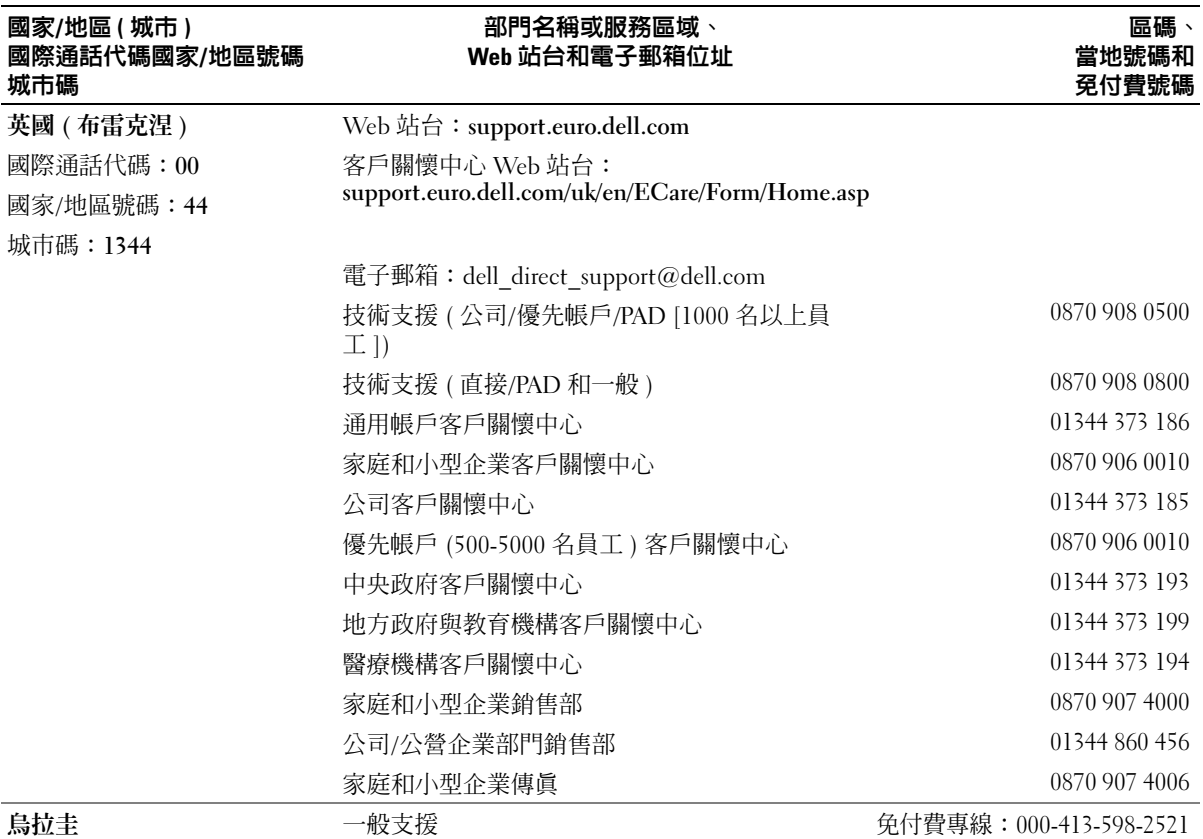

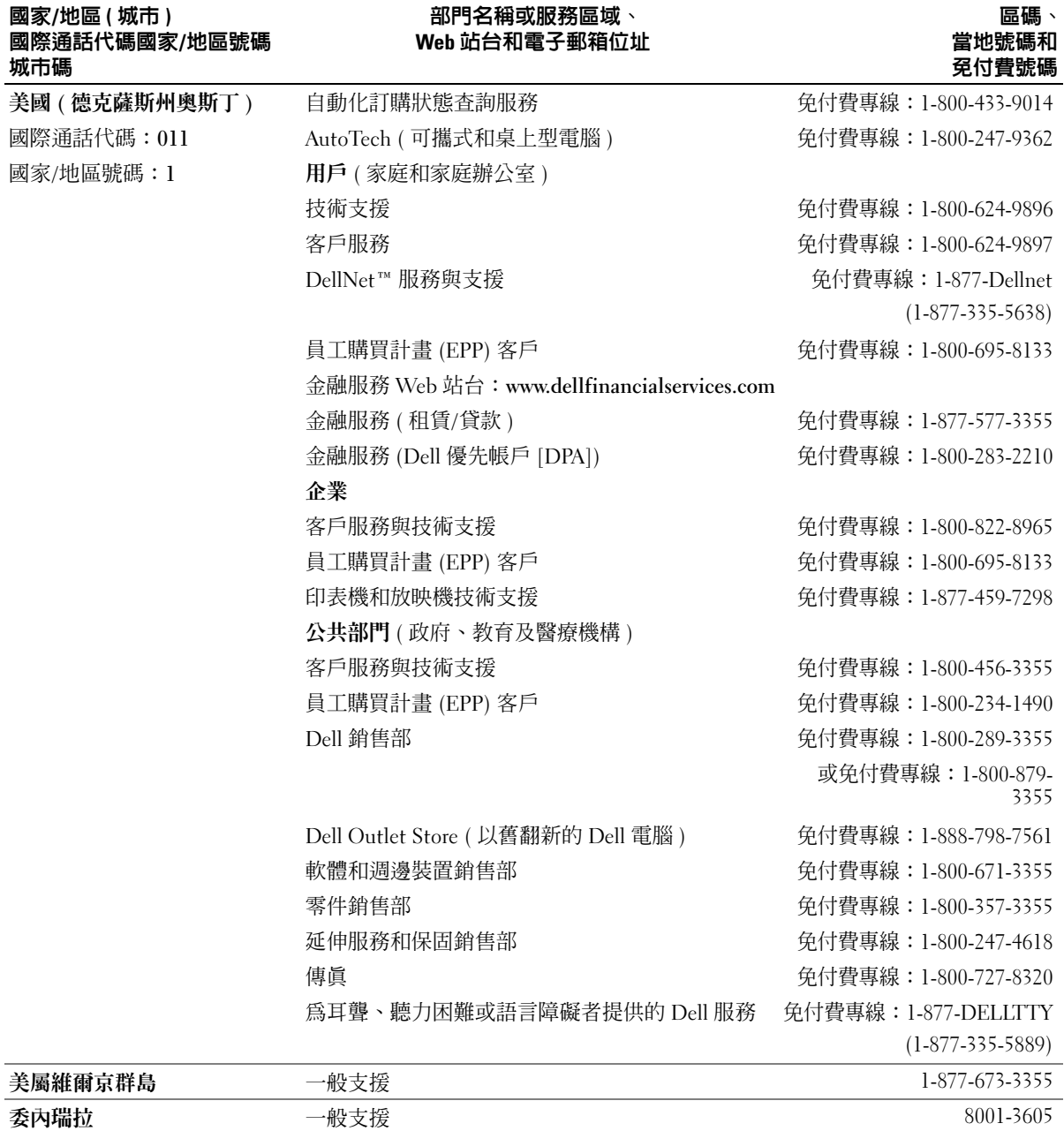

www.dell.com | support.dell.com www.dell.com | support.dell.com

# 索引

英文字母  $BIOS$ , [77](#page-76-0) CD 播放, [16](#page-15-0) 複製, [19](#page-18-0) CD/DVD 光碟機 問題, [24](#page-23-0) CD/DVD-RW 光碟機 問題, [24](#page-23-1) CMOS 設定 清除, [84](#page-83-1) Dell Dell Diagnostics, [40](#page-39-0) 支援規定, [85](#page-84-0) 聯絡, [85](#page-84-0) Dell 支援 Web 站台, [8](#page-7-0) DVD 播放, [16](#page-15-0) 複製, [19](#page-18-0) DVD 光碟機 問題, [24](#page-23-0) Hyper-Threading, [22](#page-21-0) IEEE 1394 問題, [27](#page-26-0) Microsoft 授權合約標籤, [7](#page-6-0) Modem ( 數據機 ) 新增, [66](#page-65-0) [NIC](#page-50-0)。請參閱網路配接器 PC Restore, [43](#page-42-0)

PCI Express 卡 安裝, [59](#page-58-0) 卸下, [62](#page-61-0) USB 啟動至裝置, [82](#page-81-0) Windows XP Hyper-Threading, [22](#page-21-0) 系統還原, [43](#page-42-0) 掃描器, [34](#page-33-0) 硬體疑難排解, [43](#page-42-1) 程式相容性精靈, [29](#page-28-0) 裝置驅動程式回復, [42](#page-41-0) 網路安裝精靈, [15](#page-14-0) 說明 , 存取, [8](#page-7-1) 說明及支援中心, [8](#page-7-1) 還原, [43](#page-42-0)

#### 四畫

支援 規定, [85](#page-84-0) 與 Dell 公司聯絡, [85](#page-84-0)

## 五畫

主機板, [55](#page-54-1) [母板。請參閱](#page-54-1)主機板

# 六畫

休眠模式, [21](#page-20-0)-[22](#page-21-1)

印表機  $USB$ , [12](#page-11-0) 安裝, [11](#page-10-0) 問題, [33](#page-32-0) 連接, [11](#page-10-0) 纜線, [12](#page-11-1) 安裝零件 建議的工具, [47](#page-46-2) 開始之前, [47](#page-46-3) 關閉電腦, [47](#page-46-4) 安裝圖解, [7](#page-6-1)

# 七畫

作業系統 還原, [43](#page-42-0) 快速服務代碼, [7](#page-6-0) 技術支援 規定, [85](#page-84-0) 系統設定程式, [77](#page-76-0) 進入, [78](#page-77-2) 螢幕, [78](#page-77-3) 選項, [78](#page-77-4) 系統還原, [43](#page-42-0)

# 九畫

前面板蓋 重新連接, [52](#page-51-0) 待命模式, [20](#page-19-0)

指示燈 診斷, [37](#page-36-0) 電腦背面, [37](#page-36-0) 故障排除 Dell Diagnostics, [40](#page-39-0) 秘訣, [23](#page-22-0) 硬體疑難排解, [43](#page-42-1) 診斷指示燈, [37](#page-36-0) 說明及支援中心, [8](#page-7-1) 還原至先前的作業狀態, [43](#page-42-0) [音效。請參閱](#page-33-1)聲音 音量 調節, [34](#page-33-2)

# 十畫

記憶體 4 GB 組態, [57](#page-56-0) DDR2 概觀, [56](#page-55-0) 支援的類型, [56](#page-55-1) 安裝, [57](#page-56-1) 安裝規範, [56](#page-55-0) 卸下, [58](#page-57-0) 問題, [30](#page-29-0) 訊息 錯誤, [26](#page-25-0)

# 十一畫

問題 CD 光碟機, [24](#page-23-0) CD/DVD-RW 光碟機, [24](#page-23-1) Dell Diagnostics, [40](#page-39-0) DVD 光碟機, [24](#page-23-0) IEEE 1394, [27](#page-26-0)  $-$ 般,[28](#page-27-0)

印表機, [33](#page-32-0) 技術支援規定, [85](#page-84-0) 故障排除秘訣, [23](#page-22-0) 音量調節, [34](#page-33-2) 記憶體, [30](#page-29-0) 掃描器, [33](#page-32-1) 軟體, [29-](#page-28-1)[30](#page-29-1) 媒體讀卡器, [27](#page-26-1) 硬碟機, [25](#page-24-0) 程式停止回應, [29](#page-28-1) 程式當機, [29](#page-28-2) 程式與 Windows 的相容 性, [29](#page-28-0) 診斷指示燈, [37](#page-36-0) 滑鼠, [31](#page-30-0) 電子郵件, [25](#page-24-1) 電池, [23](#page-22-1) 電源, [32](#page-31-0) 電源指示燈狀態, [32](#page-31-0) 電腦停止回應, [28-](#page-27-1)[29](#page-28-3) 電腦當機, [28-](#page-27-1)[29](#page-28-3) 磁碟機, [23](#page-22-2) 網路, [31](#page-30-1) 網際網路, [25](#page-24-1) 影像和顯示器, [35](#page-34-0) 數據機, [25](#page-24-1) 螢幕呈現空白, [35](#page-34-1) 螢幕難以閱讀, [36](#page-34-2) 錯誤訊息, [26](#page-25-0) 聲音和喇叭, [34](#page-33-1) 還原至先前的作業狀態, [43](#page-42-0) 鍵盤, [28](#page-27-2) 藍屏, [29](#page-28-4) 顯示器呈現空白, [35](#page-34-1) 顯示器難以閱讀, [36](#page-34-2) 密碼 清除, [83](#page-82-1) 跳線, [83](#page-82-1)

掃描器 問題, [33](#page-32-1) 啟動 至 USB 裝置, [82](#page-81-0) 規格 技術, [73](#page-72-0) 音效, [74](#page-73-0) 記憶體, [73](#page-72-1) 控制鈕和指示燈, [76](#page-75-0) 處理器, [73](#page-72-2) 連接器, [75](#page-74-0) 電源, [76](#page-75-1) 電腦資訊, [73](#page-72-3) 實體, [77](#page-76-1) 磁碟機, [74](#page-73-1) 影像, [74](#page-73-2) 環境參數, [77](#page-76-2) 擴充匯流排, [74](#page-73-3) 設定 系統設定程式, [77](#page-76-0) 軟體 Hyper-Threading, [22](#page-21-0) 問題, [29-](#page-28-1)[30](#page-29-1) 連接器 序列, [51](#page-50-1) 網路配接器, [51](#page-50-0) 十二畫 喇叭 音量, [34](#page-33-1)

問題, [34](#page-33-1) 媒體讀卡器 安裝, [64](#page-63-0) 使用, [12](#page-11-2) 卸下, [63](#page-62-0)

問題, [27](#page-26-1) 插卡 PCI Express , [59](#page-58-1) 支援的類型, [58](#page-57-1) 安裝, [59](#page-58-0) 卸下, [62](#page-61-0) 插槽, [58](#page-57-1) 硬碟機 問題, [25](#page-24-0) 硬體 Dell Diagnostics ' [40](#page-39-0) 硬體疑難排解, [43](#page-42-1) 程式相容性精靈, [29](#page-28-0) 診斷指示燈, [37](#page-36-0) 診斷程式 Dell **,** [40](#page-39-0) 指示燈, [37](#page-36-0) 開機順序, [82](#page-81-1) 選項設定, [82](#page-81-2) 變更, [82-](#page-81-0)[83](#page-82-2)

十三畫

滑鼠 問題, [31](#page-30-0) 電子郵件 問題, [25](#page-24-1) 電池 更換, [70](#page-69-0) 問題, [23](#page-22-1) 電視 連接至電腦, [13](#page-12-0) 電源 休眠模式, [21-](#page-20-0)[22](#page-21-1)

```
待命模式, 20
 問題, 32
 節省, 20
管理, 20
 選項, 21
22
21
 選項 , 進階, 22
電源指示燈
 狀態, 32
電源選項內容, 21
電腦
 內部零件, 54
 停止回應, 28-29
清潔, 84
 28-29
43
```
## 十四畫

磁碟機 問題, [23](#page-22-2) 精靈 程式相容性精靈, [29](#page-28-0) 網路安裝精靈, [15](#page-14-0) 網路 問題, [31](#page-30-1) 設定, [14](#page-13-0) 網路安裝精靈, [15](#page-14-0) 網路安裝精靈, [15](#page-14-0) 網路配接器 連接器, [51](#page-50-0) 網際網路 問題, [25](#page-24-1) 連線, 設定, [16](#page-15-1) 連線, 選項, [15](#page-14-1)

連線 , 關於, [15](#page-14-1) 說明及支援中心, [8](#page-7-1) 說明文件, [7](#page-6-2) 安裝圖解, [7](#page-6-1) 尋找, [7](#page-6-2) 線上, [8](#page-7-0)

### 十五畫

影像 問題, [35](#page-34-0) 播放  $CD \cdot 16$  $CD \cdot 16$  $DVD: 16$  $DVD: 16$ 數據機 問題, [25](#page-24-1) 複製 CD 和 DVD , [19](#page-18-0)

## 十六畫

機箱蓋 打開, [53](#page-52-1) 合上, [71](#page-70-1) [螢幕。請參閱](#page-34-0)顯示器 錯誤訊息, [26](#page-25-0) 診斷指示燈, [37](#page-36-0)

## 十七畫

檢查磁碟, [25](#page-24-0) 聲音 音量, [34](#page-33-1) 問題, [34](#page-33-1)

還原

Windows XP, [43](#page-42-0)

鍵盤

問題, [28](#page-27-2)

# 二十畫以上

驅動程式, [41](#page-40-0) 識別, [41](#page-40-1) 關於, [41](#page-40-2) 顯示器 延伸桌面模式, [14](#page-13-1) 空白, [35](#page-34-1) 問題, [35](#page-34-0) 連接電視, [13](#page-12-0) 複製模式, [14](#page-13-1) 難以閱讀, [36](#page-34-2) 顯示設定, [14](#page-13-1)

[顯示器。請參閱](#page-34-0)顯示器